# **AMD RAID User Guide**

Publication # **53987** Revision: **3.20** Issue Date: **September 2023**

Advanced Micro Devices  $\Box$ 

#### **© 2013—2023 Advanced Micro Devices, Inc.** All rights reserved.

The information contained herein is for informational purposes only, and is subject to change without notice. While every precaution has been taken in the preparation of this document, it may contain technical inaccuracies, omissions and typographical errors, and AMD is under no obligation to update or otherwise correct this information. Advanced Micro Devices, Inc. makes no representations or warranties with respect to the accuracy or completeness of the contents of this document, and assumes no liability of any kind, including the implied warranties of noninfringement, merchantability or fitness for particular purposes, with respect to the operation or use of AMD hardware, software or other products described herein. No license, including implied or arising by estoppel, to any intellectual property rights is granted by this document. Terms and limitations applicable to the purchase or use of AMD's products are as set forth in a signed agreement between the parties or in AMD's Standard Terms and Conditions of Sale.

#### **Trademarks**

AMD, the AMD Arrow logo, and combinations thereof are trademarks of Advanced Micro Devices, Inc. Other product names used in this publication are for identification purposes only and may be trademarks of their respective companies.

Reverse engineering or disassembly is prohibited.

Microsoft and Windows are registered trademarks of Microsoft Corporation.

Linux is a registered trademark of Linus Torvalds.

PCIe is a registered trademark of PCI-Special Interest Group (PCI-SIG).

USE OF THIS PRODUCT IN ANY MANNER THAT COMPLIES WITH THE MPEG ACTUAL OR DE FACTO VIDEO AND/OR AUDIO STANDARDS IS EXPRESSLY PROHIBITED WITHOUT ALL NECESSARY LICENSES UNDER APPLICABLE PATENTS. SUCH LICENSES MAY BE ACQUIRED FROM VARIOUS THIRD PARTIES INCLUDING, BUT NOT LIMITED TO, IN THE MPEG PATENT PORTFOLIO, WHICH LICENSE IS AVAILABLE FROM MPEG LA, L.L.C., 6312 S. FIDDLERS GREEN CIRCLE, SUITE 400E, GREENWOOD VILLAGE, COLORADO 80111.

53987 Rev. 3.20 September 2023

AMD RAID User Guide

## **Contents**

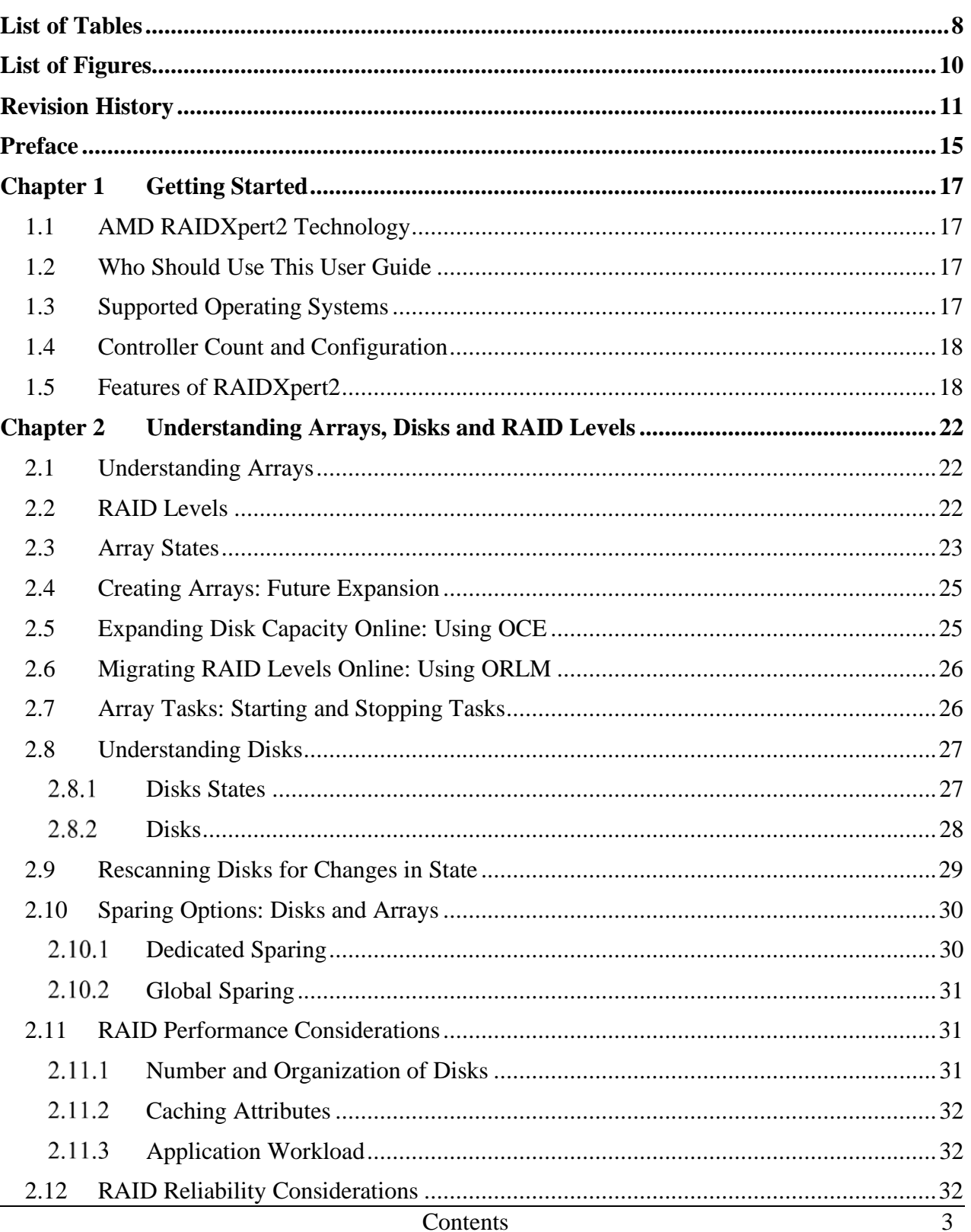

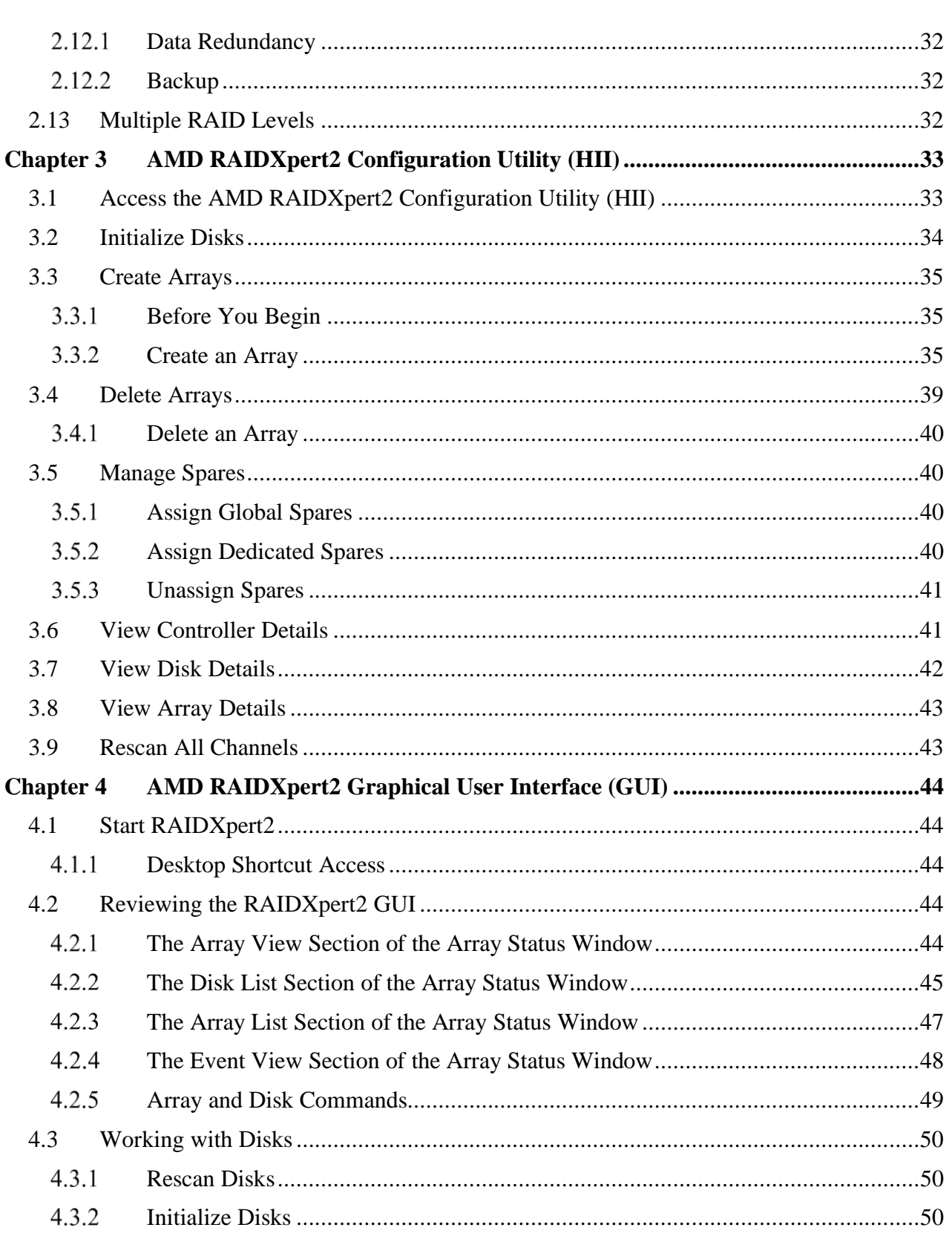

53987 Rev. 3.20 September 2023

#### **AMDA**

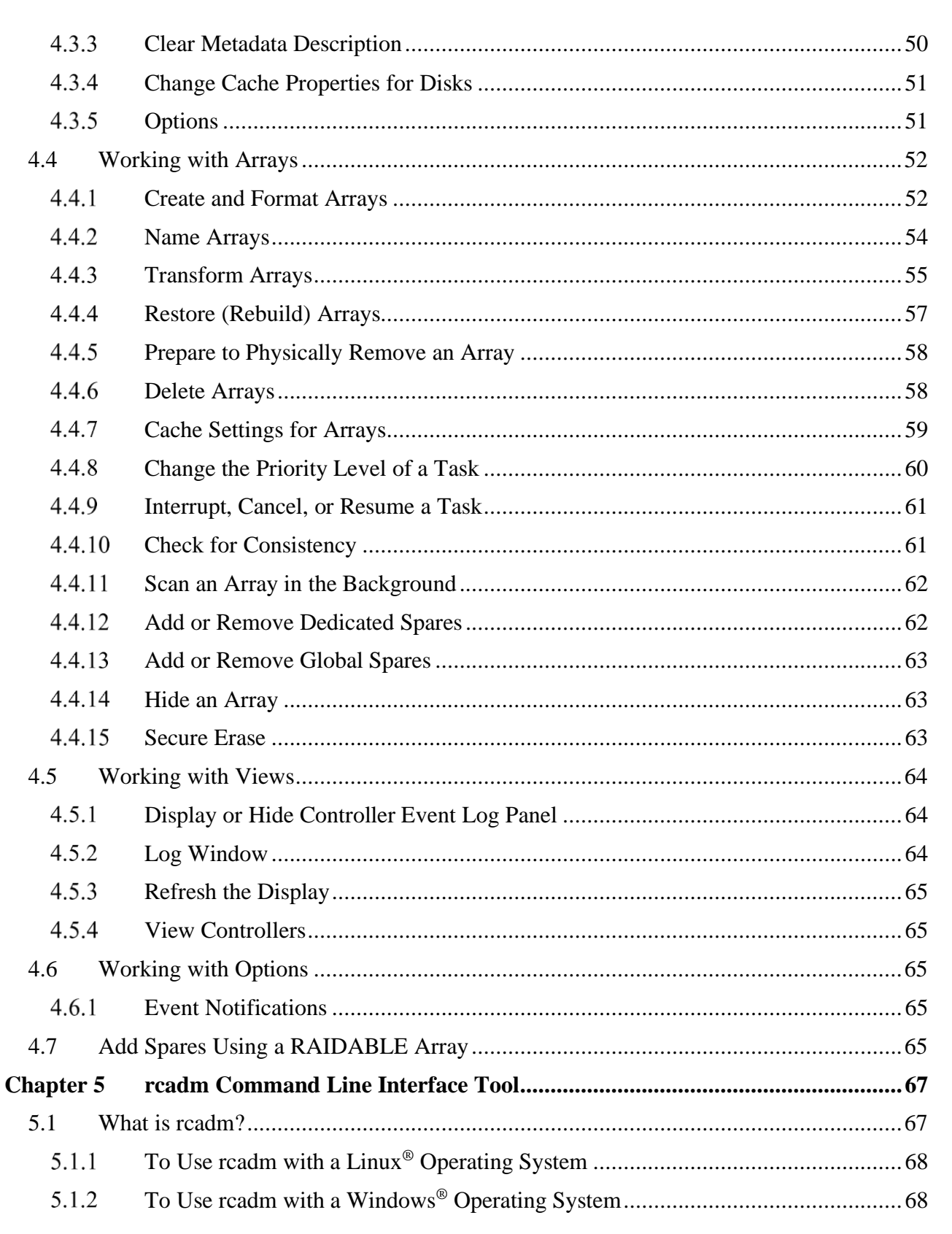

#### [Public]

### AMDA

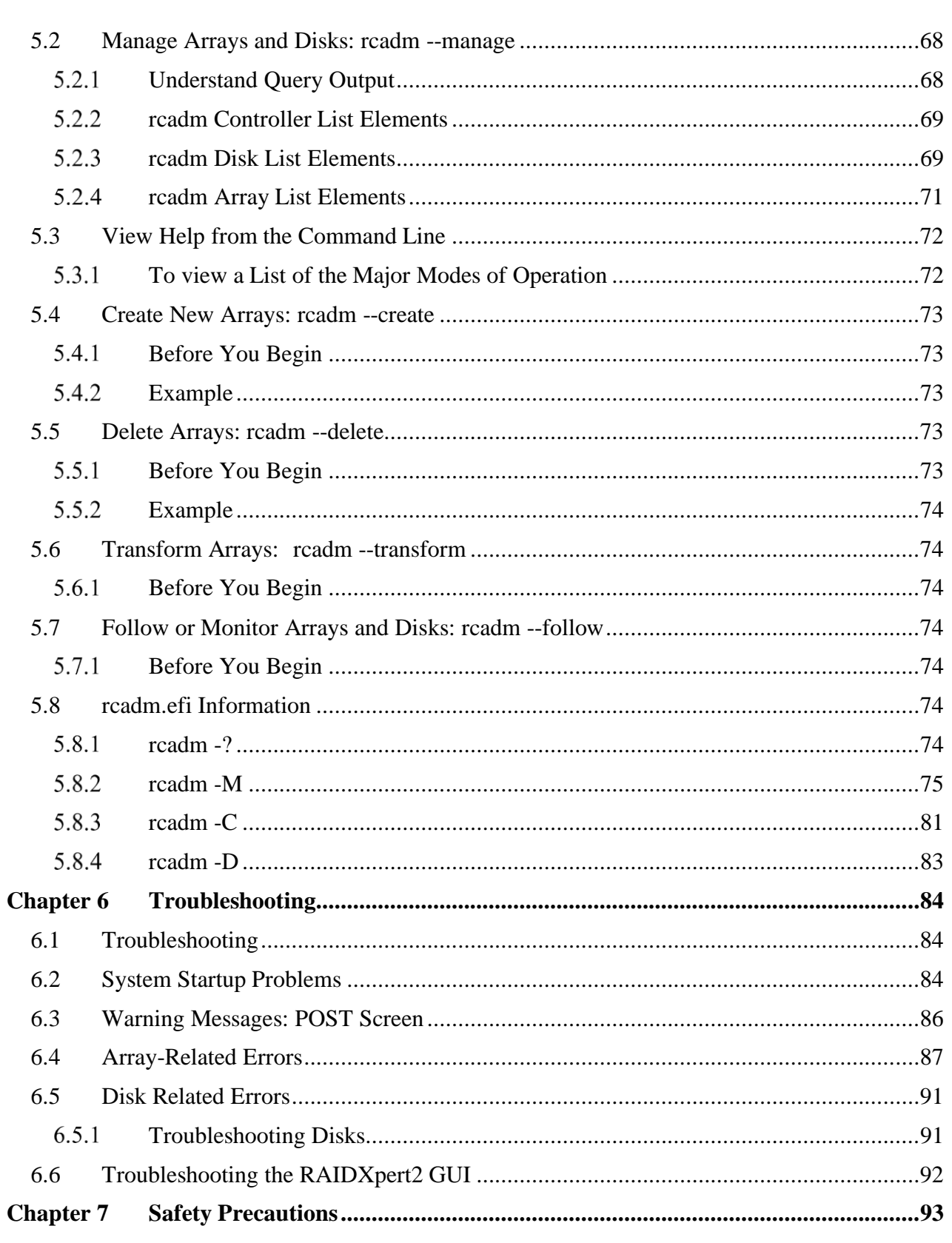

## 53987 Rev. 3.20 September 2023

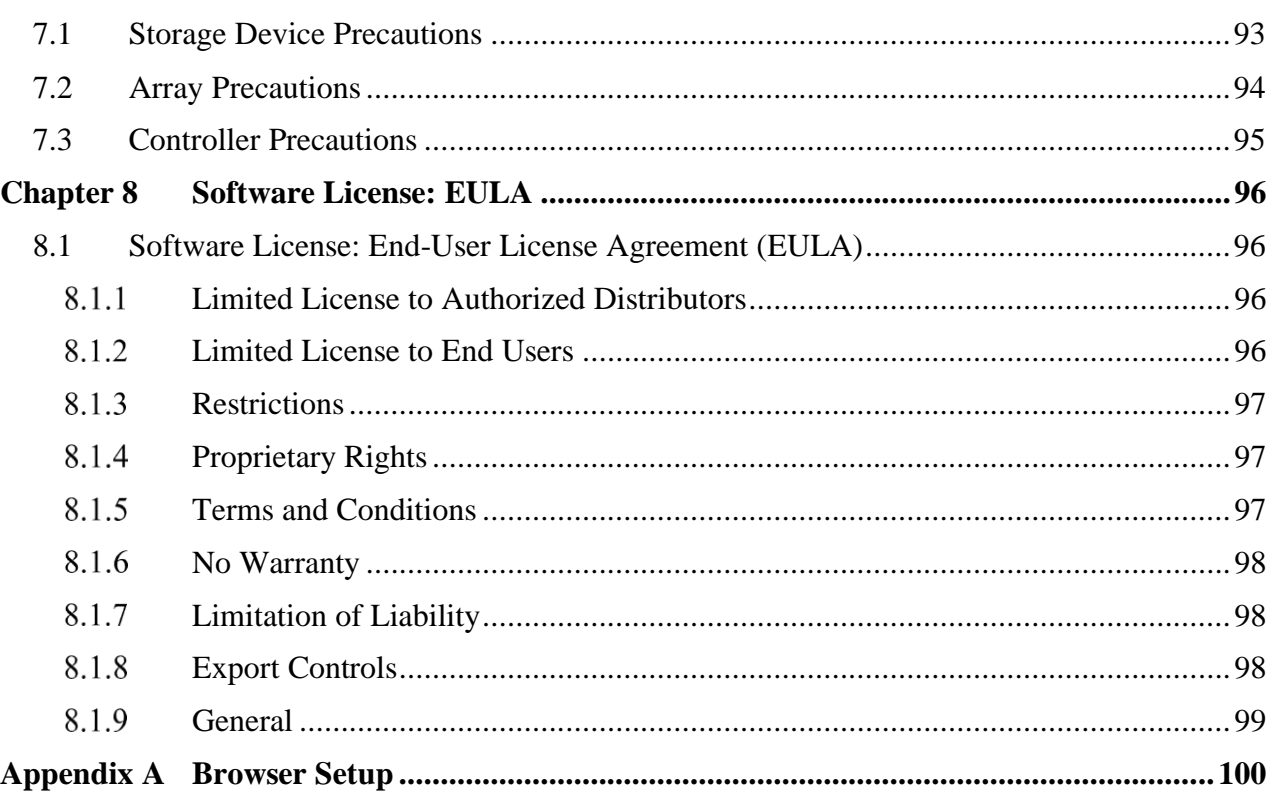

## <span id="page-7-0"></span>**List of Tables**

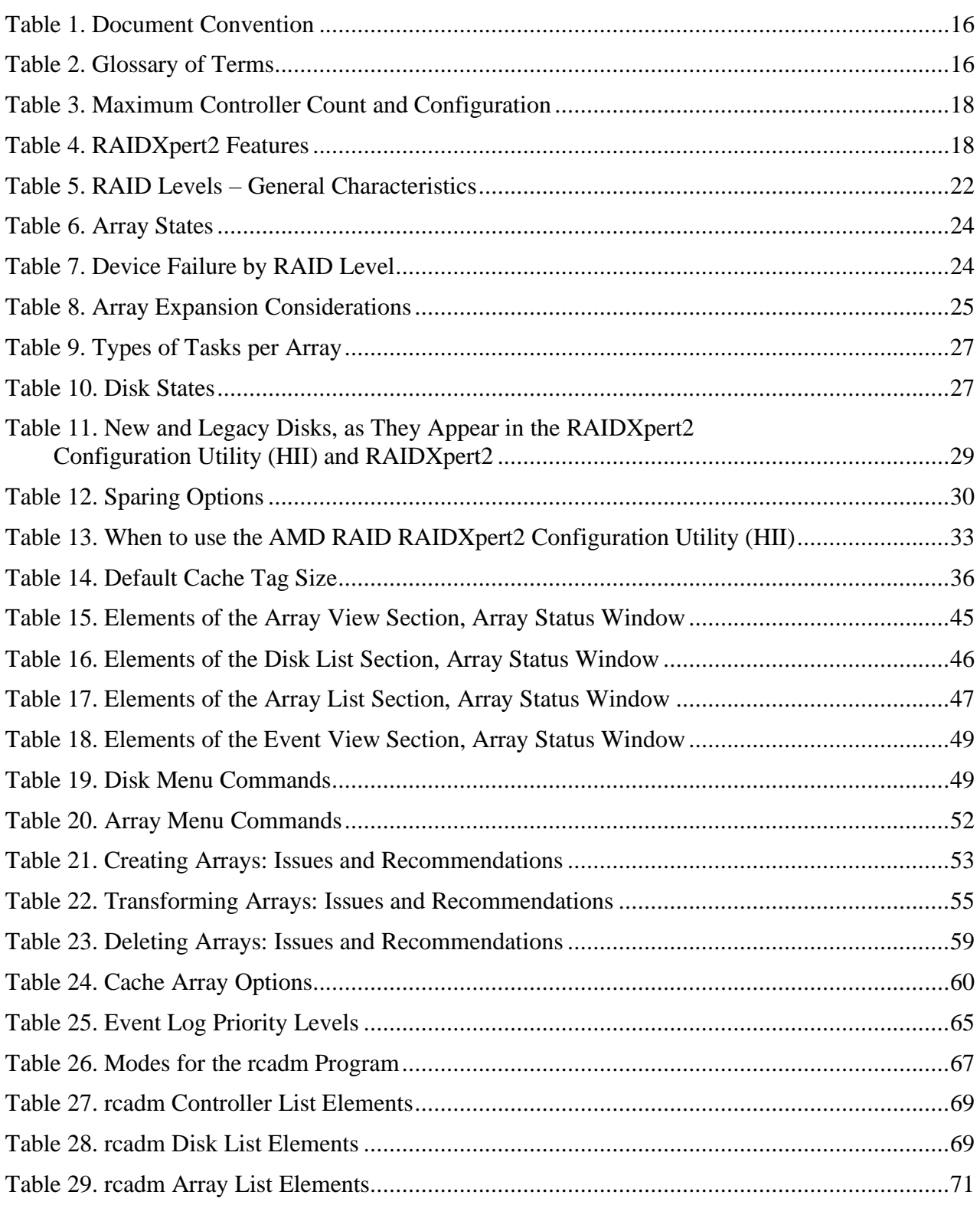

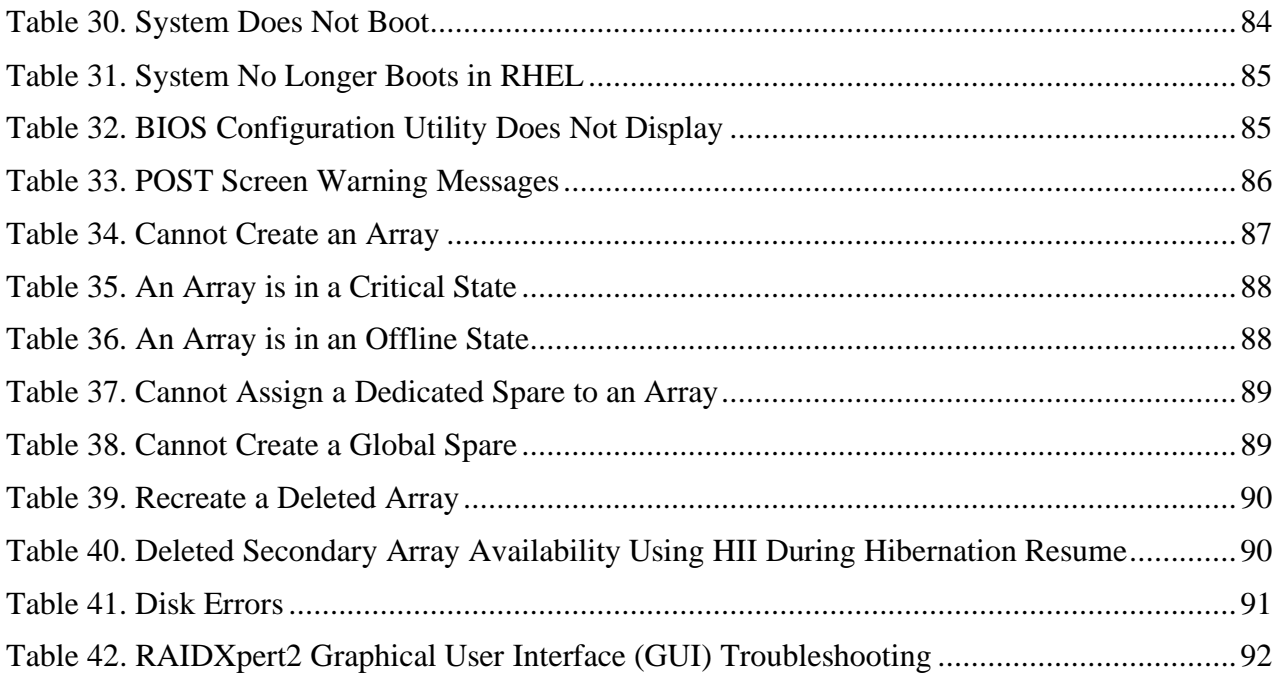

AMD RAID User Guide **53987** Rev. 3.20 September 2023

## <span id="page-9-0"></span>**List of Figures**

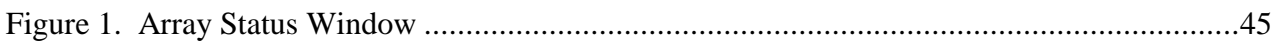

## <span id="page-10-0"></span>**Revision History**

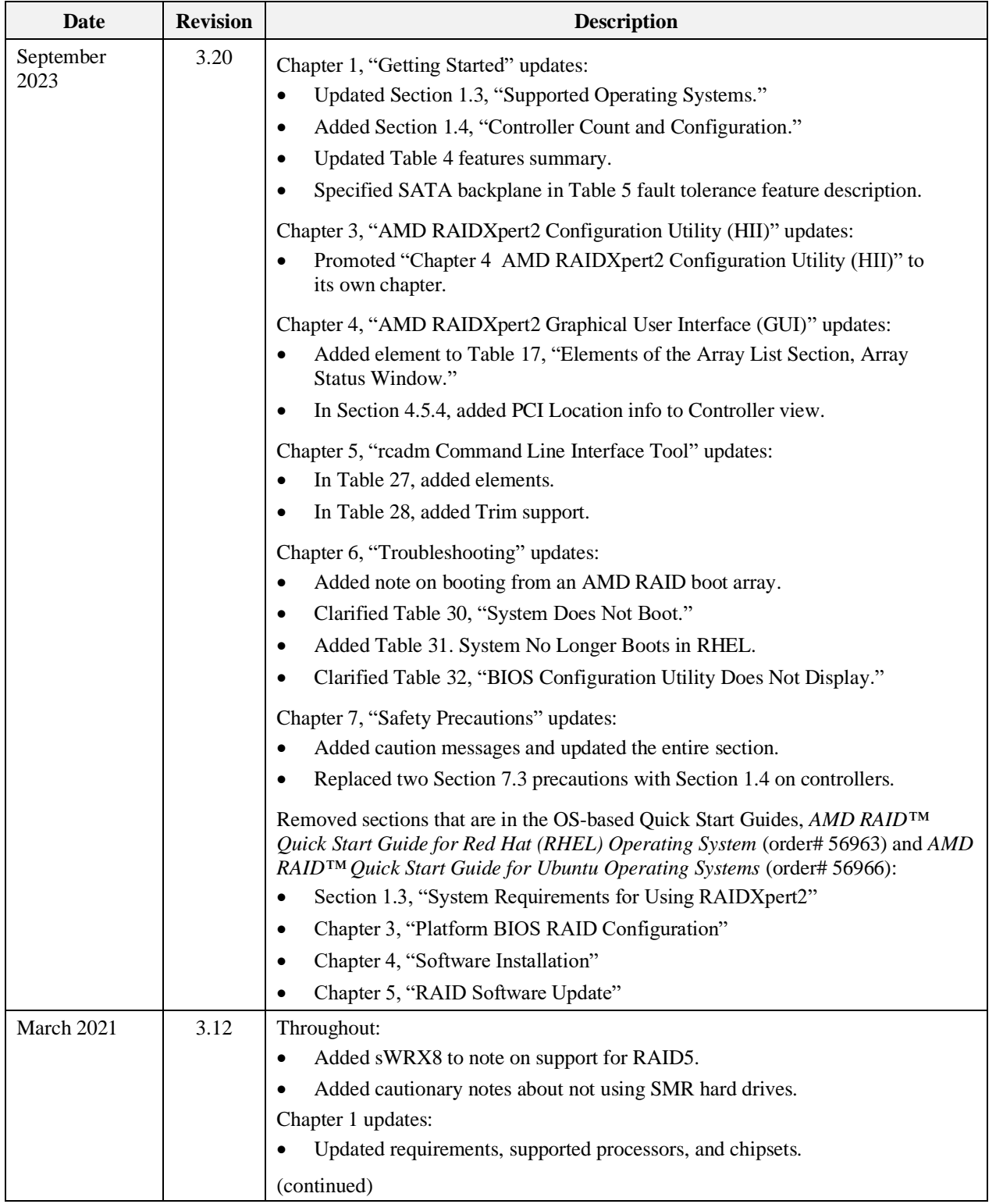

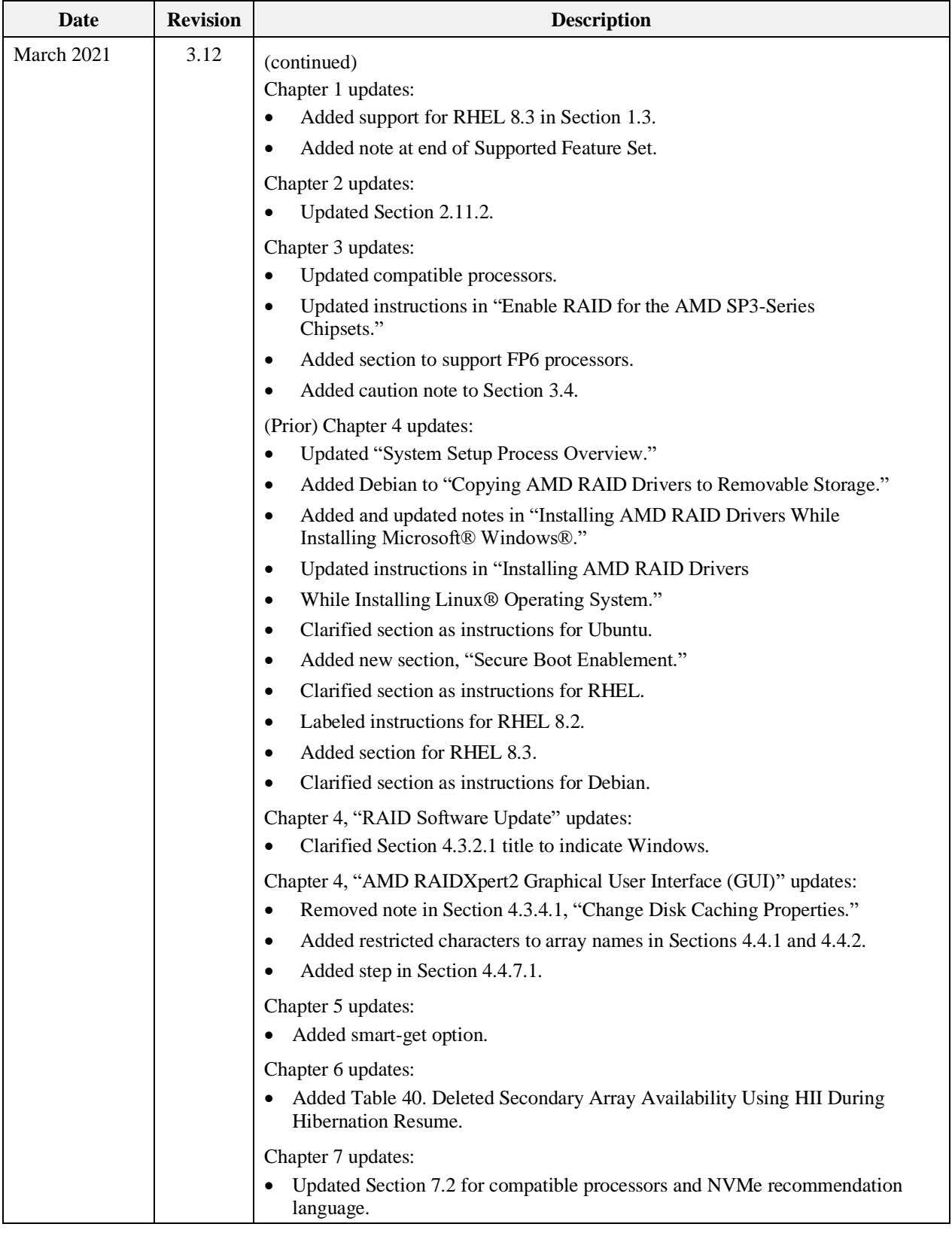

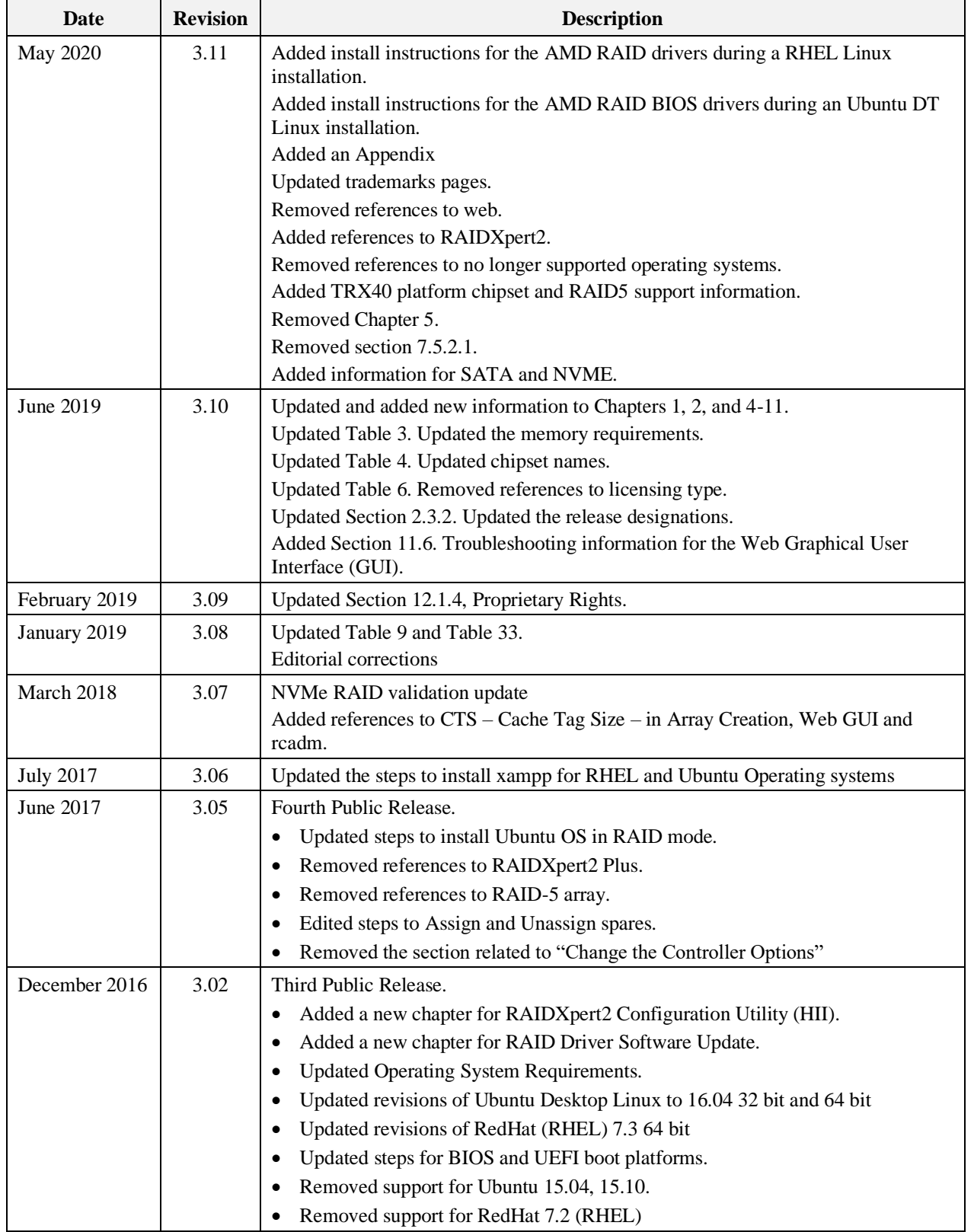

#### AMD RAID User Guide **53987** Rev. 3.20 September 2023

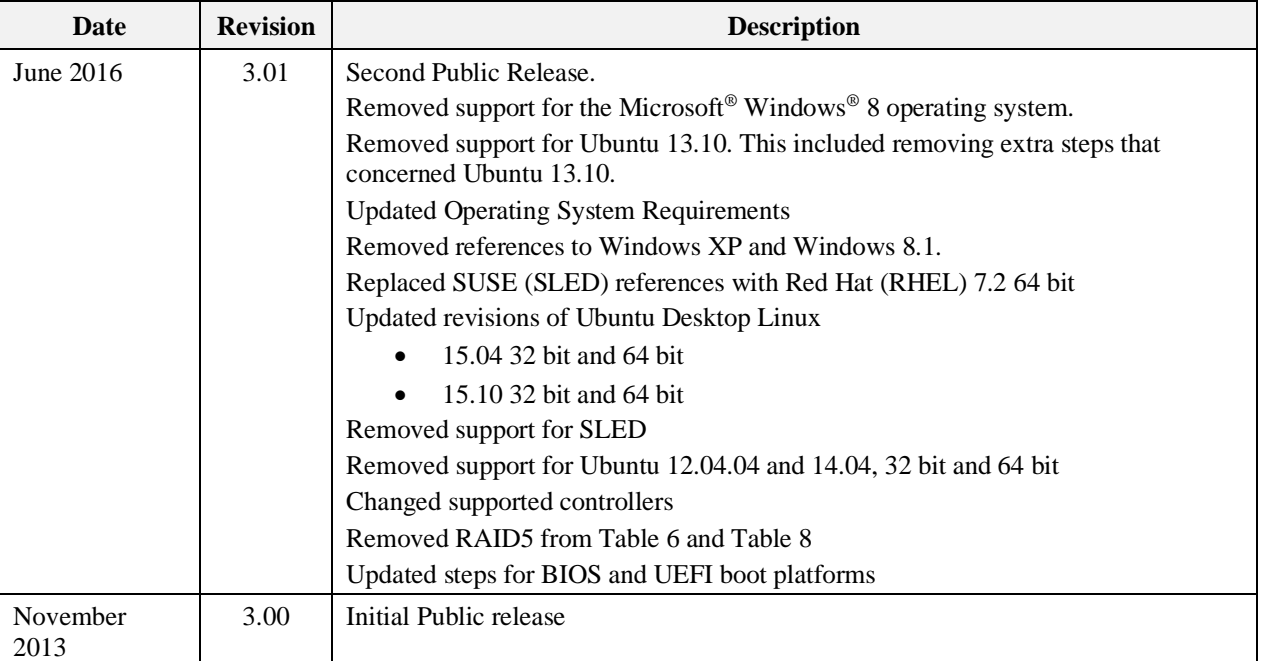

## <span id="page-14-0"></span>**Preface**

This user guide:

- Describes requirements on how to configure RAID mode on AMD platforms.
- Provides information about arrays, disks, and RAID levels (RAID types).
- Describes how to improve storage system performance or reliability by understanding array and disk tasks and options.
- Describes the procedures on how to acquire and load RAIDXpert2 drivers for supported Microsoft<sup>®</sup> Windows<sup>®</sup> operating systems and Linux<sup>®</sup> operating systems.
- Describes supported features and procedures for using RAIDXpert2, which is the RAIDXpert2 GUI.

## **Intended Audience**

This user guide is intended for use by system administrators and technicians who are experienced with the following:

- Direct Attached Storage (DAS), Storage Area Network (SAN), or Network Attached Storage (NAS) operators
- Network administration
- Network installation
- Storage system installation and configuration

## **Prerequisites**

Prerequisites for installing and configuring this product include familiarity with:

- Servers and computer networks
- RAID and input/output signal technology (such as SCSI, SATA, or NVMe)
- Fibre Channel and Ethernet protocols

## **Document Conventions and Symbols**

#### <span id="page-15-0"></span>**Table 1. Document Convention**

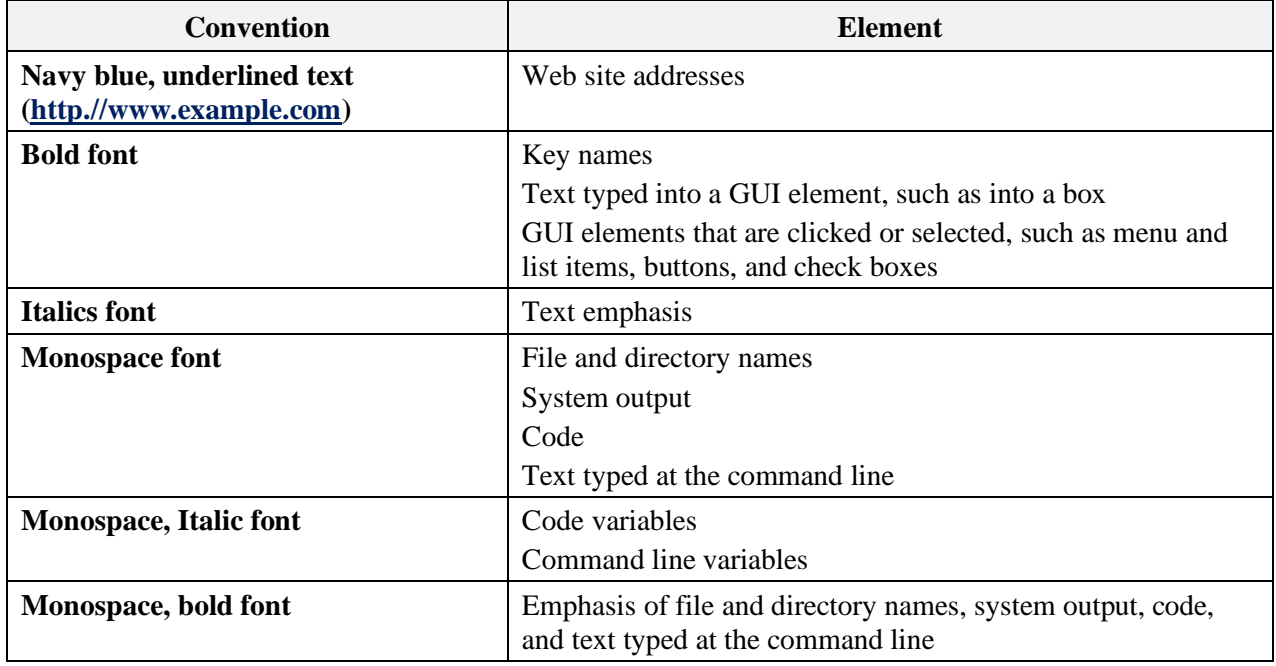

## **Customer Support**

For customer support, contact your system supplier or motherboard vendor.

#### **Glossary**

#### <span id="page-15-1"></span>**Table 2. Glossary of Terms**

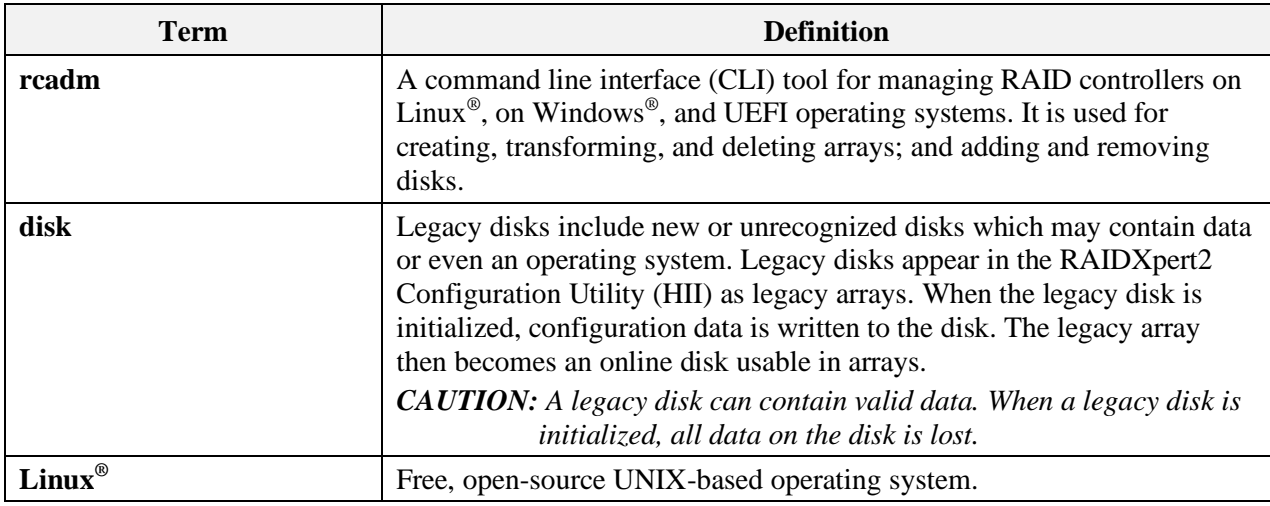

## <span id="page-16-0"></span>**Chapter 1 Getting Started**

## <span id="page-16-1"></span>**1.1 AMD RAIDXpert2 Technology**

AMD RAIDXpert2 consists of the following:

- Storage management
- RAID controller and port virtualization

AMD RAIDXpert2 runs on existing systems by using a motherboard's built-in SATA ports, PCIe M.2 slots, and PCIe NVMe add-in cards.

#### <span id="page-16-2"></span>**1.2 Who Should Use This User Guide**

Only trained, experienced, and authorized personnel should install RAIDXpert2 and use its features and capabilities.

All unit operators must be familiar with system hardware, data storage, RAID technology, input/output signal technology (such as NVMe, SCSI, SAS, or SATA), and Direct Attached Storage (DAS), Network Attached Storage (NAS), and/or Storage Area Network (SAN) concepts and technology.

The intended user audience of this user guide is system administrators and experienced users.

## <span id="page-16-3"></span>**1.3 Supported Operating Systems**

RAIDXpert2 supports the following 64-bit operating systems.

Mobile, desktop, and workstation:

• Microsoft<sup>®</sup> Windows<sup>®</sup> 10 and Windows 11

Workstation only:

- Red Hat<sup>®</sup> Enterprise Linux<sup>®</sup> (RHEL) 8.x
- Ubuntu® Linux 20.04.x, 22.04.x

For software installation steps, refer to the following documents:

- AMD RAID Quick Start Guide for Windows Operating Systems, order# 56268
- *AMD RAID Quick Start Guide for Red Hat (RHEL) Operating System*, order# 56963
- *AMD RAID Quick Start Guide for Ubuntu Operating Systems*, order# 56966

## <span id="page-17-0"></span>**1.4 Controller Count and Configuration**

[Table 3](#page-17-2) shows allowable controller and configuration maximums, based on the installed driver.

<span id="page-17-2"></span>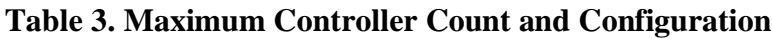

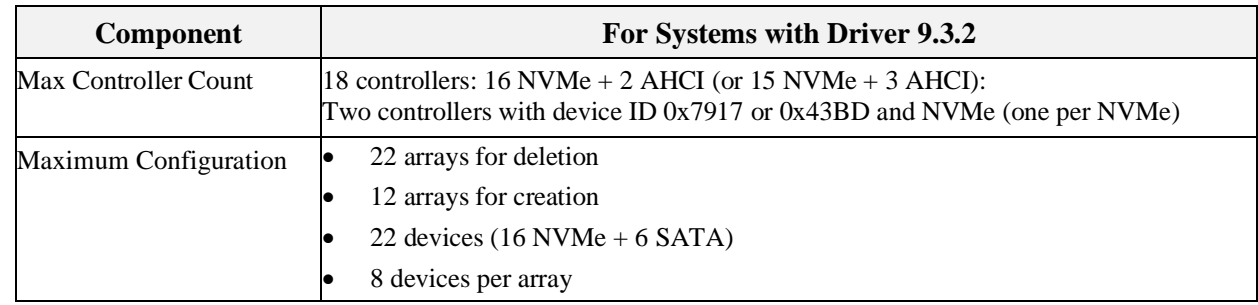

*Note: Desktop/Mobile/x399/Workstation systems with driver 9.3.2 support S0i3, S3, and S4.*

## <span id="page-17-1"></span>**1.5 Features of RAIDXpert2**

The features of RAIDXpert2 described in [Table 4](#page-17-3) apply to all supported operating systems.

<span id="page-17-3"></span>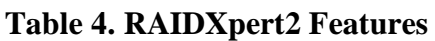

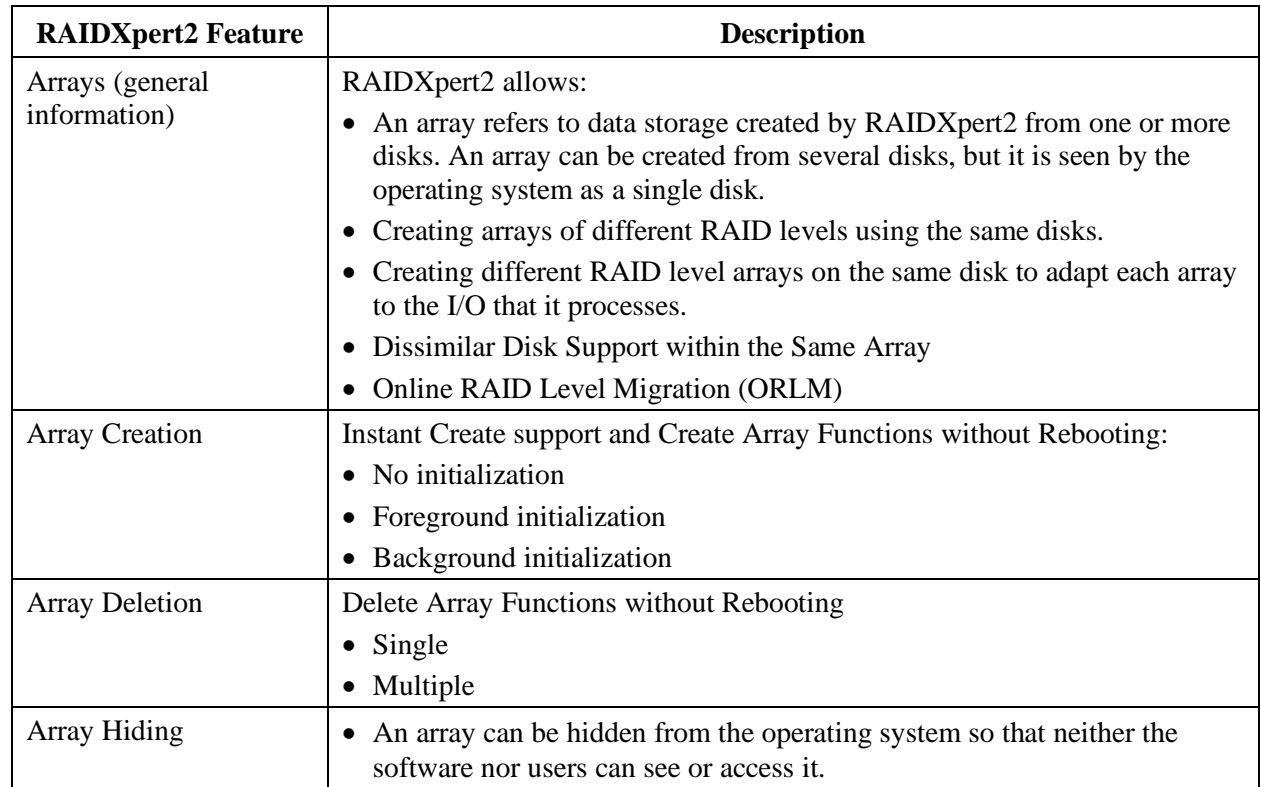

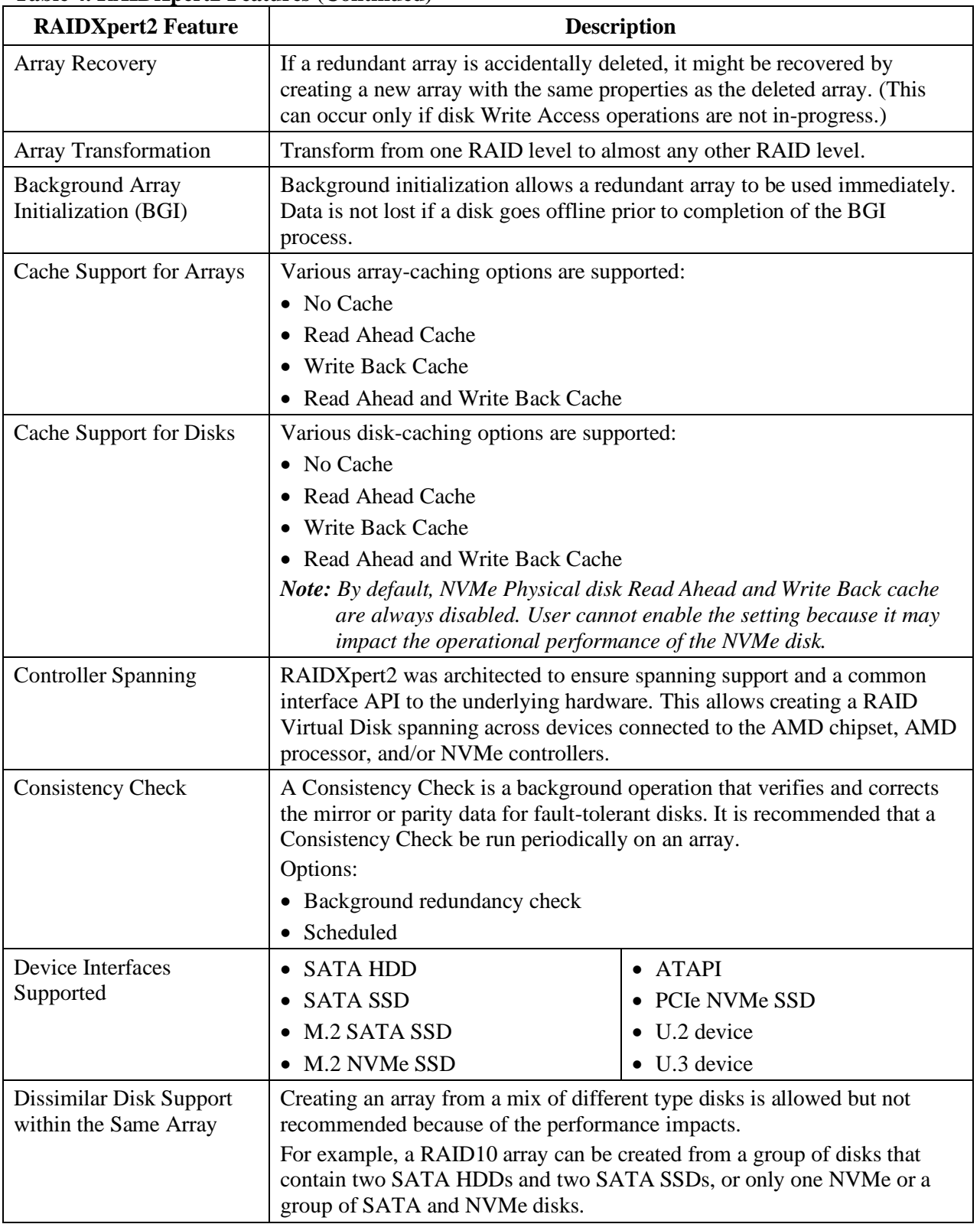

#### **[Table 4. RAIDXpert2](#page-17-3) Features (Continued)**

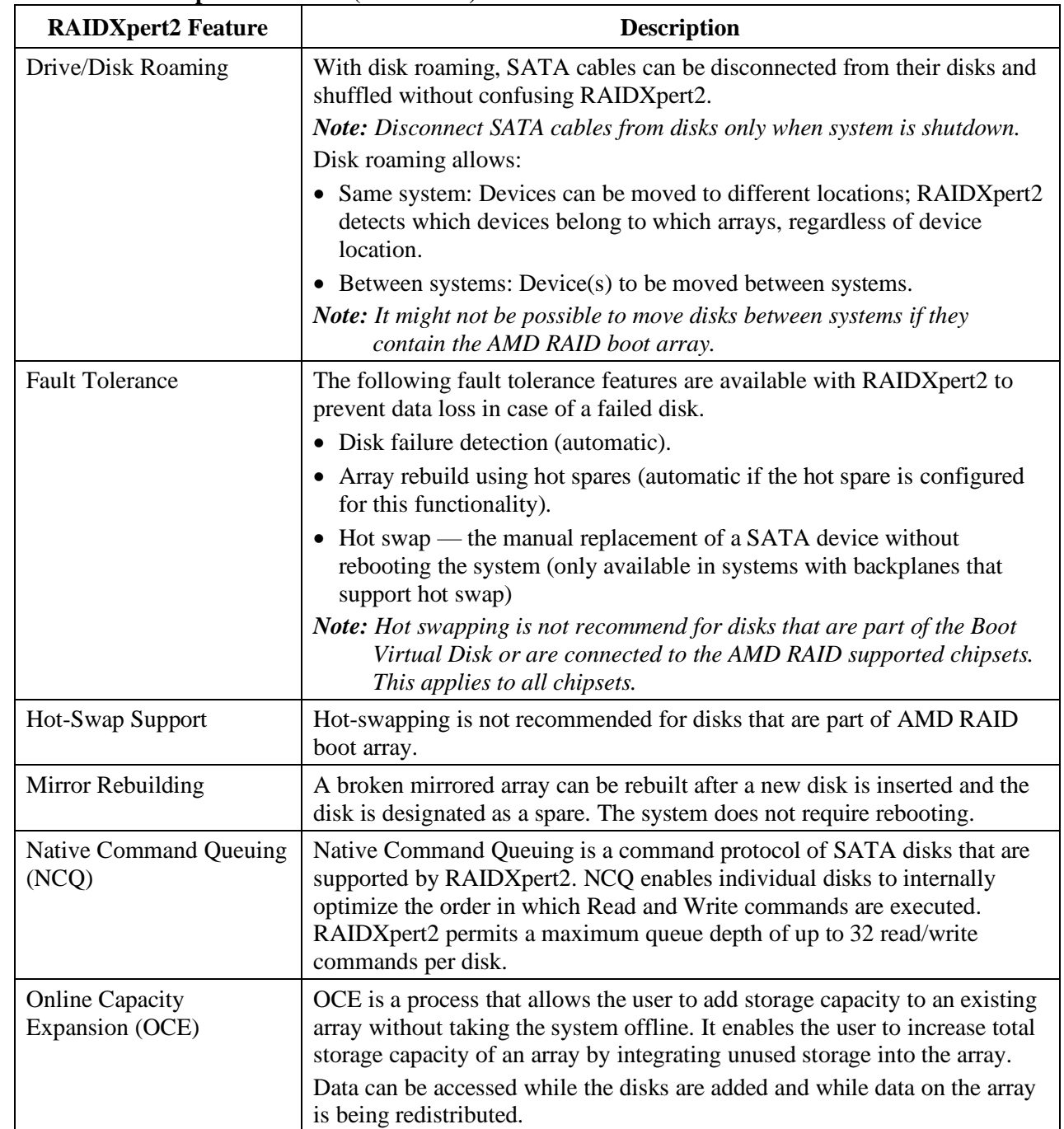

#### **[Table 4. RAIDXpert2](#page-17-3) Features (Continued)**

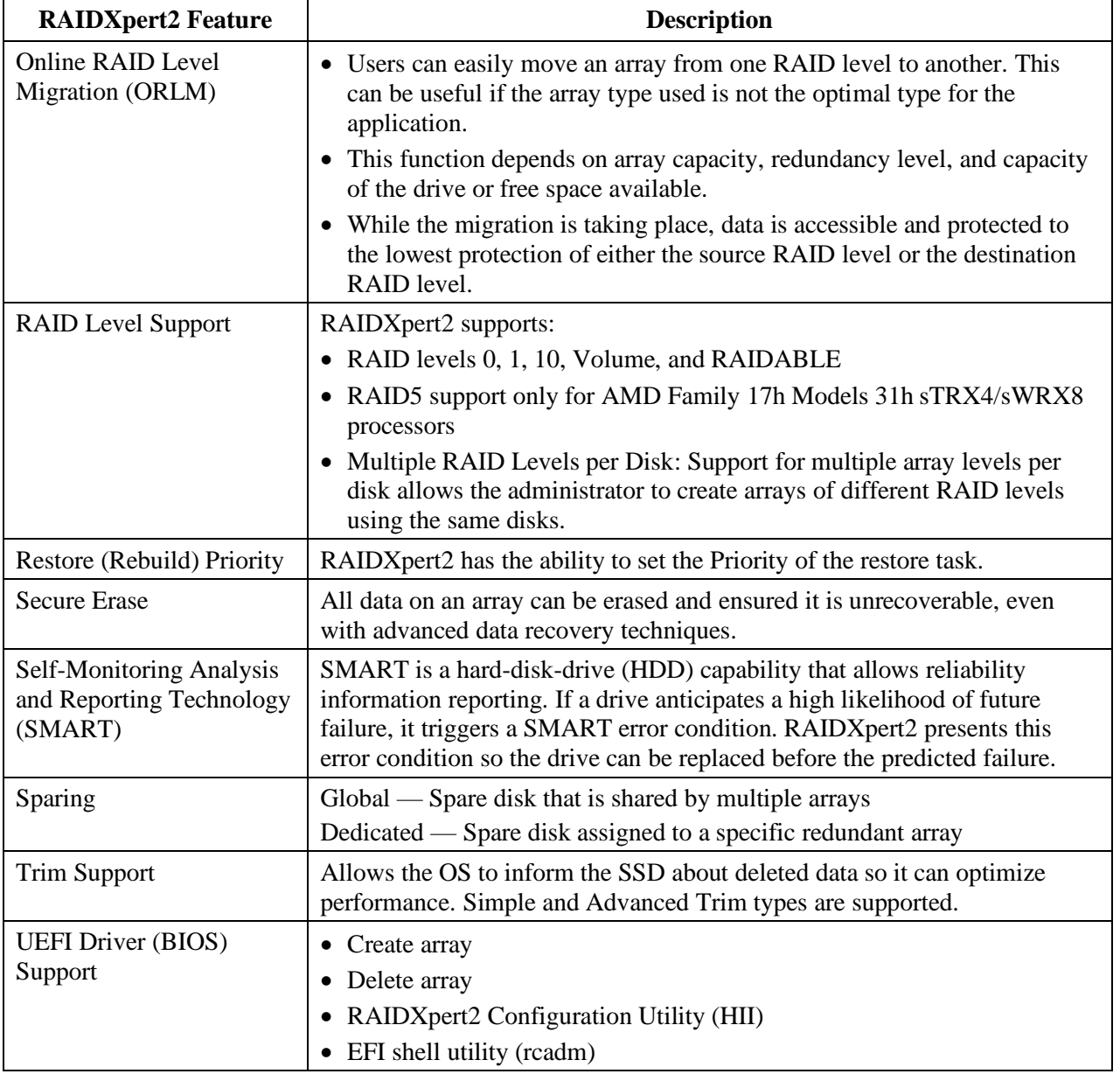

#### **[Table 4. RAIDXpert2](#page-17-3) Features (Continued)**

## <span id="page-21-0"></span>**Chapter 2 Understanding Arrays, Disks and RAID Levels**

## <span id="page-21-1"></span>**2.1 Understanding Arrays**

Arrays are several disks that are grouped together to improve either the performance or reliability of a storage system. Because some RAID levels enhance performance while others improve reliability, it is important to consider the user's needs when planning an array configuration.

### <span id="page-21-2"></span>**2.2 RAID Levels**

RAIDXpert2 supports the RAID levels indicated in [Table 5.](#page-21-3)

<span id="page-21-5"></span><span id="page-21-4"></span>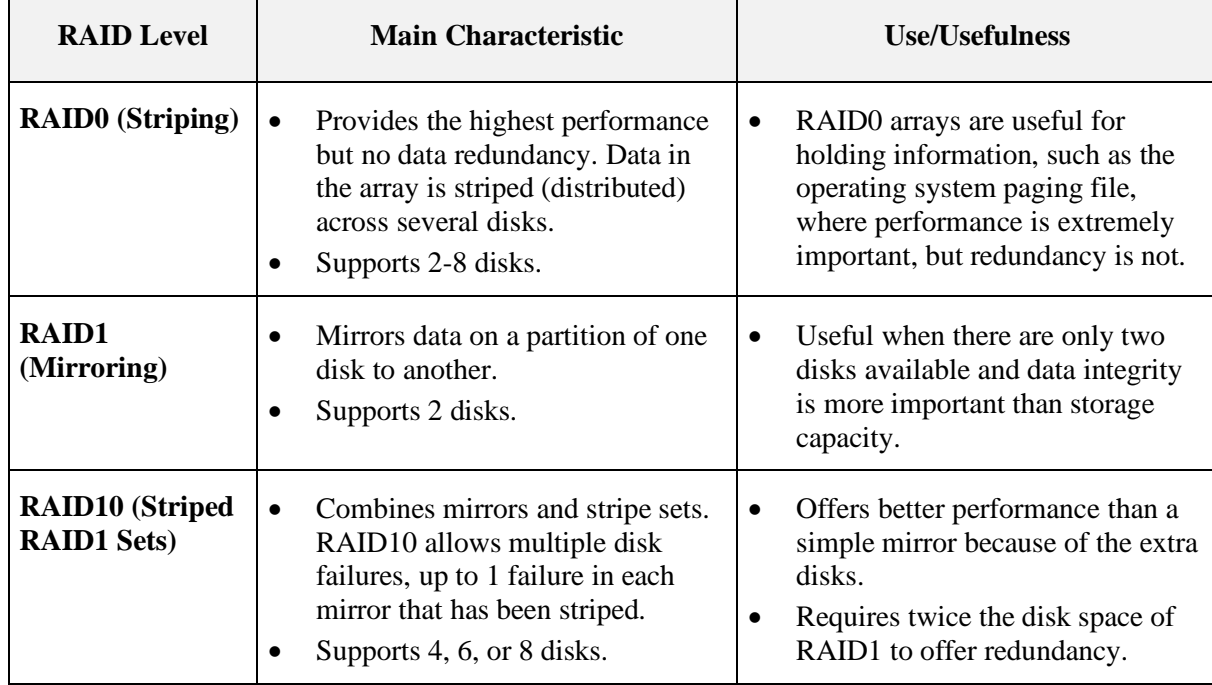

#### <span id="page-21-3"></span>**Table 5. RAID Levels – General Characteristics**

*Note: It is highly recommended that this user manual be reviewed in its entirety before configuring arrays. Some of the advanced features of RAIDXpert2 (such as sparing options) must be understood by the user before creating arrays.*

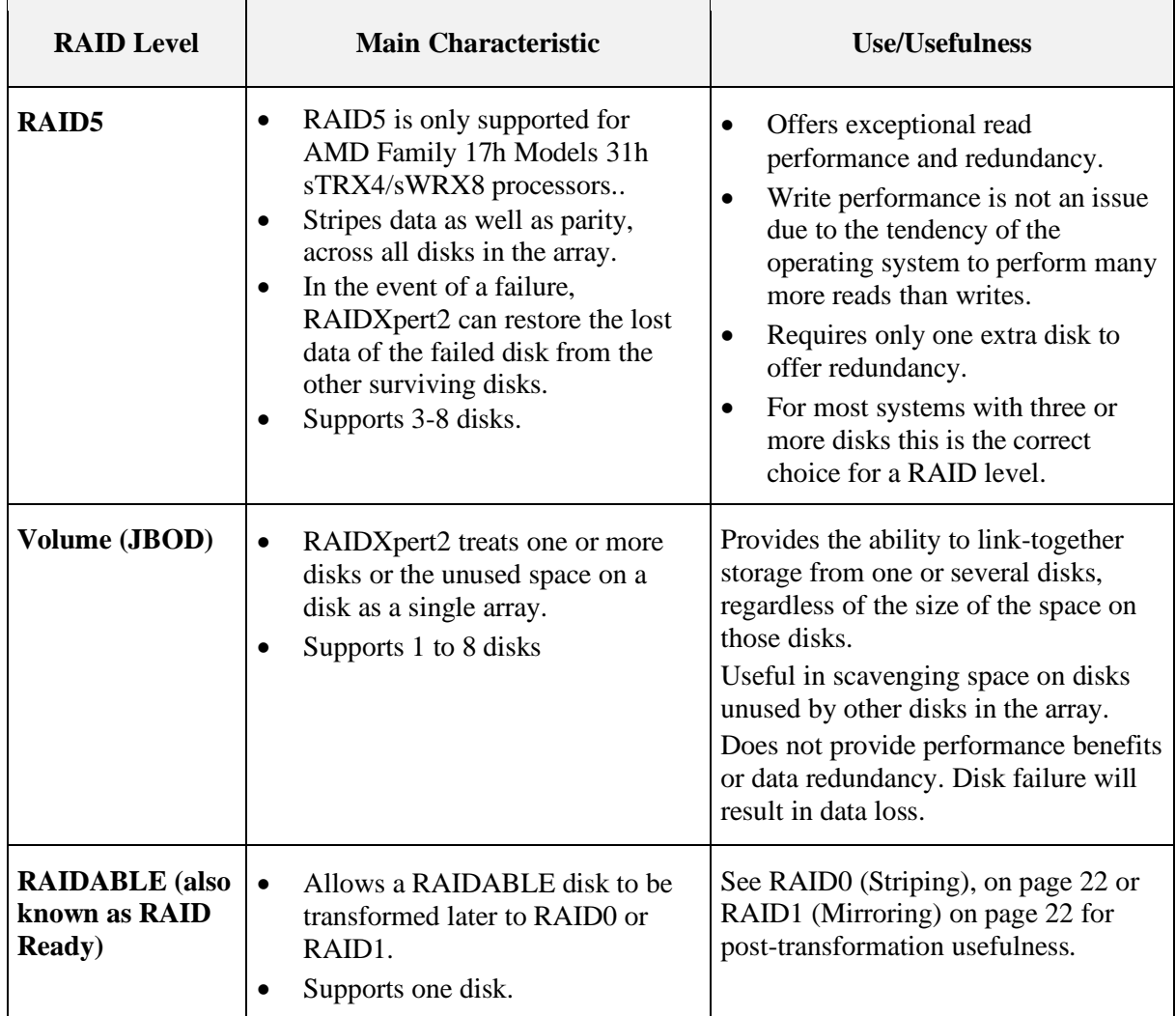

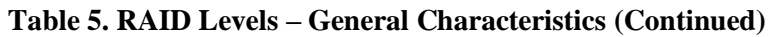

## <span id="page-22-0"></span>**2.3 Array States**

Within the management applications, an array is a logical device that can exist in one of four states: Normal, Ready, Critical, or Offline.

- In RAIDXpert2, these states display in the Array List section in a column named State.
- Within the **rcadm** Command Line interface, these states also display in a column named State.

The array states are defined in [Table 6,](#page-23-0) on page [24.](#page-23-0)

#### <span id="page-23-0"></span>**Table 6. Array States**

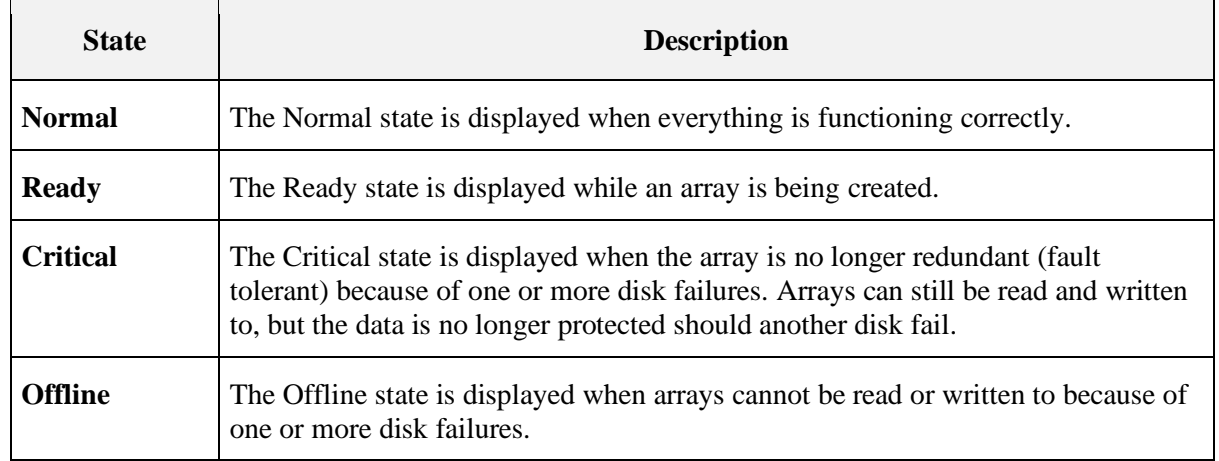

Whether an array is marked as Critical or Offline depends upon what RAID level it is and how many disks within the array have failed. Note the changes in state in [Table 7.](#page-23-1)

<span id="page-23-1"></span>**Table 7. Device Failure by RAID Level**

| <b>RAID Level</b>                                                                                | <b>Failure State</b> | <b>Is Displayed Whenever</b>                |
|--------------------------------------------------------------------------------------------------|----------------------|---------------------------------------------|
| <b>RAID1</b><br>(Redundant Arrays)                                                               | Critical             | A single disk fails.                        |
|                                                                                                  | Offline              | Two disks fail.                             |
| RAID10<br><b>(RAID Levels with Multiple</b> )<br><b>Redundancies</b> )                           | Critical             | A single disk fails in any one of the sets. |
|                                                                                                  | Offline              | All the disks in a set fail.                |
| <b>Volume, RAIDABLE and RAID0</b>                                                                | Offline              | A single disk fails.                        |
| RAID <sub>5</sub><br>(Redundant Array)                                                           | Critical             | A single disk fails.                        |
| <b>Note:</b> RAID5 is only supported for<br>AMD Family 17h Models 31h<br>sTRX4/sWRX8 processors. | Offline              | Two disks fail.                             |

More than one array can be created using the same set of disks. If a disk is disconnected that belongs to more than one array, only the arrays that try to access the disk and receive I/O errors report the failure. For example: there are two arrays, both of which are RAID1 sets and both use

disk 4. If a system that is being used by array 1 receives an I/O error when trying to communicate with disk 4, the state of array 1 changes to Critical. However, the state of array 2 using disk 4 does not change to Critical until an I/O error is reported. If systems using array 1 are not communicating with failed disk 4, the state of array 1 still displays as Normal.

If a rescan of all channels is performed after disconnecting a disk, the state of every array using the missing disk changes from Normal to either Critical or Offline, depending on the RAID level.

See Section [2.9, Rescanning Disks for Changes in State,](#page-28-0) on page [29](#page-28-0) for a discussion of when to rescan disks and the outcomes when doing so.

#### <span id="page-24-0"></span>**2.4 Creating Arrays: Future Expansion**

When creating arrays, consider whether disk capacity needs to expand in the future. If the file system must be expanded, perform the tasks indicated in [Table 6](#page-23-0)

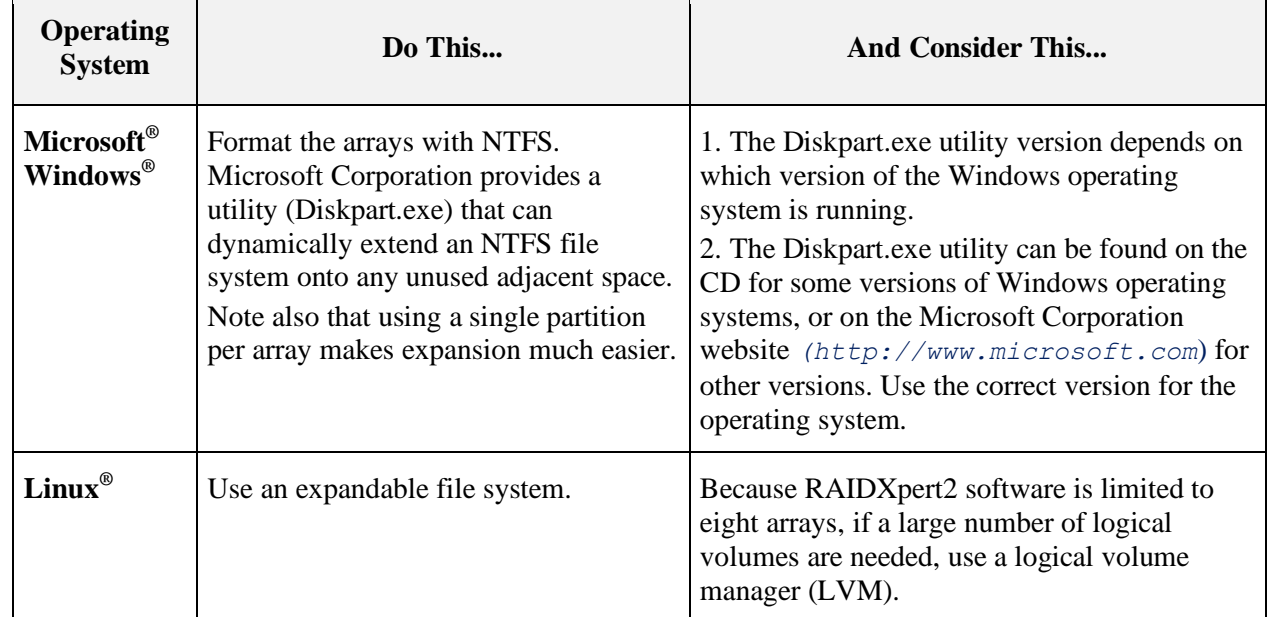

#### <span id="page-24-2"></span>**Table 8. Array Expansion Considerations**

## <span id="page-24-1"></span>**2.5 Expanding Disk Capacity Online: Using OCE**

Online Capacity Expansion (OCE) allows:

- Adding disks to an array at any time to increase an array's capacity.
- Accessing the array data while it is being redistributed.

To increase the size and organization of an array, transform the array. For more information about transforming arrays, see Section [4.4.3, Transform Arrays o](#page-54-0)n page [55.](#page-54-0)

## <span id="page-25-0"></span>**2.6 Migrating RAID Levels Online: Using ORLM**

Online RAID Level Migration (ORLM) allows an array to move from one RAID level to almost any other RAID level. This task includes migrating the array from a non-redundant RAID level to a redundant RAID level.

Prior to starting a RAID level migration/transformation, make sure that the disks selected for the destination array have sufficient capacity. RAID level migration/transformation can occur only when the destination array has the same or larger capacity as the source array.

While the migration/transformation is taking place, data is accessible and protected to the lowest protection of either the source RAID level or the destination RAID level.

The Transform task can also be used to expand the capacity of an array, by using OCE. It can also be used as part of the system backup and recovery strategy using the RAID1 and RAID10 levels.

To perform this process, see Section [4.4.3, Transform Arrays o](#page-54-0)n page [55.](#page-54-0)

### <span id="page-25-1"></span>**2.7 Array Tasks: Starting and Stopping Tasks**

Tasks are started when one of the following actions are performed:

- Create a redundant array.
- Transform an array.
- Restore an array.
- Securely erase an array.
- Check for consistency on redundant arrays.
- Verify that data was not corrupted after a system crash (Check Bitmap performed automatically).

Full task control can be used on Create, Consistency Check, and Bitmap Check tasks. On a Transform or Restore task for dedicated and global spares, task control can only pause/resume, but it cannot remove the task. To remove these types of tasks, pause and then remove them.

The tasks indicated in [Table 9](#page-26-2) on page [27,](#page-26-2) can be displayed for each array.

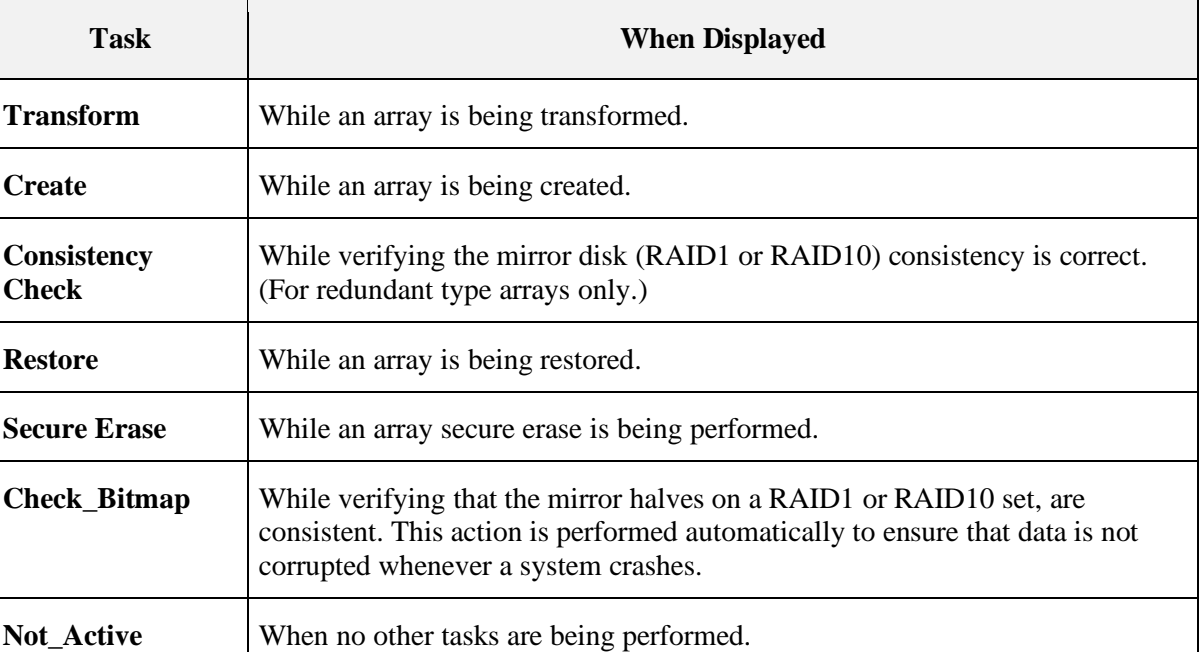

#### <span id="page-26-2"></span>**Table 9. Types of Tasks per Array**

#### <span id="page-26-0"></span>**2.8 Understanding Disks**

#### <span id="page-26-1"></span>2.8.1 **Disks States**

Within the management applications, a disk can be part of one or more arrays and can exist in one of five states: Online, Offline, New, Legacy, or SMART Error.

- In RAIDXpert2, these states are displayed in the Disk List section in a column named State. See [Table 16,](#page-45-0) on page [46,](#page-45-0) for additional information.
- Within the **rcadm** command line interface, these states are also displayed in a column named State. See [Table 28,](#page-68-3) on page [69,](#page-68-3) and [Table 29,](#page-70-1) on page [71,](#page-70-1) for additional information.

The disk states are defined in [Table 10.](#page-26-3)

#### <span id="page-26-3"></span>**Table 10. Disk States**

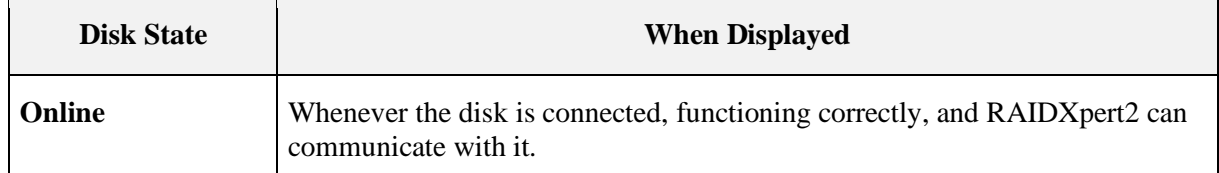

 $\Box$ 

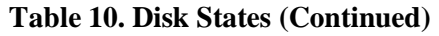

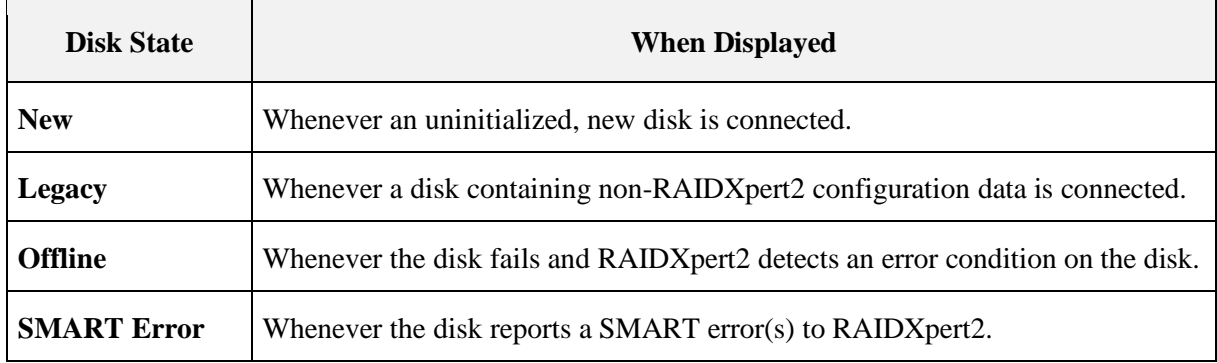

A disk can be a member of multiple arrays. A disk failure in one array doesn't necessarily mean it has failed in other arrays.

After a rescan is performed the following can occur:

- A disconnected disk no longer appears in the Disk List (although the disk appears as Missing in the Array View for the arrays to which it belonged).
- A disk that experiences a catastrophic failure appears in the Disk List as Offline and is highlighted in red. The disk appears as Failed for the arrays to which it belonged.
- A disk that has a SMART error appears in the Disk List as SMART Error. (A disk with a SMART error cannot be used to create an array)
- A disk that experiences a software-related failure appears in the Disk List as Online and is highlighted in red. New arrays can be created with the disk.

Arrays that exist on a failed or disconnected disk might not be designated as Failed or Missing until the system attempts to communicate with the failed or disconnected disk.

#### <span id="page-27-0"></span>2.8.2 **Disks**

A legacy disk is a disk that contains valid data from a Non-AMD RAID controller.

A legacy disk appears in RAIDXpert2 GUI and RAIDXpert2 Configuration Utility (HII) with a corresponding legacy array. When the legacy disk is initialized in RAIDXpert2 GUI and RAIDXpert2 Configuration Utility (HII) the legacy array disappears.

*CAUTION: A legacy disk can contain valid data. When a legacy array is deleted the data is lost.*

#### **2.8.2.1 Legacy Disk and New Disk**

[Table 11](#page-28-1) provides information on how disks appear in RAIDXpert2 GUI and RAIDXpert2 Configuration Utility (HII).

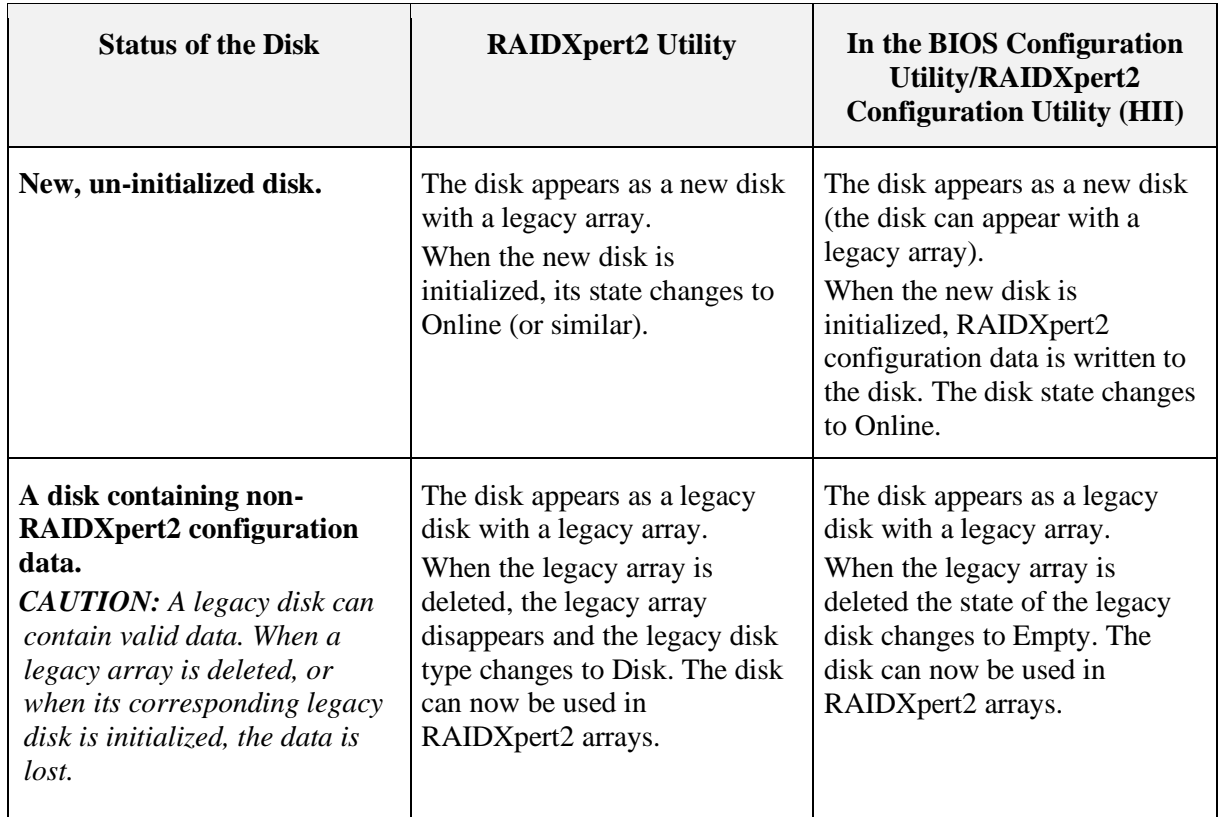

#### <span id="page-28-1"></span>**Table 11. New and Legacy Disks, as They Appear in the RAIDXpert2 Configuration Utility (HII) and RAIDXpert2**

*Note: A Native AHCI installation will not boot into the OS, after changing the BIOS settings to RAID mode.*

See [Chapter 4, AMD RAIDXpert2 Graphical User Interface \(GUI\),](#page-43-0) on page [44,](#page-43-0) for the disk initialization procedure and the appearance of legacy disks in the BIOS Configuration Utility.

#### <span id="page-28-0"></span>**2.9 Rescanning Disks for Changes in State**

The information displayed in the Disk List section is the state of the disks when they were last scanned. If a rescan has not been performed, the information displayed is the state of the disks at boot time.

Every time a disk is connected or disconnected while online, a message asks if the user wants to perform a rescan (of all SATA channels). If Rescan is selected, the information in both the Array List and the Disk List is updated. This view might show arrays as being in a Critical or Offline state if all disks have not been installed or removed.

Although it is highly recommended that the system be shut down before adding or removing disks, disks can be added or removed while the system is online ("hot-swapping"), if the system supports

the hot-swapping function. This is not recommended for disks that are part of the Boot Virtual Disk or those that are connected to the AMD RAID supported chipsets.

Because of this function, RAIDXpert2 does not automatically perform a rescan when it detects that a disk has been added or removed. For example, to hot-swap a RAID1 set with two disks into a new system, do not perform a rescan until both disks have been connected.

Arrays associated with the disks that are not yet connected change state to either Critical or Offline. In the example above, if the state of the RAID1 set changes to Offline, data is unavailable.

Rescanning can also result in the state of a disk being reported differently in the Array View and the Disk List. A disk within an array can have a state of Failed in the Array View field, while at the same time it can show a state of Online in the Disk List.

## <span id="page-29-0"></span>**2.10 Sparing Options: Disks and Arrays**

RAIDXpert2 supports multiple sparing options. Spares are restored in the order indicated in [Table](#page-29-2) 12.

#### <span id="page-29-2"></span>**Table 12. Sparing Options**

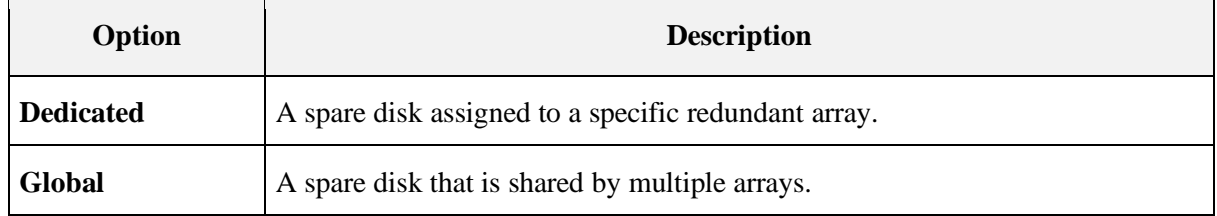

*Note: An array is marked Critical or Offline if a disk reports a Failed state to an I/O, or if the Disk, SATA cable, or power cable is disconnected.*

*Note: One or more spares can be assigned to a redundant RAID level.*

*Note: Spare assignments do not apply to non-redundant RAID levels. To protect data, transform the array to a redundant RAID level. Spares can then be assigned.* 

#### <span id="page-29-1"></span>2.10.1 **Dedicated Sparing**

A dedicated spare is a disk that is assigned as an alternate disk for a specific array. Should a disk fail in that array, the alternate disk is used to replace the failed disk and the array is rebuilt.

A dedicated spare can be assigned to any redundant array type, and up to four spares can be assigned to an array.

*Note: Disk capacity of the Dedicated Spare must be greater or equal to the capacity of the smallest disk in the array.*

*CAUTION: Assigning a dedicated spare does not reserve space on the disk. Therefore, an automatic restore is not guaranteed if a disk fails. If a disk fails, make space on the disk for the fail-over to complete, or assign a different disk with enough space. If a dedicated spare is assigned and a disk fails, the restore process starts automatically, if there is enough space available on the dedicated spare.*

For additional information, see Section [4.4.12, Add or Remove Dedicated Spares,](#page-61-1) on page [62.](#page-61-1)

#### <span id="page-30-0"></span>2.10.2 **Global Sparing**

A global spare is a disk that is assigned as an alternate disk for multiple arrays, instead of associating it with only one array.

Many arrays can be restored using the global spare disk, if it is not already part of the array and it has enough space available. Unlike a dedicated spare, this type of spare can be assigned at any time, even while tasks are running on arrays.

Assigning a disk for use as a global spare does not reserve space on that disk. An automatic restore is not guaranteed if a disk fails.

If there is not enough disk space on the global spare, make room for the fail-over to complete, or assign a different disk with enough capacity as the spare. If there is enough space available on the global spare and a disk failure occurs, the restore process starts automatically.

For additional information, see Section [4.4.13, Add or Remove Global Spares,](#page-62-0) on page [63.](#page-62-0)

#### <span id="page-30-1"></span>**2.11 RAID Performance Considerations**

With RAID technology, performance is based on the following considerations:

- The number and organization of disks in an array.
- Caching attributes used for the array.
- Application workload.
- Array level verifies that the array creation completes before running performance testing.

*Note: AMD recommends not using SMR hard drives with AMD RAID systems because it can cause poor performance or failures. SMR drives are not suitable for workloads that require many random writes (such as boot drive). If used with RAID, the multiple SMR drives and background RAID tasks (such as creates and rebuilds) compound any issues or problems.*

#### <span id="page-30-2"></span> $2.11.1$ **Number and Organization of Disks**

RAID functions increase performance by putting more disks to work and by buffering data for the host.

Many disks can transfer data at greater than 100 MB per second. RAIDXpert2 can aggregate this bandwidth in an almost linear fashion, as more of the same disks are included in an array.

#### <span id="page-31-0"></span>2.11.2 **Caching Attributes**

Arrays can also be configured to provide Read and Write Back cache, Write Back, Read Ahead cache, and No cache option with RAIDXpert2 configuration utility and GUI utility, if desired. Write Back caching has a large effect on most workloads but should be used with caution.

#### <span id="page-31-1"></span>2.11.3 **Application Workload**

When configuring an array, workload is probably the most important performance variable. Most applications do many more reads than writes. The best performance is obtained with array types like RAID0 or RAID10.

## <span id="page-31-2"></span>**2.12 RAID Reliability Considerations**

RAID reliability is enhanced through data redundancy and backup.

#### <span id="page-31-3"></span>2.12.1 **Data Redundancy**

RAID1, RAID5, or RAID10 are necessary for redundancy. With redundancy, both capacity and performance are sacrificed for reliability. With RAIDXpert2, extremely high performance is obtained even with redundant-type arrays.

*Note: RAID5 is only supported for AMD Family 17h Models 31h sTRX4/sWRX8 processors.*

#### <span id="page-31-4"></span>2.12.2 **Backup**

It is good practice to back up your data periodically in case of a catastrophic failure. Tape backup or other media can be used to secure your data.

## <span id="page-31-5"></span>**2.13 Multiple RAID Levels**

With RAIDXpert2, different RAID levels can be created on the same disk, to adapt each array to the I/O that it processes. Also, more than one array can be created per disk.

Depending on the array capacity and redundancy level, an existing array can be transformed to another RAID level, if the level of the array being used is not the optimal RAID level for the application. Also, different arrays with different characteristics can be built for different applications.

## <span id="page-32-0"></span>**Chapter 3 AMD RAIDXpert2 Configuration Utility (HII)**

The RAIDXpert2 Configuration Utility is also known as the HII. Use the utility to accomplish the procedures indicated in [Table 13.](#page-32-2)

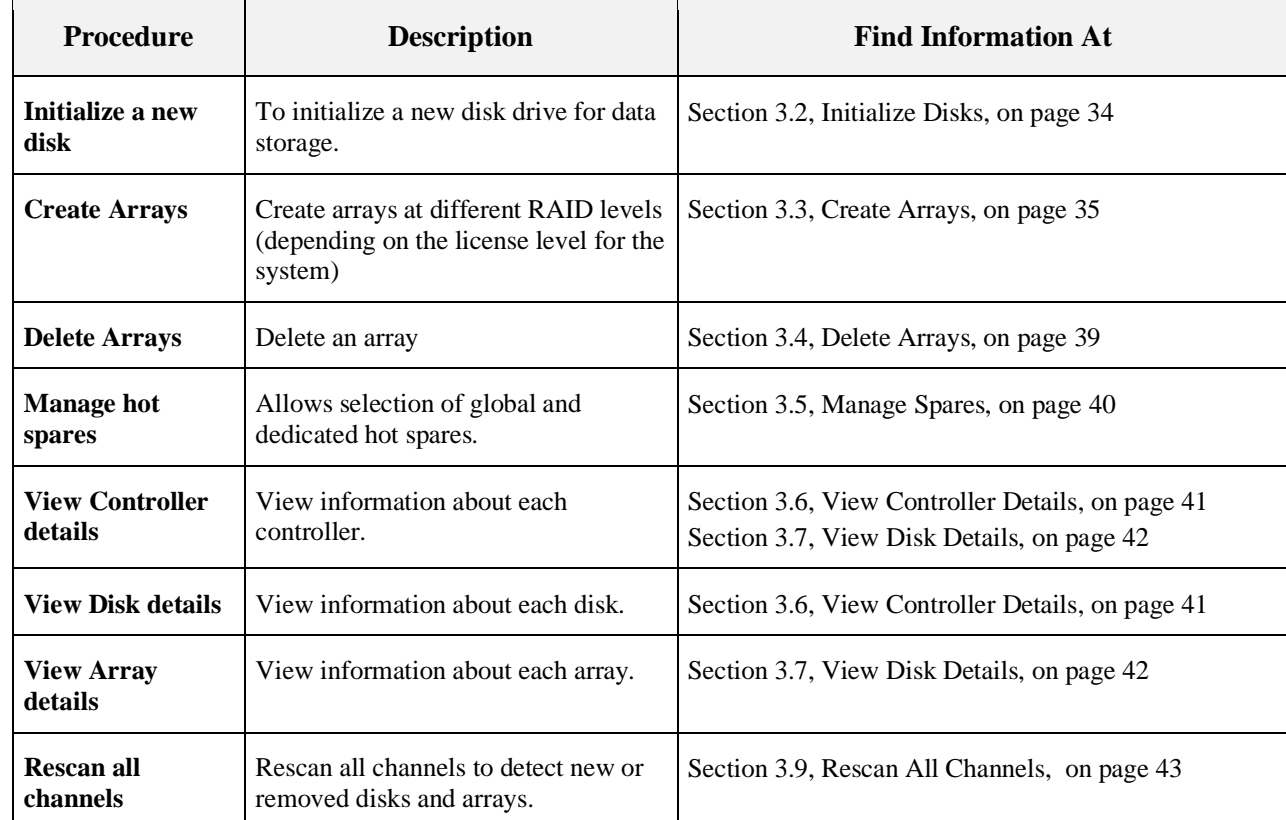

<span id="page-32-2"></span>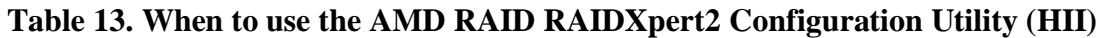

## <span id="page-32-1"></span>**3.1 Access the AMD RAIDXpert2 Configuration Utility (HII)**

AMD SP3-Series Chipsets BIOS is based on AMI BIOS. To enter the RAIDXpert2 Configuration Utility (HII complete the following.

*Note: The following step(s) is specific to AMD NDA BIOS.*

- 1. Power **ON** the system.
- 2. Press **DEL**.
- 3. In the **Menu Bar**, select **Advanced**.
- 4. Select **RAIDXpert2 Configuration Utility**, then press **Enter.**

AMD Socket AM4-Compatible Processor is based on **Insyde BIOS**. To enter the RAIDXpert2 Configuration Utility (HII) complete the following:

- 1. Power **ON** the system.
- 2. Press **ESC**.
- 3. Select **Device Management**, then press **Enter**.
- 4. Select **RAIDXpert2 Configuration Utility**, then press **Enter**.

*Note: If the BIOS Configuration Utility does not display, contact your system or motherboard supplier.*

## <span id="page-33-0"></span>**3.2 Initialize Disks**

New disks and legacy disks must be initialized before they can be used to create an AMD RAID array.

Initialization writes AMD RAID configuration information (metadata) to a disk.

*CAUTION: If a disk is part of an AMD RAID array, the disk cannot be selected for initialization. To initialize the disk anyway, delete the AMD RAID array. Data on the disk is deleted during initialization so ensure the correct disks are chosen to initialize.*

*CAUTION: A legacy disk can contain valid data. When a legacy array is deleted, all data on the disk is lost.*

- 1. From the RAIDXpert2 Configuration Utility's Main Menu, use the arrow keys to select **Physical Disk Management**, then press **Enter**.
- 2. Select **Select Physical Disk Operations** using the arrow keys, then press **Enter**.
- 3. Highlight **Initialize Disk** using the arrow keys, then press **Enter**
- 4. Select the disk(s) to initialize:
	- a. To select individual disks, highlight a disk with the arrow keys and press the space bar or **Enter**. Multiple disks may be selected using this method.
	- b. When the desired number are selected, use arrow keys to select **OK**, then press **Enter**.
	- c. Review the warning message, if you want to proceed, use the arrow keys to select **YES**, then press the **Enter** key, or press **ESC** to cancel the initialization.

Initialization takes 10 to 15 seconds per disk. During initialization, a complete rescan of all channels is done automatically.

#### <span id="page-34-0"></span>**3.3 Create Arrays**

Arrays can be created after the disks are initialized. See Section [2.2, RAID Levels,](#page-21-2) on page [22,](#page-21-2) for deciding what type of RAID levels to use for the array.

*TIP: See also Section [4.4.1, Create and Format Arrays](#page-51-1) on page [52,](#page-51-1) and Section [5.4, Create New](#page-72-0)  [Arrays: rcadm --create,](#page-72-0) on page [73.](#page-72-0)*

#### <span id="page-34-1"></span> $3.3.1$ **Before You Begin**

- In some circumstances, more than eight arrays are possible. They might appear to function properly but are not supported by AMD RAIDXpert2.
- For redundant arrays the Create process starts after the operating system and AMD RAID OS drivers are installed and the system is booted to the operating system. However, the arrays are immediately available to use for either a bootable array or a data array.
- Array numbers are valid only for a given boot and might be different in the RAIDXpert2 Configuration Utility (HII) and RAIDXpert2 GUI. If a permanent label is required, use the RAIDXpert2 GUI Array Naming feature.
- At any point in the procedure return to a prior window by pressing **ESC**.
- If the system is booted from an AMD RAID bootable array the first array in the **Arrays** section must be the bootable array. The system boots only from the first array in the **Arrays** section.
- AMD recommends not using SMR hard drives with AMD RAID systems because it can cause poor performance or failures. SMR drives are not suitable for workloads that require many random writes (such as boot drive). If used with RAID, multiple SMR drives and background RAID tasks (such as creates and rebuilds) compound any issues or problems.

#### <span id="page-34-2"></span>3.3.2 **Create an Array**

Before proceeding with array create and manage, System BIOS configuration should be setup as mentioned in the Quick Start Guide section "Platform BIOS RAID Configuration Prerequisites" for system RAID mode to be enabled.

*Note: The following step(s) are specific to AMD NDA BIOS. AMD SP3-Series Chipsets BIOS is based on AMI BIOS. AMD Socket AM4-Compatible Processor is based on Insyde BIOS.*

The **RAIDXpert2 Configuration Utility** can be used to create a bootable array with levels Volume, Raidable, RAID0, RAID1, RAID5 and RAID10. Configure array cache and Cache tag size settings by following the steps mentioned in the following sections.

#### <span id="page-35-0"></span>**Table 14. Default Cache Tag Size**

<span id="page-35-1"></span>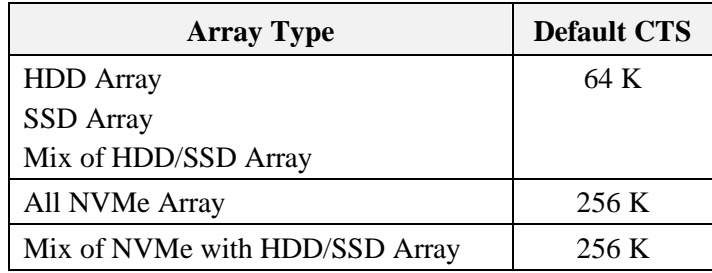

*Caution: Cache Tag Size for an array cannot be changed after creation.*

To install the operating system and RAIDXpert2 files see instructions for software installation in the Quick Start Guide.

#### **3.3.2.1 Create an AMD RAID Bootable Array**

To install the operating system, AMD RAID Device driver and RAIDXpert2 GUI utility see instructions for software installation in the Quick Start Guide.

*CAUTION: Do not use eSATA drives for bootable arrays as they are removable.*

#### **3.3.2.2 Create a RAIDABLE Array**

*Note: Refer to [Table 5](#page-21-3) for RAIDABLE array characteristics.*

- 1. From the RAIDXpert2 Configuration Utility's Main Menu, use the arrow keys to select **Array Management**, then press **Enter**.
- 2. Select **Create Array** using the arrow keys, then press **Enter**.
- 3. Select **Select RAID Level** using the arrow keys, then press **Enter**.
- 4. From the **Select RAID Level Drop** down menu, use the arrow keys to select **RAIDABLE**, then press **Enter**.
- 5. Select the disk with which to create the array:
- 6. Select **Physical Disks** using the arrow keys, then press **Enter**.
- 7. Select an individual disk, highlight a disk using the arrow keys and press the space bar or **Enter**.
	- Select **Apply Changes** using the arrow keys, then press **Enter**.

*Note: Refer to [Table 14](#page-35-0) on page [36](#page-35-0) for [Default Cache Tag Size.](#page-35-1)*

- 8. Select **Read Cache Policy** using the arrow keys, then press **Enter**.
	- Select the desired **Read Cache Policy**, then press **Enter**.
- 9. Select **Write Cache Policy** using the arrow keys, then press **Enter**.
	- Select the desired **Write Cache Policy**, then press **Enter**.
- 10. Select **Create Array** using the arrow keys, then press **Enter**.
### **3.3.2.3 Create a VOLUME Array**

*Note: Refer to [Table 5](#page-21-0) for VOLUME array characteristics* 

- 1. From the RAIDXpert2 Configuration Utility's Main Menu, use the arrow keys to select **Array Management**, then press **Enter**.
- 2. Select **Create Array** using the arrow keys, then press **Enter**.
- 3. Select **Select RAID Level** using the arrow keys, then press **Enter**.
	- From the **Select RAID Level** drop-down menu, use the arrow keys to select **VOLUME**, then press **Enter**.
- 4. Select the disks with which to create the array:
	- a. Select **Physical Disks** using the arrow keys, then press **Enter**.
	- b. Select desired disks, highlight a disk (arrow keys), and press the space bar or **Enter**.
	- c. Select **Apply Changes** using the arrow keys, then press **Enter**.

*Note: Refer to [Table 14](#page-35-0) on page [36](#page-35-0) for [Default Cache Tag Size.](#page-35-1)*

- 5. Select **Read Cache Policy** using the arrow keys, then press **Enter**.
	- Select the desired **Read Cache Policy**, then press **Enter**.
- 6. Select **Write Cache Policy** using the arrow keys, then press **Enter**.
	- Select the desired **Write Cache Policy**, then press **Enter**.
- 7. Select **Create Array** using the arrow keys, then press **Enter**.

### **3.3.2.4 Create a RAID0 Array**

*Note: Refer to [Table 5](#page-21-0) for RAID0 array characteristics* 

- 1. From the RAIDXpert2 Configuration Utility's Main Menu, use the arrow keys to select **Array Management**, then press **Enter**.
- 2. Select **Create Array** using the arrow keys, then press **Enter**.
- 3. Select **Select RAID Level** using the arrow keys, then press **Enter**.
	- From the **Select RAID Level** drop-down menu, use the arrow keys to select **RAID0**, then press **Enter**.
- 4. Select the disks to create the array:
	- a. Select **Physical Disks** using the arrow keys, then press **Enter**.
	- b. Select desired disks, highlight a disk with the arrow keys and press the space bar or **Enter**.
	- c. Select **Apply Changes** using the arrow keys, then press **Enter**.

*Note: Refer to [Table 14](#page-35-0) on page [36](#page-35-0) for [Default Cache Tag Size.](#page-35-1)*

- 5. Select **Read Cache Policy** using the arrow keys, then press **Enter**.
	- Select the desired **Read Cache Policy**, then press **Enter**.

- 6. Select **Write Cache Policy** using the arrow keys, then press **Enter**.
	- Select the desired **Write Cache Policy**, then press **Enter**.
- 7. Select **Create Array** using the arrow keys, then press **Enter**.

## **3.3.2.5 Create a RAID1 Array**

### *Note: Refer to [Table 5](#page-21-0) for RAID1 array characteristics*

- 1. From the RAIDXpert2 Configuration Utility's Main Menu, select **Array Management** using the arrow keys, then press **Enter**.
- 2. Select **Create Array** using the arrow keys, then press **Enter**.
- 3. Select **Select RAID Level** using the arrow keys, then press **Enter**.
	- From the **Select RAID Level** drop-down menu, use the arrow keys to select **RAID1**, then press **Enter**.
- 4. Select the disks to create the array:
	- a. Select **Physical Disks** using the arrow keys, then press **Enter**.
	- b. Select desired disks, highlight a disk with the arrow keys and press the space bar or **Enter**.
	- c. Select **Apply Changes** using the arrow keys, then press **Enter**.

*Note: Refer to [Table 14](#page-35-0) on page [36](#page-35-0) for [Default Cache Tag Size.](#page-35-1)*

- 5. Select **Read Cache Policy** using the arrow keys, then press **Enter**.
	- Select the desired **Read Cache Policy**, then press **Enter**.
- 6. Select **Write Cache Policy** using the arrow keys, then press **Enter**.
	- Select the desired **Write Cache Policy**, then press **Enter**.
- 7. Select **Create Array** using the arrow keys, then press **Enter**.

### **3.3.2.6 Create a RAID10 Array**

*Note: Refer to [Table 5](#page-21-0) for RAID10 array characteristics* 

- 1. From the RAIDXpert2 Configuration Utility's Main Menu, use the arrow keys to select **Array Management**, then press **Enter**.
- 2. Select **Create Array** using the arrow keys, then press **Enter**.
- 3. Select **Select RAID Level** using the arrow keys, then press **Enter**.
	- From the **Select RAID Level** drop-down menu, use the arrow keys to select **RAID10**, then press **Enter**.
- 4. Select the disks with which to create the array:
	- a. Select **Physical Disks** using the arrow keys, then press **Enter**.
	- b. Select desired disks, highlight a disk with the arrow keys and press the space bar or **Enter**.

c. Select **Apply Changes** using the arrow keys, then press **Enter**. *Note: Refer to [Table 14](#page-35-0) on page [36](#page-35-0) for [Default Cache Tag Size.](#page-35-1)*

- 5. Select **Read Cache Policy** using the arrow keys, then press **Enter**.
	- Select the desired **Read Cache** Policy, then press **Enter**.
- 6. Select **Write Cache Policy** using the arrow keys, then press **Enter**.
	- Select the desired **Write Cache Policy**, then press **Enter**.
- 7. Select **Create Array** using the arrow keys, then press **Enter**.

### **3.3.2.7 Create a RAID5 Array**

*Note: Refer to [Table 5](#page-21-0) for RAID5 array characteristics.* 

*Note: RAID5 is only supported for AMD Family 17h Models 31h sTRX4/sWRX8 processors.*

- 1. From the RAIDXpert2 Configuration Utility's Main Menu, use the arrow keys to select **Array Management**, then press **Enter**.
- 2. Select **Create Array** using the arrow keys, then press **Enter**.
- 3. Select **Select RAID Level** using the arrow keys, then press **Enter**.
	- From the **Select RAID Level** drop-down menu, use the arrow keys to select **RAID5**, then press **Enter**.
- 4. Select the disks to create the array:
	- a. Select **Physical Disks** using the arrow keys, then press **Enter**.
	- b. Select desired disks, highlight a disk with the arrow keys and press the space bar or **Enter**. Select a minimum of three (3) devices for RAID5.
	- c. Select **Apply Changes** using the arrow keys, then press **Enter**.

*Note: Refer to [Table 14](#page-35-0) on page [36](#page-35-0) for the [Default Cache Tag Size.](#page-35-1)*

- 5. Select **Read Cache Policy** using the arrow keys, then press **Enter**.
	- Select the desired **Read Cache** Policy, then press **Enter**.
- 6. Select **Write Cache Policy** using the arrow keys, then press **Enter**.
	- Select the desired **Write Cache Policy**, then press **Enter**.
- 7. Select **Create Array** using the arrow keys, then press **Enter**.

## **3.4 Delete Arrays**

- *CAUTION: Deleting an array permanently destroys all the data on the array. This action cannot be undone, and it is very unlikely the data can be recovered.*
- *CAUTION: Do not delete the first array listed in the Arrays section if it is the AMD RAID bootable array. Doing this deletes the operating system and AMD RAID files.*

*CAUTION: Deleting secondary arrays in the RAIDXpert2 Configuration Utility (HII) after the system resumes from a hibernation results in the arrays not being deleted. The system boots from the previous hibernation configuration. If you want to delete secondary arrays in RAIDXpert2 Configuration Utility (HII), reset the system, then enter RAIDXpert2 Configuration Utility (HII) and perform the delete.*

#### $3.4.1$ **Delete an Array**

- 1. From the RAIDXpert2 Configuration Utility's Main Menu, use the arrow keys to select **Array Management**, then press **Enter**.
- 2. Select **Delete Arrays** using the arrow keys, then press **Enter**.
- 3. Select the array(s) to delete:
	- a. Select the desired array or multiple arrays using the arrow keys, then press the space bar or **Enter** to change option to **Enabled** for deletion.
	- b. If you want to select all the arrays, use the arrow keys to select **Check all**, then press **Enter**.
	- c. Select **Delete Array** using the arrow keys, then press the space bar or **Enter**.
	- d. To select all the arrays for deletion: use the arrow keys to select **Check all**, then press the space bar or **Enter**.
	- e. Review the warning message, if you want to proceed, press the space bar or **Enter**.
	- f. Select **Yes** using the arrow keys to delete arrays or press the **ESC** key to exit.

## **3.5 Manage Spares**

This option allows the user to assign or unassign global or dedicated spares. *Note: To assign a physical disk as a Global Spare, it must not be part of any Array.*

#### $3.5.1$ **Assign Global Spares**

- 1. From the RaidXpert2 Configuration Utility's Main Menu, use the arrow keys to select **Physical Disk Management**, then press **Enter**.
- 2. Select **Physical Disk Operations** using the arrow keys, then press **Enter**.
- 3. Select **Select Physical Disk** using the arrow keys, then press **Enter**.
- 4. Select **Assign Global Hot Spare** using the arrow keys, then press **Enter**.
- 5. Review the warning message, if you want to proceed, use the arrow keys to select **Yes**, or press **ESC** or **No**, to exit.

#### 3.5.2 **Assign Dedicated Spares**

*Note: Dedicated spares can only be assigned to redundant arrays and must the same size or larger than the other members of the redundant array.*

- 1. From the RAIDXpert2 Configuration Utility's Main Menu, use the arrow keys to select **Array Management**, then press **Enter**.
- 2. Select **Manage Array Properties** using the arrow keys, then press **Enter**.
- 3. Select **Select Array** using the arrow keys.
	- Select the desired array (must be a redundant array) from the drop-down menu, then press **Enter**.
- 4. Select **Manage Dedicated Hot Spares** using the arrow keys, then press **Enter**.
- 5. Select the disks to assign as dedicated spares.
	- a. Select the disk using the arrow keys to highlight the disk and press the space bar or **Enter** to select it.
	- b. Select **Add Hot Spare Physical Disk** using the arrow keys, then press **Enter**.
	- c. At the warning message, press the space bar or **Enter** to **Confirm**.
	- d. Select **Yes** using the arrow keys, then press **Enter** or press the **ESC** key to exit adding the Dedicated Spare.

#### $3.5.3$ **Unassign Spares**

- 1. From the RAIDXpert2 Configuration Utility's Main Menu, use the arrow keys to select **Physical Disk Management**, then press **Enter**.
- 2. Select **Select Physical Disk Operations** using the arrow keys, then press **Enter**.
- 3. Select **Select Physical Disk** using the arrow keys, then press **Enter**.
- 4. From the drop-down menu, use the arrow keys to select the **Global / Dedicated Spare**, then press **Enter**.
- 5. Select **Unassign Hot Spare** using the arrow keys, then press **Enter**.
- 6. Review the warning message, if you want to proceed select **Yes**, then press **Enter** or press the **ESC** key to exit.

# **3.6 View Controller Details**

This option will display the details about of the controllers. Nothing can be changed using this menu option; it is for informational purposes only.

- 1. From the RAIDXpert2 Configuration Utility's Main Menu, use the arrow keys to select **Controller Management**, then press **Enter**.
- 2. Select Select View Controller Information using the arrow keys, then press Enter.
- 3. Select **Select Controller** using the arrow keys, then press **Enter.**
- 4. From the drop-down menu, select the desired controller, then press **Enter**. Information about the controller is displayed below the **Select Controller** header:
	- PCI ID
	- Controller Physical Disk Count

- Total Physical Disk Count
- Total Array Count
- UEFI Driver Version
- Firmware Properties/Firmware Build Time
- 5. To view another controller, press **Enter** and from the drop-down menu, select a different controller, then press **Enter**.
- 6. Press **ESC** to exit to the **Main Menu**.

## **3.7 View Disk Details**

This option allows the user to view details about the physical disk(s). Nothing can be changed using this menu option; it is for informational purposes only.

- 1. From the RAIDXpert2 Configuration Utility's Main Menu, use the arrow keys to highlight **Physical Disk Management**, then press **Enter**.
- 2. Select **View Physical Disk Properties** using the arrow keys, then press **Enter**.
- 3. Select **Select Physical Disk** using the arrow keys, then press **Enter**.
- 4. From the drop-down menu, select the physical disk you want more information about, then press **Enter**.
- 5. Information about the physical disk is displayed below the **Select Physical Disk** header:
	- Unique Disk ID
	- State
	- Size
	- Smart Status
	- Revision
	- Drive Type
	- Maximum Free Space
	- Used Space
	- Disk Protocol
	- Disk Speed
	- Associated Array, if part of one
	- Serial Number
	- Model Number
- 6. To view another physical disk, press **Enter** and from the drop-down menu, select a different physical disk, then press **Enter**.
- 7. Press **ESC** to exit to the **Main Menu**.

## **3.8 View Array Details**

This option will display the details of an array. Nothing can be changed using this menu option; it is for informational purposes only.

- 1. From the RAIDXpert2 Configuration Utility's Main Menu, use the arrow keys to select **Array Management**, then press **Enter**.
- 2. Select **Select Manage Array Properties** using the arrow keys, then press **Enter**.
- 3. Select **Select Array** using the arrow keys, then press **Enter**.
- 4. From the drop-down menu, select the desired array, then press **Enter**.
- 5. Select **View Associated Physical Disks** using the arrow keys, then press **Enter**
- 6. Press the space bar to select one of the members of the Array
- 7. Select **View Physical Disk Properties** using the arrow keys, then press **Enter**
- 8. Information about the array is displayed below the **Select Array header**:
	- Array number
	- RAID level
	- State (see [Table 6\)](#page-23-0)
	- Size
	- Cache Tag Size
	- Cache settings
	- Associated physical disks
- 9. To view another array, press **ESC** twice and perform steps 2 through 8 again.
- 10. Press **ESC** to exit to the **Main Menu.**

# **3.9 Rescan All Channels**

This option allows the user to rescan all channels to detect new or removed disks and arrays. It rereads the configuration information from each disk.

Sometimes when a disk is offline, it can be brought online through a rescan.

- 1. From the RAIDXpert2 Configuration Utility's Main Menu, use the arrow keys to select **Controller Management**, then press **Enter**.
- 2. Select **Rescan Disks** using the arrow keys, then press **Enter**.
	- After a rescan completes, all of the physical disks are displayed.
- 3. Select **OK** using the arrow keys, then press **Enter**.

# **Chapter 4 AMD RAIDXpert2 Graphical User Interface (GUI)**

# **4.1 Start RAIDXpert2**

The RAIDXpert2 graphical user interface (GUI) is a Desktop Application tool designed and packaged to be a UWP compliant package, available from the Microsoft Store. It reads and writes to the internal RAID drivers, which communicate with the AMD RAID arrays and physical devices. Also available, is a version that is based off the Desktop application but is not UWP compliant.

Open the Windows menu and search for **AMD RAIDXpert2** or the desktop shortcut.

#### $4.1.1$ **Desktop Shortcut Access**

### **4.1.1.1 Signing in Using the RAIDXpert2 Desktop Shortcut**

Open the Windows menu and search for **AMD RAIDXpert2**, click to open or make a desktop shortcut, or pin to the taskbar.

### **4.1.1.2 Help and About Windows**

To view the software version and build number for the GUI, select About at the Help menu. The AMD RAIDXpert2 Driver Version and GUI Version are displayed.

For reference help, select **Help > User Guide**. A PDF version of this document is displayed. A PDF reader program is needed to view it.

For further customer support, click **Help > Support** for the AMD Drivers and Support page, or contact your system supplier or motherboard vendor.

## **4.2 Reviewing the RAIDXpert2 GUI**

#### $4.2.1$ **The Array View Section of the Array Status Window**

### **4.2.1.1 Elements of the Array View Section**

The **Array View** section presents a graphical view of array properties. [Table 15](#page-44-0) provides information about the elements of the **Array View** section (see **Error! Reference source not found.** on page **Error! Bookmark not defined.**).

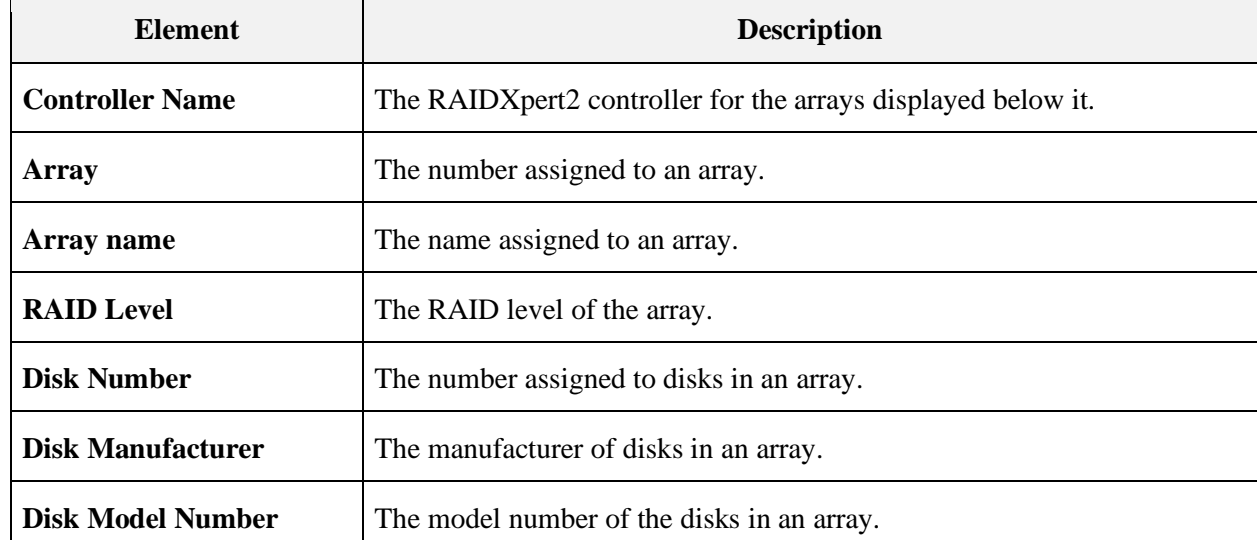

#### <span id="page-44-0"></span>**Table 15. Elements of the Array View Section, Array Status Window**

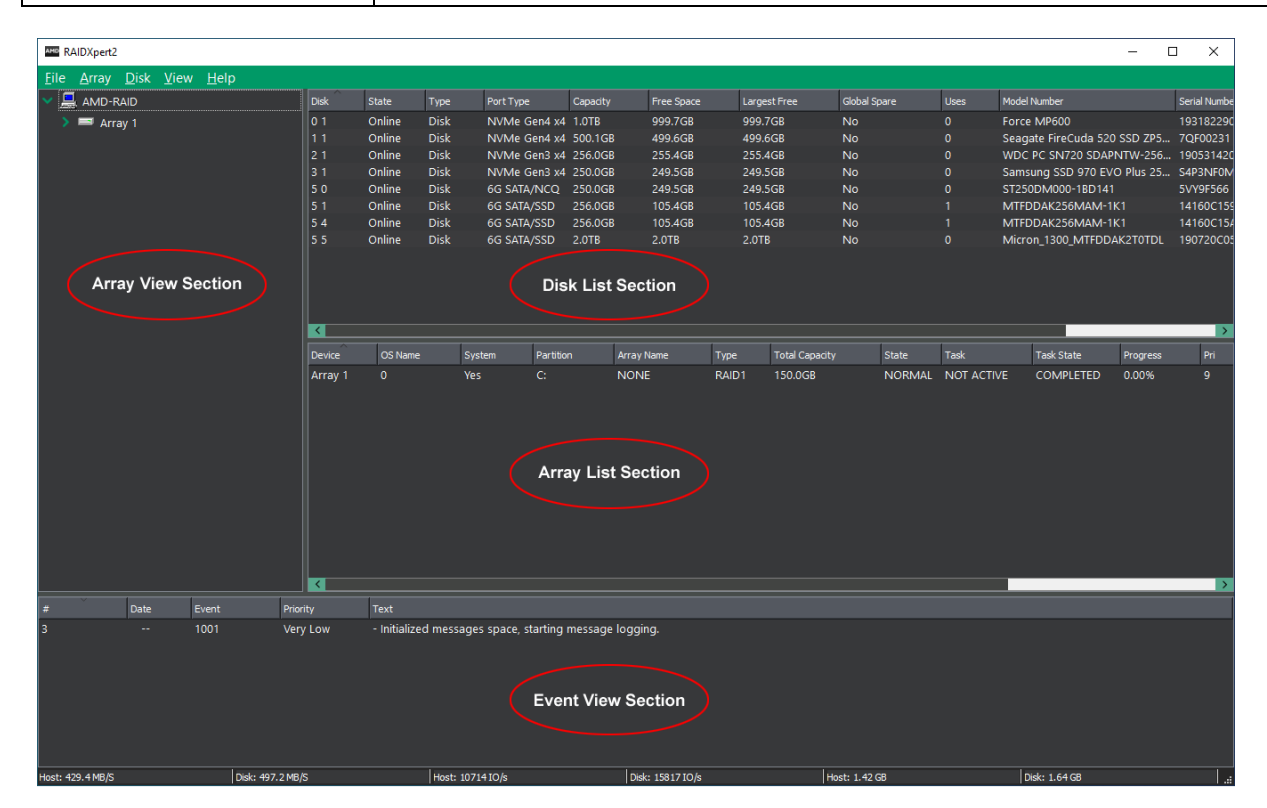

### **Figure 1. Array Status Window**

#### $4.2.2$ **The Disk List Section of the Array Status Window**

### **4.2.2.1 Elements of the Disk List Section**

The Disk List section provides information about all disks assigned or available to arrays. [Table](#page-45-0)  [16](#page-45-0) provides information about the elements of the Disk List section.

<span id="page-45-0"></span>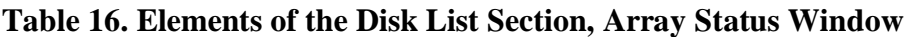

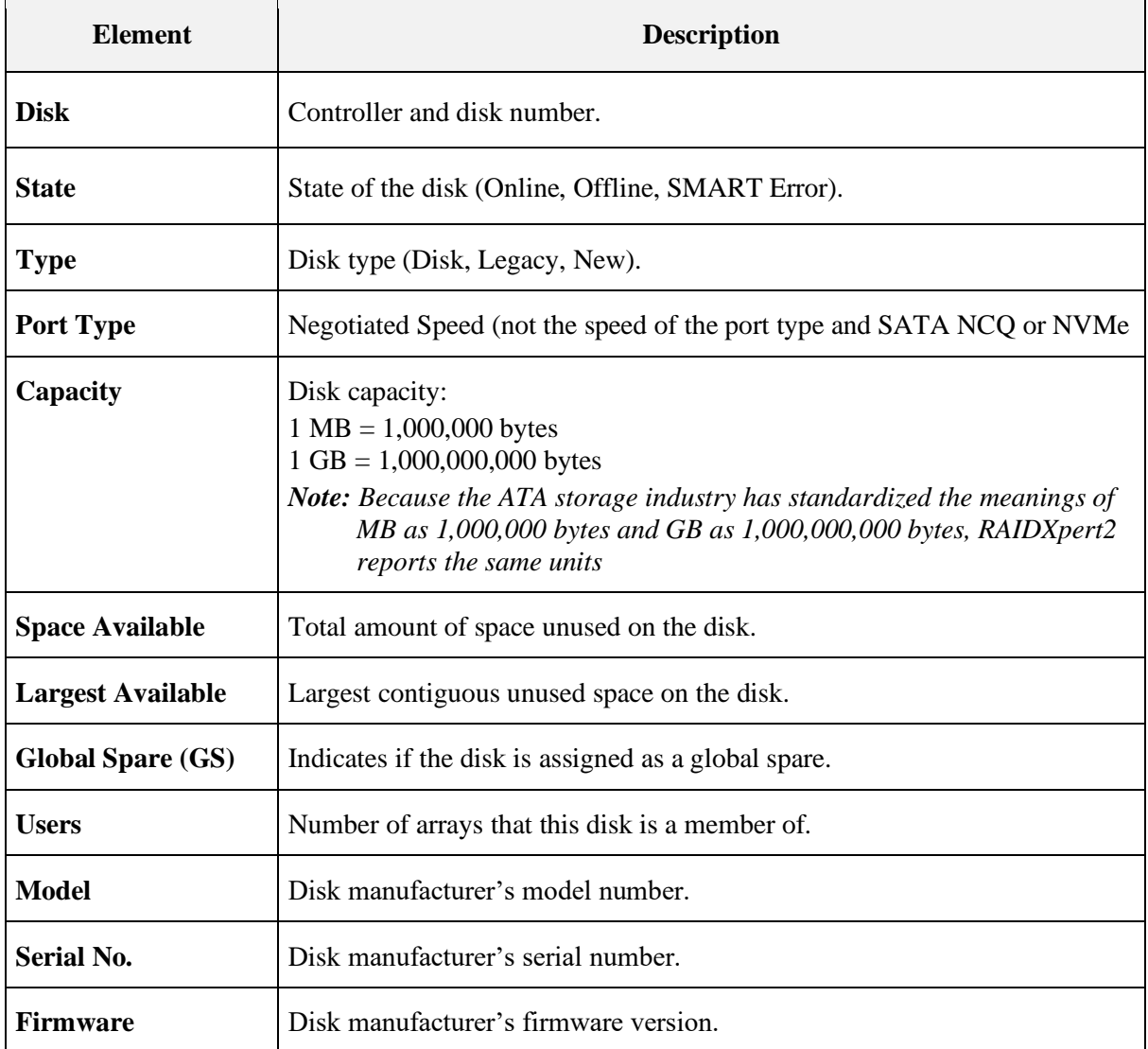

If a disk is missing from the Disk List, the most likely causes are:

- A loose cable. Make sure that all disk cables are connected, then perform a rescan.
- A disk that is not fully seated in its bay or slot. Make sure that the disk is inserted completely in its bay or slot, then perform a rescan.

#### <span id="page-46-1"></span> $4.2.3$ **The Array List Section of the Array Status Window**

### **4.2.3.1 Elements of the Array List Section**

The Array List section provides information about the arrays. [Table 17](#page-46-0) provides information about the elements of the Array List section.

| <b>Element</b>        | <b>Description</b>                                                                                                    |  |
|-----------------------|----------------------------------------------------------------------------------------------------|--|
| <b>Device</b>         | The array number.                                                                                                    |  |
| <b>OS</b> Name        | Corresponds to the Disk number in Windows Disk Management.                                                                                                    |  |
| <b>System</b>         | If yes, it is your boot array, otherwise it is not a boot critical array.                                                                                                    |  |
| <b>Partition</b>      | Drive letter that was assigned to this array during the partition process. (A<br>blank space appears if the array has not been partitioned.)<br>Note: If a dynamic volume is created on an array, RAIDXpert2 cannot<br>retrieve the volume's drive letter. |  |
| <b>Array Name</b>     | User-created name for the array.                                                                                                    |  |
| <b>Type</b>           | The RAID level (RAID type) or LEGACY.                                                                                                    |  |
| <b>Total Capacity</b> | Total capacity:<br>$1 \text{ MB} = 1,000,000 \text{ bytes}$<br>$1 GB = 1,000,000,000$ bytes<br>Note: The ATA storage industry standardizes MB as 1,000,000 bytes and<br>GB as 1,000,000,000 bytes, so RAIDXpert2 reports the same units.                   |  |
| <b>State</b>          | State of the array (NORMAL, CRITICAL, OFFLINE).                                                                                                    |  |
| <b>Task</b>           | Task type, if in progress (TRANSFORM, CHECK, CHECK_BITMAP,<br>CREATE, RESTORE, ZERO, SECURE_ERASE).                                                                                                    |  |
| <b>Task State</b>     | The state of the task (STARTED, PAUSED, COMPLETED); the progress<br>of the task is given in the Array View section.                                                                                                    |  |
| <b>Process</b>        | Percent given of a given task.                                                                                                    |  |
| Pri                   | Task priority if a task is in progress.                                                                                                    |  |

<span id="page-46-0"></span>**Table 17. Elements of the Array List Section, Array Status Window**

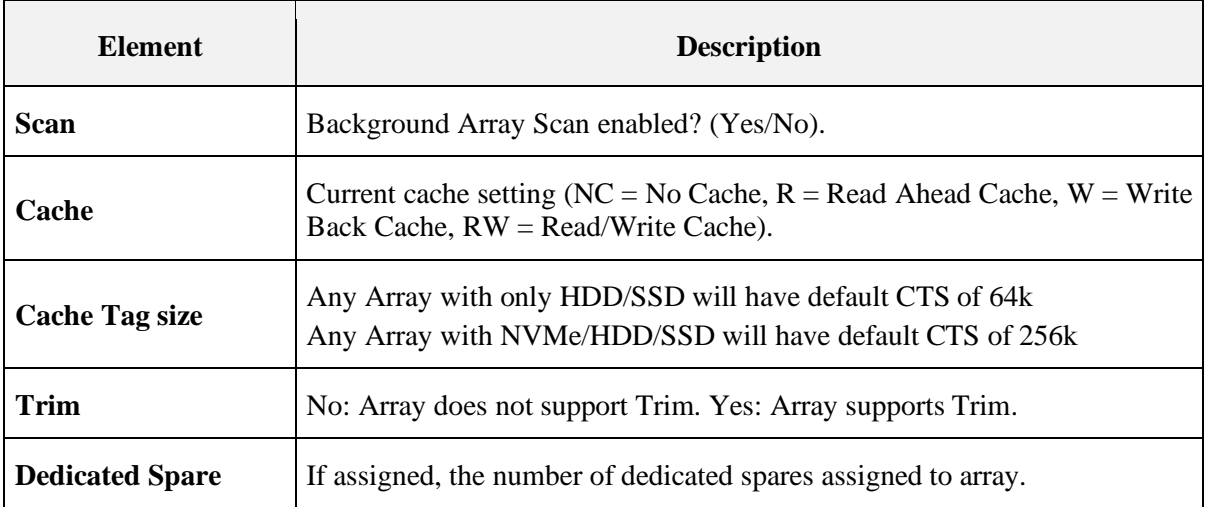

### **[Table 17. Elements of the Array List Section, Array Status Window](#page-46-0) (continued)**

#### $4.2.4$ **The Event View Section of the Array Status Window**

### **4.2.4.1 Elements of the Event View Section**

The **Event View** section is an optional-view section. It can be displayed or hidden by selecting **View > Event View**.

The information in the **Event View** is linked to the **View Log**. The **View Log** displays userinitiated tasks or actions, and system-generated notifications and events. The **View Log** can be accesses by selecting **View > Log**.

The **Event View** provides information about the events. [Table 18,](#page-48-0) on page [49,](#page-48-0) provides information about the elements of the **Event View** section.

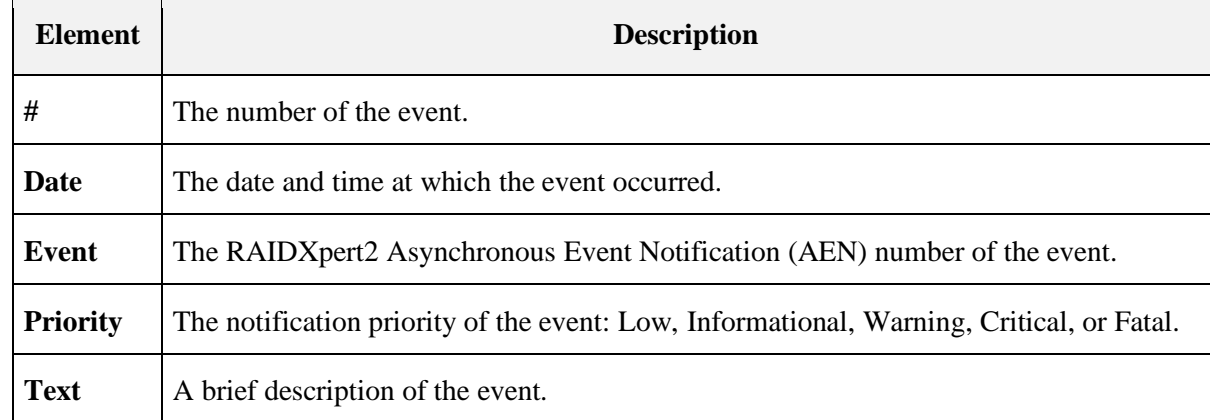

<span id="page-48-0"></span>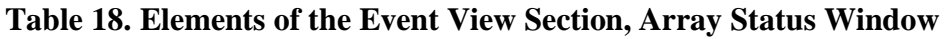

#### $4.2.5$ **Array and Disk Commands**

The Array and Disk menus of the Array Status window contain lists of commands. The commands allow the system user to initiate or modify array- and disk-related tasks.

Not all commands are available for an array or for the system. Availability depends on:

- The tasks that can be performed with the system's license level.
- The RAID level of an array. For example, a Consistency Check can be performed only on arrays at a redundant RAID level.
- The remaining capacity of the disk drives. For example, if a system has three disk drives and large arrays have used all of the capacity on two of the disks, only non-redundant Volume arrays can be created on the remaining disk. Certain commands are not available with a non-redundant array.

[Table 19](#page-48-1) provides page numbers for each command.

<span id="page-48-1"></span>**Table 19. Disk Menu Commands**

| <b>Disk Commands</b>  | See Detailed Information on this Page |
|-----------------------|---------------------------------------|
| <b>Rescan</b>         | page 50                               |
| <b>Initialize</b>     | page 50                               |
| <b>Clear Metadata</b> | Page 50                               |
| <b>Properties</b>     | page 51                               |
| <b>Options</b>        | page 51                               |

## **4.3 Working with Disks**

#### <span id="page-49-0"></span> $4.3.1$ **Rescan Disks**

The Rescan Command Performs the Following Actions:

- Rescans the SATA channels that search for new, legacy, or removed disks.
- Rereads the configuration information from each disk.

When a disk is offline, it might be brought online by using a rescan. A rescan also stops and then automatically resumes all tasks.

To rescan disks, select **Rescan** at the **Disk** menu.

#### <span id="page-49-1"></span> $4.3.2$ **Initialize Disks**

When a disk is initialized, RAIDXpert2 configuration information (metadata) is written to the disks. If a disk is new and has not been used before, or if it is a legacy disk, it must be initialized before it can be used in a RAIDXpert2 array. After a disk is initialized, it appears as Disk in the Disk List.

If all the disks contain metadata, the **Initialized** button is deactivated (greyed out).

*Note: All new disks and legacy disks will have an associated array. You must delete the array in order to initialize the disk.*

### **4.3.2.1 To Initialize Disks**

- 1. At the **Disk** menu, select **Initialize**. The Initialize Disk window displays.
- 2. Select the disk(s) to be initialized, by selecting the box next to the disk(s).
- 3. Click Initialize Selected.

#### <span id="page-49-2"></span> $4.3.3$ **Clear Metadata Description**

When a device has Clear Metadata applied to it, the RAIDXpert2 metadata is removed and the device becomes a New/Legacy device.

If the device is part of an Array or is a New/Legacy device, it will not be available to be selected. Also, if there aren't any devices that are empty, the Clear Metadata button is deactivated (greyed out). The device will no longer be useable in AMD RAIDXpert2 until it is initialized.

### **4.3.3.1 To Clear Metadata Steps**

- 1. At the **Disk** Menu, select **Clear Metadata**. The Clear Metadata window displays.
- 2. Select the device(s) to be initialized, by selecting the box next to the device(s).
- 3. Click Clear Metadata.

#### 4.3.4 **Change Cache Properties for Disks**

The Read Ahead and Write Back Cache properties can be changed if the disks support this option. The default settings are:

- Read Ahead: enabled.
- Write Back Cache: enabled.

*CAUTION: Leaving Write Back Cache enabled can increase the likelihood of data being corrupted if the system experiences a power interruption or unexpected shutdown.*

*Note: A disk's cache setting cannot be changed if a task is active for the array. The cache settings are enabled when the task is finished.*

*Note: As default setting NVMe Physical disk Read ahead and Write Back cache is always disabled. User cannot enable the setting as it may impact the operational performance of the NVMe disk.*

### <span id="page-50-0"></span>**4.3.4.1 Change Disk Caching Properties**

- 1. At the Disk menu, select **Properties**.
- 2. The **Properties** window opens.
- 3. Select the disks you want to change the properties of.
- 4. Click **Enable** or **Disable** for the desired settings.

#### <span id="page-50-1"></span> $4.3.5$ **Options**

Spare disks allow an array to be rebuilt when a disk fails. Global spares can be used in any array, while dedicated spares are assigned to a specific array.

### **4.3.5.1 Assign a Disk as a Dedicated or Global Spare**

- 1. Select a disk in the **Disk List** section.
- 2. Select **Options** at the Disk menu. Options for **Disk Device** displays in the **Disk List** panel.
- 3. Perform one of the following actions:
	- To use the disk as a dedicated spare, select **Assign** as **Dedicated Spare**.

*Note: The capacity of a dedicated spare must be equal to or larger than the capacity of the smallest disk in the array.*

- Select **Assign as Global Spare** to use the disk as a global spare.
- 4. Click **Confirm**.

## **4.4 Working with Arrays**

#### $4.4.1$ **Create and Format Arrays**

RAIDXpert2 allows the partitioning and creation of as many as eight arrays across the system's disks. Portions of disks can be used to create arrays, while other arrays use different portions of the same disks.

### <span id="page-51-0"></span>**Table 20. Array Menu Commands**

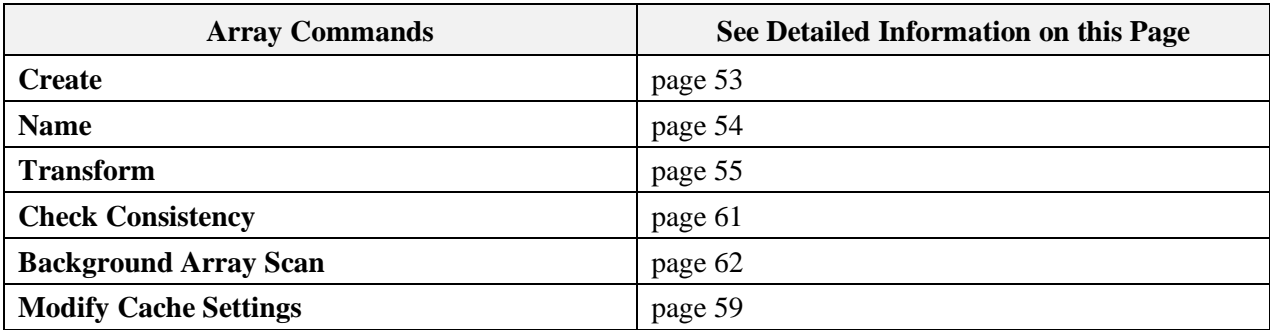

### **[Table 20. Array](#page-51-0) Menu Commands (continued)**

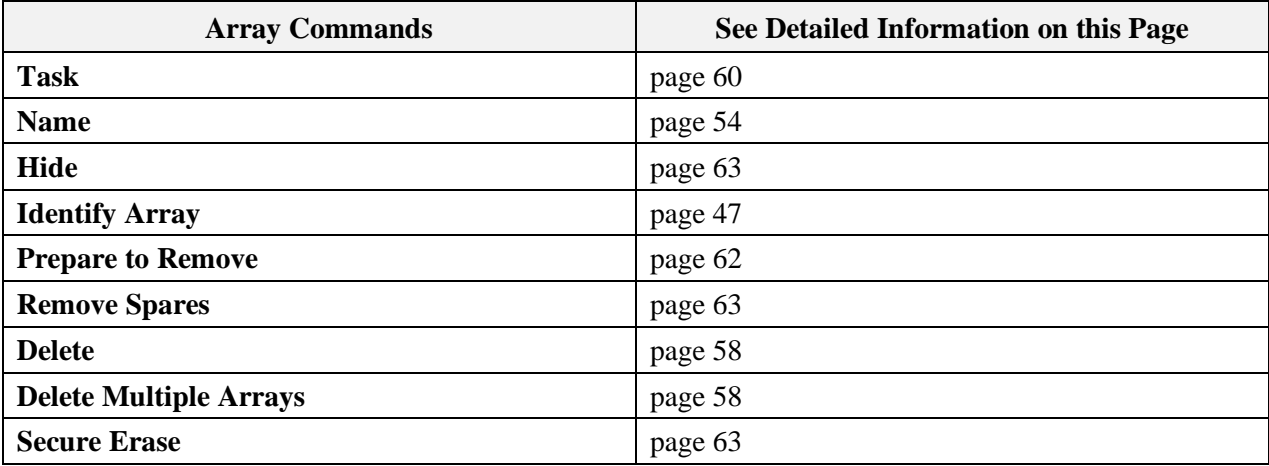

### **4.4.1.1 Before You Begin**

Review the issues and recommendations indicated in [Table 21.](#page-52-1)

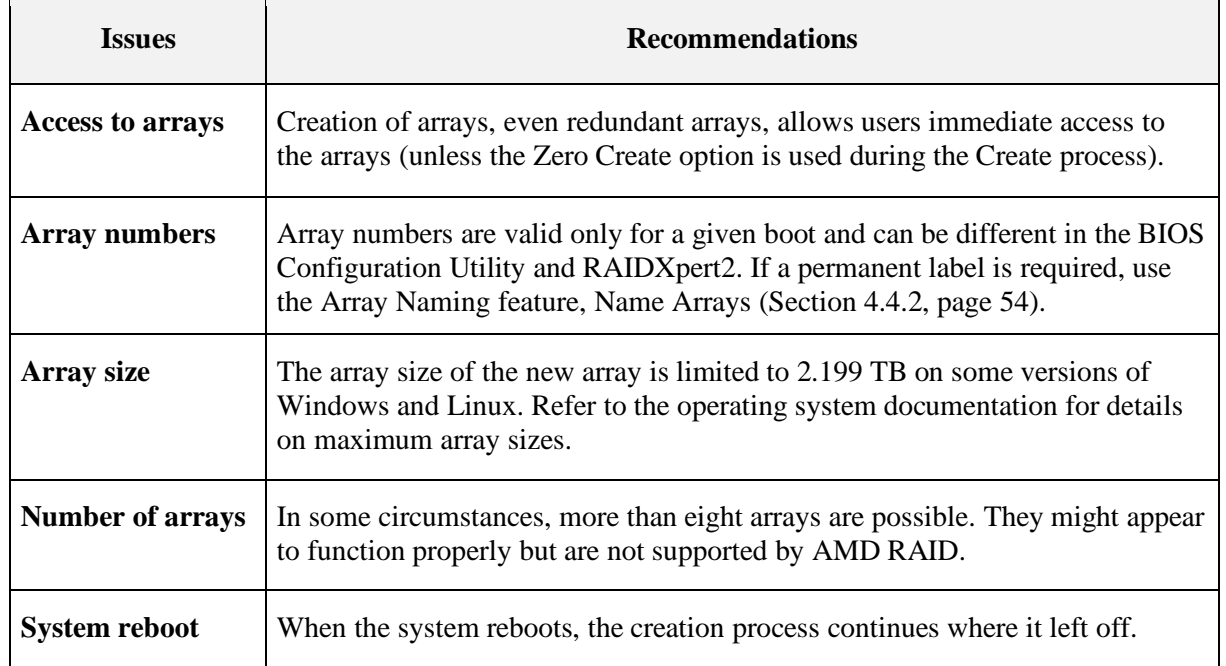

### <span id="page-52-1"></span>**Table 21. Creating Arrays: Issues and Recommendations**

### <span id="page-52-0"></span>**4.4.1.2 Create an Array**

### *4.4.1.2.1 Select an Array and Cache*

- 1. Select **Create** at the **Array** menu.
- 2. Select the disk(s) to include in the array by checking the box next to the desired disk(s) in the **Select Active Disks**: field.
- *Note: Click All to select all disks, or click Unused to select disks that are not currently used in an array. Maximum of 8 NVMe/HDD/SSD disks can be part of array. if more than 8 disks, the Create button will be grayed out or unselectable.*
	- 3. Enter a name for the array in the **Array Name**: field.

*Note: The following characters are not allowed in an array name.*

 $($   $)$   $\wedge$   $,$   $|$   $=$   $\overset{\alpha}{\cdots}$   $,$   $[$   $]$ 

- 4. Select an array type at the **Array Type**: drop-down menu.
- 5. Select an option at the **Organized As**: drop-down menu.

### *Note: The Organized As: drop-down menu only displays options for advanced management of a RAID10 configuration if you selected RAID10.*

- 6. Enter the capacity in the **Capacity**: field. The maximum available capacity changes with:
	- The disks that are selected.
	- The RAID level of the array.

- 7. Select a cache option at the **Cache Options**: drop-down menu. (The default is Read and Write Back Cache.)
- 8. Cache Tag Size will default to a setting based off of the disks that are selected. All HDD/SSD, default will be 64k. All NVMe or a mix of NVMe/HDD/SSD will default to 256k. The user should not change from the default settings.
- 9. Check **Background Array Scan** to enable background array scanning. (A background array scan checks sectors of the disks in an array for potential problems. A background array scan runs continuously, until the user stops it by accessing Array > Background Array  $Scan > Stop.$ )

*Note: Please refer to [Table 14](#page-35-0) on page [36](#page-35-0) for [Default Cache Tag Size.](#page-35-1)*

*Note: See Section [4.4.11, Scan an Array in the Background,](#page-61-0) on page [62,](#page-61-0) for details.*

10. Check **Skip Initialize** to skip initialization.

*CAUTION: Creating a redundant array with Skip Initialization selected can result in data corruption.*

- 11. **Check Leave Existing Data Intact** if an array is lost or deleted, and the user immediately creates a replacement array of the same characteristics. This leaves the data on the disks of the lost or deleted array untouched when the replacement array is created. See [Table 39,](#page-89-0) on page [90,](#page-89-0) for additional information.
- 12. Check **Zero Create** to write zeros on the created array. If Zero Create is used, the array is not immediately available. (The array is hidden from the operating system during the Create process.)
- 13. Click **Create** to create the array.

### **4.4.1.3 Partition and Format an Array**

Each operating system has different names and paths for partitioning and formatting arrays and as such are outside the scope of this document. For more information, see your operating system's user documentation.

#### <span id="page-53-0"></span>4.4.2 **Name Arrays**

Naming an array can be useful when creating backups. It makes an array easy to identify in a list.

- 1. In the **Array View** section, select the array to name.
- 2. At the **Array** menu, select **Name**. The **Array Name** window displays.
- 3. Type the desired name in the blank field.

*Note: The following characters are not allowed in an array name.*

 $($   $)$   $\wedge$   $,$   $|$   $=$   $\cdots$   $\cdots$   $[$   $]$ 

4. Click **OK**. The array name appears in the Array List and in the BIOS Configuration Utility (only 17 characters of the name are displayed in the BIOS Configuration Utility).

#### <span id="page-54-0"></span>4.4.3 **Transform Arrays**

With the Transform task, an array can be:

- Transformed from one RAID level to almost any other RAID level. This function is also referred to as [Online RAID Level Migration \(ORLM\).](#page-20-0)
- Expanded dynamically, even under I/O load, by adding disks to the array to increase array capacity. This function is also referred to as [Online Capacity Expansion \(OCE\).](#page-19-0)

#### **4.4.3.1 Before You Begin**

Review the issues and recommendations indicated in [Table 22.](#page-54-1)

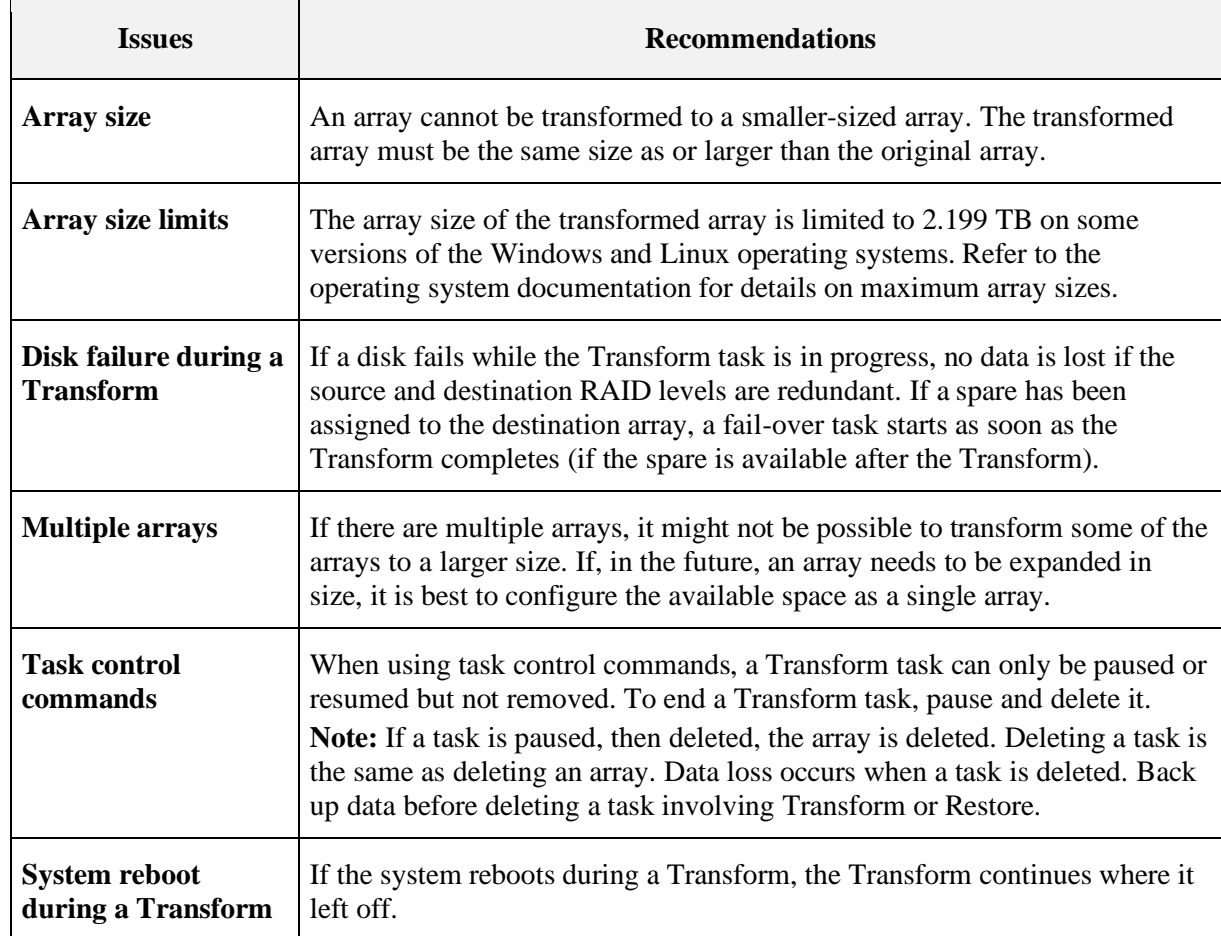

<span id="page-54-1"></span>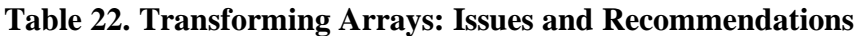

#### [Public]

## AMDA

### **4.4.3.2 Transform an Array**

- 1. In the **Array View** section, select the array to transform.
- 2. At the **Array** menu, select **Transform**.

*Note: If the system window is not wide enough, only the Destination View is displayed.*

3. Select all the desired disks for the array (including disks that might be already in the array) by selecting the box next to the drive in the Disk List section.

*Note: Click Same to select all disks currently used in the array, All to select all disks, or Unused to select disks that are not currently used in an array.*

- 4. Select the RAID level to be transformed at the **Array Type**: drop-down menu.
- 5. Select an option at the **Organized As:** drop-down menu.

*Note: The Organized As: drop-down menu only displays options for advanced management of a RAID10 configuration if you selected RAID10.*

- 6. Expand the array by entering the size of the new array in the **Capacity**: field. The maximum available capacity changes with:
	- The disks that are selected.
	- The RAID level of the array.

### 7. Click **Commit**.

*Note: Unless the transformation is instantaneous, the Array Status window updates to show the source and destination arrays, along with the progress of the transformation.*

### **4.4.3.3 Access Additional Space**

After an array has been transformed to a larger size, use the operating system tools to access the additional space.

There are several possible methods for expanding the existing file system on an array that has been transformed to a larger size:

- Microsoft provides a command prompt utility called Diskpart.exe that can expand any NTFS file system without requiring a reboot. The Diskpart.exe utility version to use depends on the version of Windows being run. The Diskpart.exe utility can be found on the CD that comes with some versions of Windows, or at the Microsoft website (*[http://www.microsoft.com](http://www.microsoft.com/)*) for others. Use the correct version for the operating system.
- For arrays formatted with FAT32, use a third-party application, such as PartitionMagic from PowerQuest Corporation.

*Note: If a Transform is not possible, the Commit option is not enabled. A typical reason preventing a Transform is insufficient available space on the disks.*

#### $4.4.4$ **Restore (Rebuild) Arrays**

With the Restore task, a redundant-type array whose state has changed to Critical can be restored (rebuilt) in one of two ways:

- By assigning a dedicated spare to the array.
- By creating a global spare or by using an existing global spare. (An existing global spare automatically starts restoring a redundant-type array after the array's state changes to Critical.)

An array in an Offline state cannot be restored. This means that non-redundant arrays (Volume, RAID0) cannot be restored: when a single disk in a non-redundant array fails, the array state changes to Offline.

### **4.4.4.1 Before You Begin**

- Make sure that the disk chosen as the dedicated spare or global spare has sufficient available capacity to restore the array. The capacity of the spare disk must be equal to or larger than the capacity of the smallest disk in the critical array.
- Know how to create a global or dedicated spare. See Section [4.4.12, Add or Remove](#page-61-1)  [Dedicated Spares,](#page-61-1) on page [62](#page-61-1) or Section [4.4.13, Add or Remove Global Spares,](#page-62-3) on page [63.](#page-62-3)

### **4.4.4.2 Restore a Critical Array**

- 1. In the Array View section, select the critical array.
- 2. At the **Disk List** section, **double click on** a disk.
- 3. At the **Disk** menu, select **Options**. Options for **Disk Device** displays in the **Disk List** panel.
- 4. Perform one of the following actions:
	- To use the disk as a dedicated spare, select **Assign as Dedicated Spare**.
	- To use the disk as a global spare, select **Assign as Global Spare**.
- 5. Click **Confirm**.

*Note: If a Critical redundant array that is being restored loses a second disk (RAID1), or loses a second disk in the same mirror set (RAID10), the Restore task fails. The array must be recreated from backup storage data.*

#### $4.4.5$ **Prepare to Physically Remove an Array**

### **4.4.5.1 Physically Remove an Array**

*CAUTION: Prior to removing an array, remove its drive letter (Windows) or unmount the array (Linux).*

- 1. Select the array to remove in the **Array View** section.
- 2. Select **Prepare to Remove** at the **Array** menu.
- 3. Click **Yes** at the **Prepare to Remove** window. The array and all associated disks disappear from the **Array Status** window.
- 4. Remove the first disk from the system.
- 5. Click **Cancel** when the **Drive Removed** window displays.
- 6. Remove the remaining disks in the array.
- 7. When all disks in the array are removed from the system, select **Rescan** at the **Disk menu**.

### **4.4.5.2 Array Migration**

The disks in an array, after being removed from one system with a RAIDXpert2 controller, can be migrated to another system with a RAIDXpert2 controller. The disks and array(s) appear in the second system, in Disk Management, the BIOS Configuration Utility, and RAIDXpert2, as normal RAIDXpert2 disks and array(s).

If the disks from a RAIDXpert2 system are migrated to a non-RAIDXpert2 Windows-based system, the disks appear in Disk Management of the second system as healthy, unknown partitions. To use the disks, use Disk Management to delete the RAIDXpert2-created partitions and to create Windows partitions on the disks.

*CAUTION: All data contained in a RAIDXpert2 array are lost if the RAIDXpert2 disks of the array are migrated to a non-RAIDXpert2 system.*

#### <span id="page-57-0"></span>4.4.6 **Delete Arrays**

*CAUTION: Deleting an array permanently destroys all data that is on the array. This action cannot be undone, and it is very unlikely the data can be recovered.*

### **4.4.6.1 Before You Begin**

Review the issues and recommendations indicated in [Table 23.](#page-58-1)

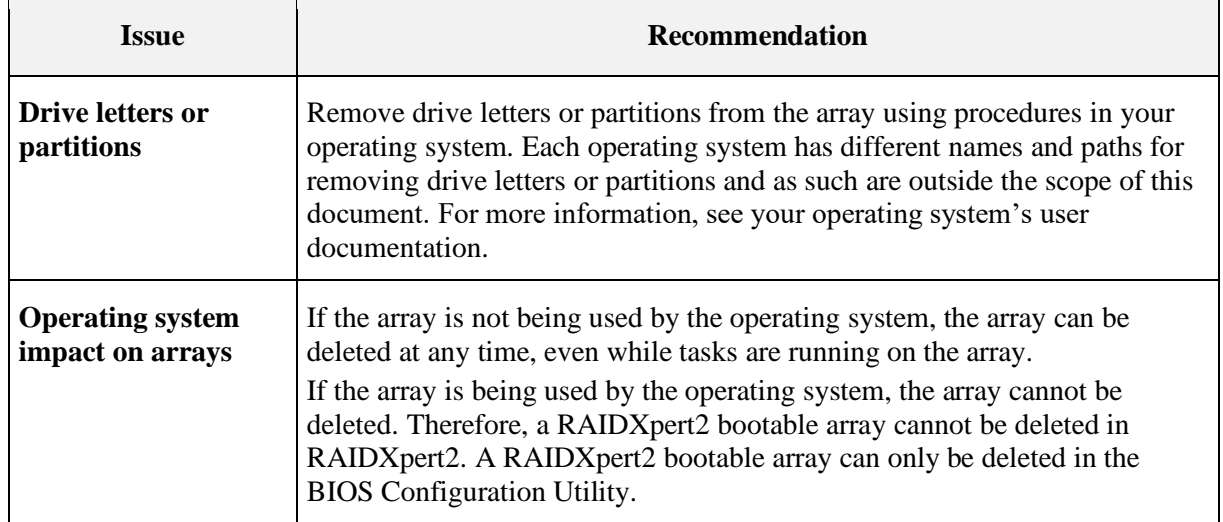

### <span id="page-58-1"></span>**Table 23. Deleting Arrays: Issues and Recommendations**

#### **4.4.6.2 Delete an Array**

- 1. In the **Array Status** window, select the array to delete.
- 2. At the **Array** menu, select **Delete**. A window opens, warning about deleting the array.
- 3. Click **Yes**. The array disappears from the **Array View** section.

*Note: Also see Section [5.5, Delete Arrays: rcadm --delete,](#page-72-0) on page [73.](#page-72-0)*

### **4.4.6.3 Delete Multiple Arrays**

- 1. Select **Delete Multiple Arrays** at the Array menu.
- 2. Select (check mark) the arrays you want to delete. The **Select All** button can also be used.
- 3. Click the **Delete** Button. A window opens, warning about deleting the array(s).
- 4. Click **Yes**. The array(s) will disappear from the **Array View** Section.

### **4.4.6.4 Recreate a Deleted Array**

If an array is deleted, it might be possible to recreate the array. See [Table 39. Recreate a Deleted](#page-89-0)  [Array,](#page-89-0) on page [90.](#page-88-0)

#### <span id="page-58-0"></span>4.4.7 **Cache Settings for Arrays**

[Table 24](#page-59-1) provides information about the four array-caching options available.

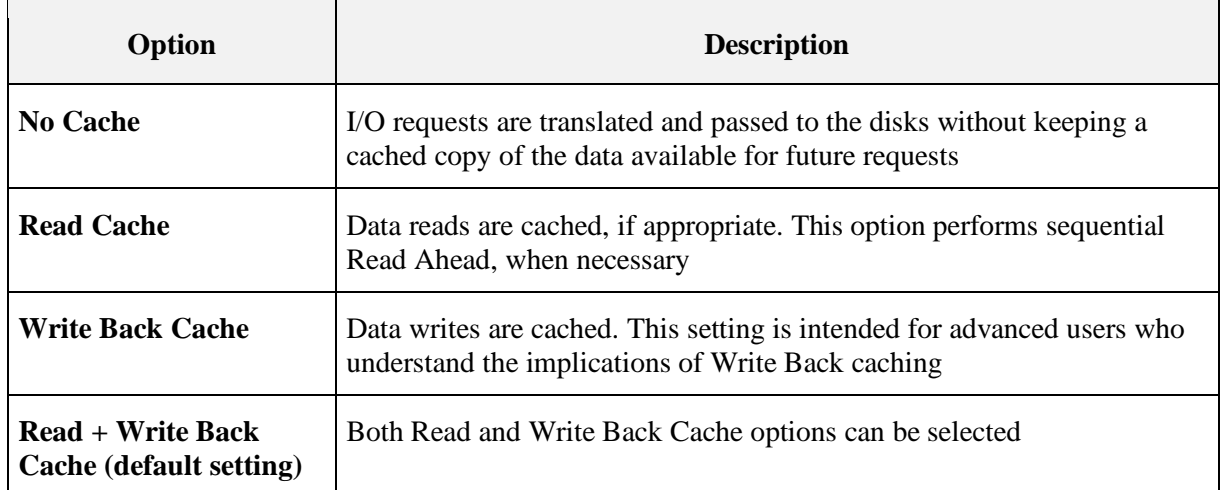

## <span id="page-59-1"></span>**Table 24. Cache Array Options**

*Note: Cache options cannot be changed while a task is active on the array. They can be changed at any other time, including while I/O is running.*

### **4.4.7.1 Change Cache Settings**

- 1. Select the array on which to change caching options in the **Array View** section.
- 2. Select **Modify Cache Settings** at the Array menu.
- 3. Choose **No Cache, Read Cache, Write Back Cache, or Read + Write Back Cache**. The new cache setting displays in the Array List Cache information.
- 4. Select **Rescan** at the Disk Menu.

#### <span id="page-59-0"></span>4.4.8 **Change the Priority Level of a Task**

The task priority command allows the user to speed up or slow down tasks performed on arrays.

To decrease the amount of time for a task to complete, set the task priority higher (10 is highest).

*Note: A task priority can only be changed after a task is running on the array.* 

### **4.4.8.1 Change a Task Priority**

- 1. Select the array on which tasks are being performed in the **Array View** section.
- 2. Select **Task** and select **Priority** at the **Array** menu.
- 3. At the **Task Priority** window, change the task priority by moving the slide one way or the other.
- 4. Click **OK**.

#### 4.4.9 **Interrupt, Cancel, or Resume a Task**

Task control commands allow users to pause, resume, or cancel (remove) tasks being performed on arrays. Full task control can be used on Create, Consistency Check, and Check Bitmap tasks. On Restores with dedicated or global spares, the task can be removed, but the array returns to the Critical state.

*Note: Task control can be used only when a task is running on an array.*

### **4.4.9.1 Interrupt, Cancel, or Resume a Task**

- 1. In the **Array View** section, select the array on which a task is being performed.
- 2. At the **Array** menu, click **Task** and select one of the following:
	- Pause to interrupt the task.
	- Remove to cancel the task.
	- Resume to interrupt the task.

#### <span id="page-60-0"></span>4.4.10 **Check for Consistency**

For redundant-type arrays only, the Consistency Check task is available at the Array menu. When this task is selected it starts the process of verifying that the mirror drive consistency for faulttolerant disks is correct. If inconsistent areas are found, they are corrected during this process.

Having consistent arrays is very important. If an array is inconsistent and a drive fails, data is lost. RAIDXpert2 is designed to maintain consistent arrays, but it is good practice to run frequent consistency checks.

When a redundant array is created using Create, and Skip Initialize is not checked (default), a Consistency Check is performed automatically. Consistency Checks that run during a Create task can be removed (by highlighting the array and selecting **Task > Remove**), but the array created is not redundant. Arrays are not protected unless a Consistency Check runs end-to-end.

After a Consistency Check is started, adjust the priority of its task relative to user I/O activity. Use the Task Priority option (see Section [4.4.8, Change the Priority Level of a Task,](#page-59-0) on page [60\)](#page-59-0).

### **4.4.10.1 Before you Begin**

- The Consistency Check command can be started at any time on a redundant-type array, as long as another task is not running on the array.
- The Consistency Check command can be started while under I/O load.
- If the array state is Critical, the Consistency Check fails.
- To estimate remaining time for a Consistency Check, note the percentage of the task that is completed (hours:minutes:seconds). Details are displayed by the array in the Array View section of the Array Status window.

### **4.4.10.2 Manually start a Consistency Check**

- 1. Select the array on which to run the Consistency Check in the **Array View** section.
- 2. Select Check Consistency at the Array menu.
- 3. Click **Start**.

## **4.4.10.3 Manually stop a Consistency Check**

- 1. Select the array on which to stop the Consistency Check in the **Array View** section.
- 2. Select Check Consistency at the Array menu.
- 3. Click **Stop**.

#### <span id="page-61-0"></span>4.4.11 **Scan an Array in the Background**

A Background Array Scan task performs a continuous background read operation of an array, accessing at least one copy of every block of the array from beginning to end.

The user manually starts a Background Array Scan. It runs continuously until the user stops it.

Although a Background Array Scan can run while an array is engaged in other tasks, it is recommended that it runs while the array is idle (that is, when there is no I/O to or from the array).

## **4.4.11.1 Enable or Disable a Background Array Scan**

- 1. Select the array on which to run the **Background Array Scan** in the **Array View** section.
- 2. Select Background Array Scan at the Array menu.
- 3. Enable or disable the **Background Array Scan**.
	- Select **Start** to enable a **Background Array Scan**.
	- Select **Stop** to disable a **Background Array Scan**.

*Note: A Background Array Scan can also be enabled for an array when it is created.*

#### <span id="page-61-1"></span>4.4.12 **Add or Remove Dedicated Spares**

If a dedicated spare is added, make sure there is adequate space on the dedicated spare.

## **4.4.12.1 Add a Dedicated Spare**

- 1. Select the array on which to assign a dedicated spare in the **Array View** section.
- 2. Double-click on the disk chosen as the dedicated spare in the **Disk List** section.
- 3. Select **Options** at the **Disk** menu.
- 4. Select Assign as Dedicated Spare, then click Confirm.

### <span id="page-62-1"></span>**4.4.12.2 Remove a Dedicated Spare Assignment**

- 1. Select the array from which to remove a dedicated spare in the **Array View** section.
- 2. Select **Options** at the **Disk** menu.
- 3. Select Remove as Dedicated Spare, then click Confirm.

*TIP: For additional information see Section [2.10, Sparing Options: Disks and Arrays,](#page-29-0) on page [30.](#page-29-0)*

#### <span id="page-62-3"></span>4.4.13 **Add or Remove Global Spares**

If a global spare is being added, make sure there is adequate space on the global spare.

### **4.4.13.1 Add a Global Spare**

- 1. Select the disk chosen as the global spare in the **Disk List** section.
- 2. Select **Options** at the **Disk** menu.
- 3. Select Assign as Global Spare, then click Confirm.

### **4.4.13.2 Remove a Global Spare**

- 1. Select the disk to be removed as the global spare in the **Disk List** section.
- 2. Select **Options** at the **Disk** menu.
- 3. Select Remove as Global Spare, then click Confirm.

#### <span id="page-62-0"></span>4.4.14 **Hide an Array**

Hide allows the user to hide the array from the operating system.

### **4.4.14.1 Hide an Array**

- 1. Select the array to hide in the **Array View** section.
- 2. Select **Hide** at the **Array** menu. The array will disappear from the Array View.

*Note: If the array is currently hidden, select Array > Un-hide to display it.*

#### <span id="page-62-2"></span>4.4.15 **Secure Erase**

Secure Erase is used for erasing all data on an array and ensuring that it will be unrecoverable, even with advanced data recovery techniques.

Data is Securely Erased By:

- Hiding the array from the OS
- Writing over each region of the disk with 3 patterns (0xAA, 0x55, and random)
- Using a 4th pass with all zeros to ensure that a RAID1 will be consistent

After secure erase is complete, a user can manually delete the array or reuse it. If the user chooses to reuse it, it must be unhidden using the procedure in Section [4.4.14, Hide an Array,](#page-62-0) on page [63.](#page-62-0)

*CAUTION: When an array is securely erased, the data on the array is lost.*

### **4.4.15.1 Securely Erasing an Array**

- 1. Select the array to erase in the **Array View** section.
- 2. Select **Secure Erase** at the **Array** menu, then click **OK**.

## **4.5 Working with Views**

The View menu allows the user to:

- Refresh the display
- Display the event view
- Display the Application log
- View Controllers
- Theme Dark, light
- Icon Size Small, Large
- Font Size Small, Normal, Large

#### **Display or Hide Controller Event Log Panel**  $4.5.1$

To display or hide the **Controller Event Log**, select **Event View** at the **View** menu. When the **Controller Event Log** panel displays, a checkmark is displayed by the **Event View** option at the **View** menu.

#### 4.5.2 **Log Window**

The [system name]: **View Log** window displays all the messages generated by RAIDXpert2. All messages are logged, not just the ones enabled at **Options > Notification**.

All messages received from the RAIDXpert2 driver are sent to a message log file. If desired, change the name of this file in the Notification window.

By default, notification events in Windows-based systems are saved to: %Program Files%\RAIDXpert2\rc\_service.log

Notification events in Linux-based systems are saved to: /var/log/rc\_service.log

Select **Log** to view the RAIDXpert2 messages at the **View** menu.

#### $4.5.3$ **Refresh the Display**

Select **Refresh** at the **View** menu to refresh the display.

#### $4.5.4$ **View Controllers**

- 1. Select **View Controllers** in the **View** menu**.** A window lists the system **Controller List**. *Note: The list includes Controller Number, Type, Serial Number, Port Count, PCI Vendor ID, PCI Device ID, PCI SubVendor ID, PCI SubDevice ID, Bus, Slot, Function.*
- 2. Click **OK** to close the window.

## **4.6 Working with Options**

#### 4.6.1 **Event Notifications**

The **Event View** section of the **Array Status** window displays the priority listing. The event log priority levels, in ascending order, are indicated in [Table 25.](#page-64-0)

| <b>Event Priority</b> | <b>Description</b>                                                                                             |
|-----------------------|----------------------------------------------------------------------------------------------------|
| Low                   | Displays messages for normal system operations. (This event is not displayed unless<br>requested by the user.) |
| <b>Informational</b>  | Displays information that might be useful to know.                                                             |
| <b>Warning</b>        | System user should be informed about this event, but probably does not need to take<br>action.                 |
| <b>Critical</b>       | The system user must be informed about this event and should take action.                                      |
| Fatal                 | The RAIDX pert2 driver is fatally damaged and the RAID subsystem has shut down.                                |

<span id="page-64-0"></span>**Table 25. Event Log Priority Levels**

# **4.7 Add Spares Using a RAIDABLE Array**

*Note: RAIDABLE array is formerly known as RAID Ready array.*

1. Install a new disk. After a rescan, a pop-up window opens.

*Note: To create a redundant RAID1 array, the new disk must be the same size or greater than the RAIDABLE disk.*

2. Select the new disk in the **Select a Disk** section.

3. Select the desired option in the **Choose a Task** section.

*Note: Selecting any option first initializes the disk before the selected task is started.*

- a. **Backup Array:** This option creates a backup of the RAIDABLE array on the new disk.
- b. **Transform Array:** This option allows the user to either add space to the RAIDABLE array or create a redundant array.
- c. **Initialize Disk for AMD RAID:** This option allows the disk to be used when creating arrays.
- d. **Make disk a Global Spare:** This option assigns the new disk as a global spare.
- 4. In the Select a Source/Destination section:
	- a. Select the Source **RAIDABLE Array** from the drop-down menu.
	- b. Select the **Destination Array Type** from the drop-down menu.

### *Note: The Destination Array Type option is only available when either the Backup Array task or Transform Array task is selected. Only valid array types for the number of disks inserted will be displayed. For example, if one new disk is inserted, only RAID0 or RAID1 will display in the drop-down menu.*

5. Click **Confirm**.

If either the **Backup Array** task or **Transform Array** task is selected, a **Task Progress** dialog box opens. To hide the dialog box while the task is executing, click **Close**.

# **Chapter 5 rcadm Command Line Interface Tool**

## **5.1 What is rcadm?**

The rcadm program is a command line interface (CLI) tool for managing RAIDXpert2 in the Windows, Linux, or EFI operating system. See Section [5.8,](#page-73-0) on page [74,](#page-73-0) for [rcadm.efi Information.](#page-73-0)

The rcadm program initiates RAIDXpert2 operations, such as:

- Manage RAIDXpert2, arrays and disks (see Section [5.2, Manage Arrays and Disks: rcadm](#page-67-0)  [--manage,](#page-67-0) on page [68\)](#page-67-0).
- Create new arrays (see Section [5.4, Create New Arrays: rcadm --create,](#page-72-1) on page [73\)](#page-72-1).
- Delete arrays (see Section [5.5, Delete Arrays: rcadm --delete,](#page-72-0) on page [73\)](#page-72-0).
- Transform arrays (see Section [5.6, Transform Arrays:](#page-73-1) rcadm --transform, on page [74\)](#page-73-1).
- Follow or monitor arrays and disks (see Section 5.7, Follow or Monitor Arrays and Disks: [rcadm --follow,](#page-73-2) on page [74\)](#page-73-2).
- Information on drive and array states.

The rcadm program has five primary modes, with most primary modes having additional optional arguments. The five modes of operation are indicated in Table 39.

### **Table 26. Modes for the rcadm Program**

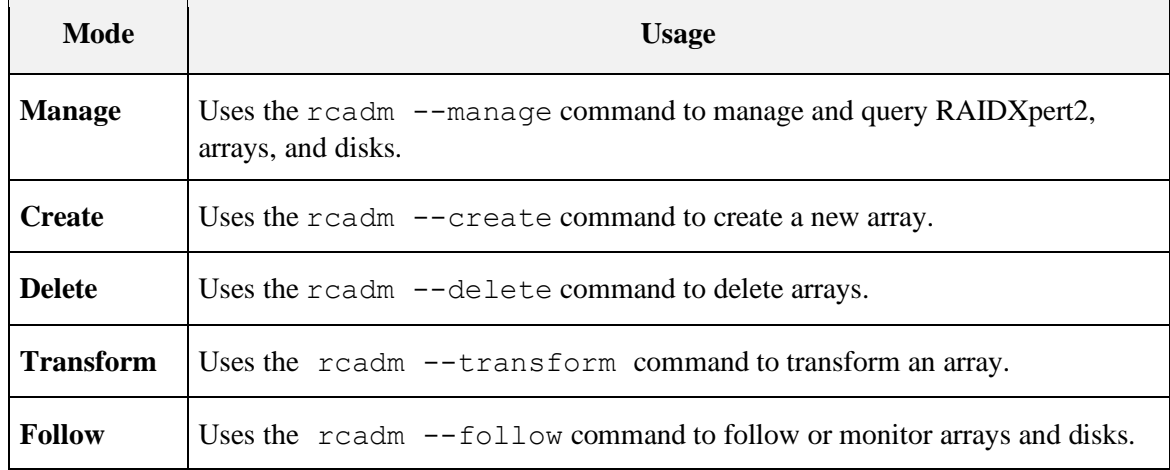

Follow these instructions to issue the command on the operating system. Also, see Section [5.3,](#page-71-0) [View Help from the Command Line,](#page-71-0) on page [72.](#page-71-0)

#### $5.1.1$ **To Use rcadm with a Linux® Operating System**

By default, rcadm is installed in /usr/bin.

#### **To Use rcadm with a Windows® Operating System** 5.1.2

- Change directories to C:\Program Files (x86)\RAIDXpert2.
- Run the rcadm.exe command from there.
	- or
- Add C:\Program Files (x86)\RAIDXpert2 to the system or user path environment variables.

## <span id="page-67-0"></span>**5.2 Manage Arrays and Disks: rcadm --manage**

The readm --manage or readm -M command allows the user to view information about RAIDXpert2 and manage the arrays and disks.

For example, the user can:

- Set cache attributes for arrays.
- Set priority levels for tasks on an array.
- Hide and unhide arrays.
- List arrays.
- Initialize disks.
- Query information about disks.
- Add and remove spares from an array.
- Set cache attributes for disks.

#### **Understand Query Output**  $5.2.1$

When the readm  $-$ -manage  $-$ -query-all or readm  $-M$  -qa command is used, information about the disks and arrays for the system is displayed.

To see information about a specific controller, disk, or array use the  $r$ cadm  $-$ manage  $$ query command, in conjunction with the appropriate options.

#### 5.2.2 **rcadm Controller List Elements**

#### **Table 27. rcadm Controller List Elements**

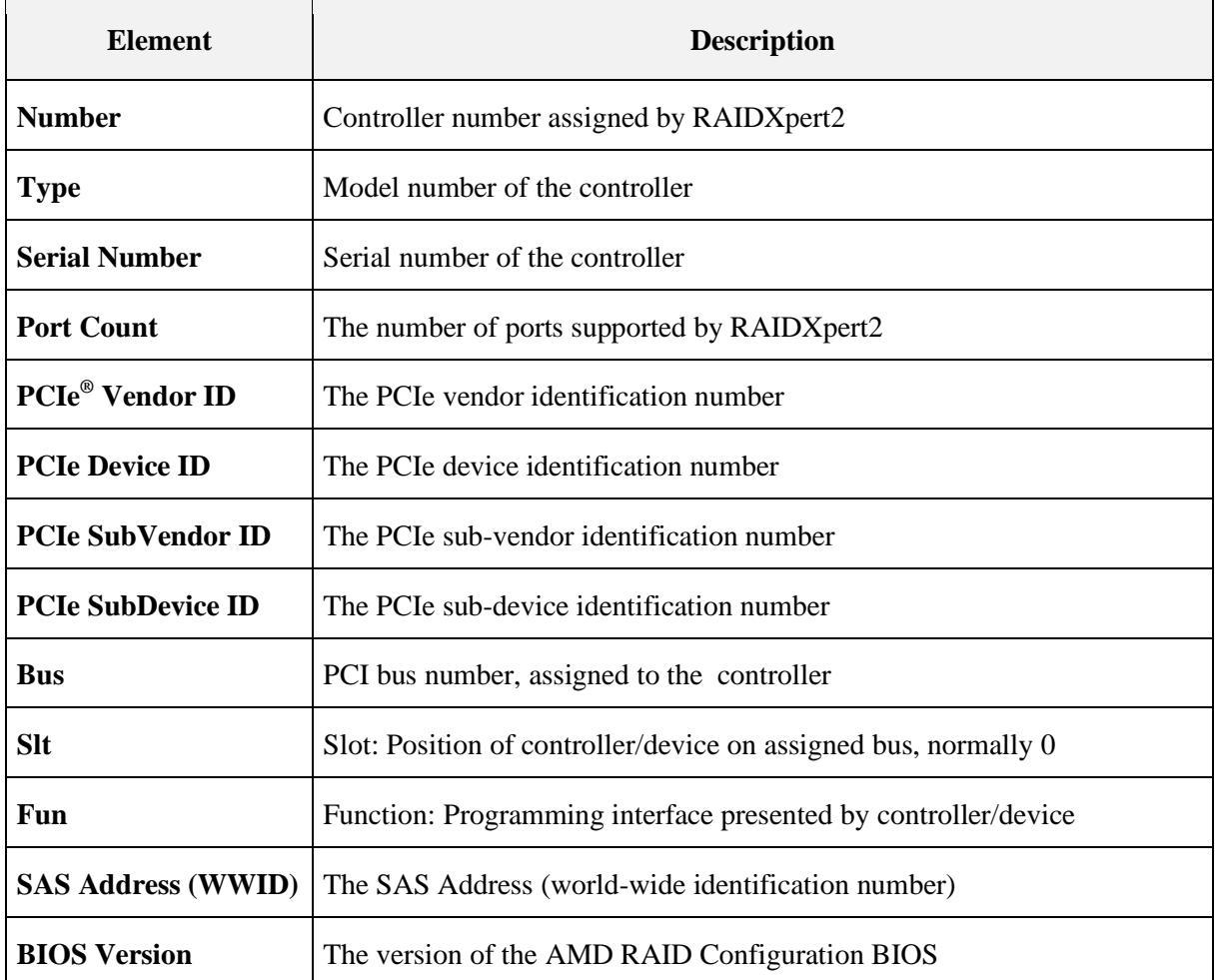

#### $5.2.3$ **rcadm Disk List Elements**

### <span id="page-68-0"></span>**Table 28. rcadm Disk List Elements**

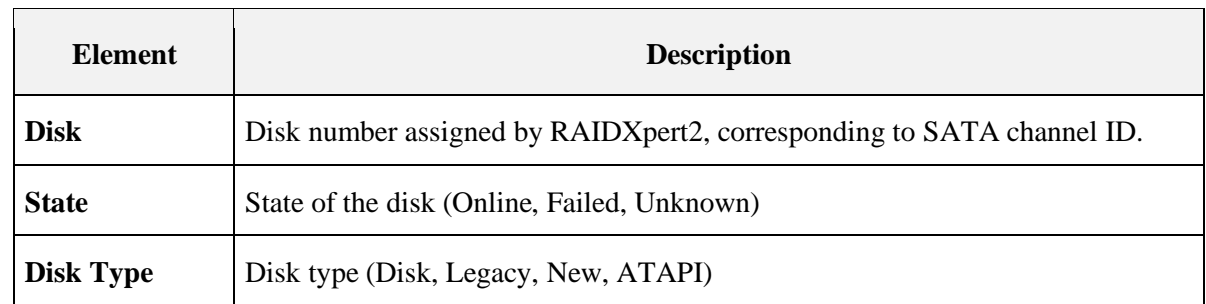

 $\overline{\phantom{0}}$ 

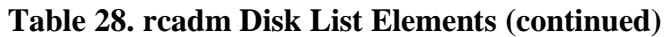

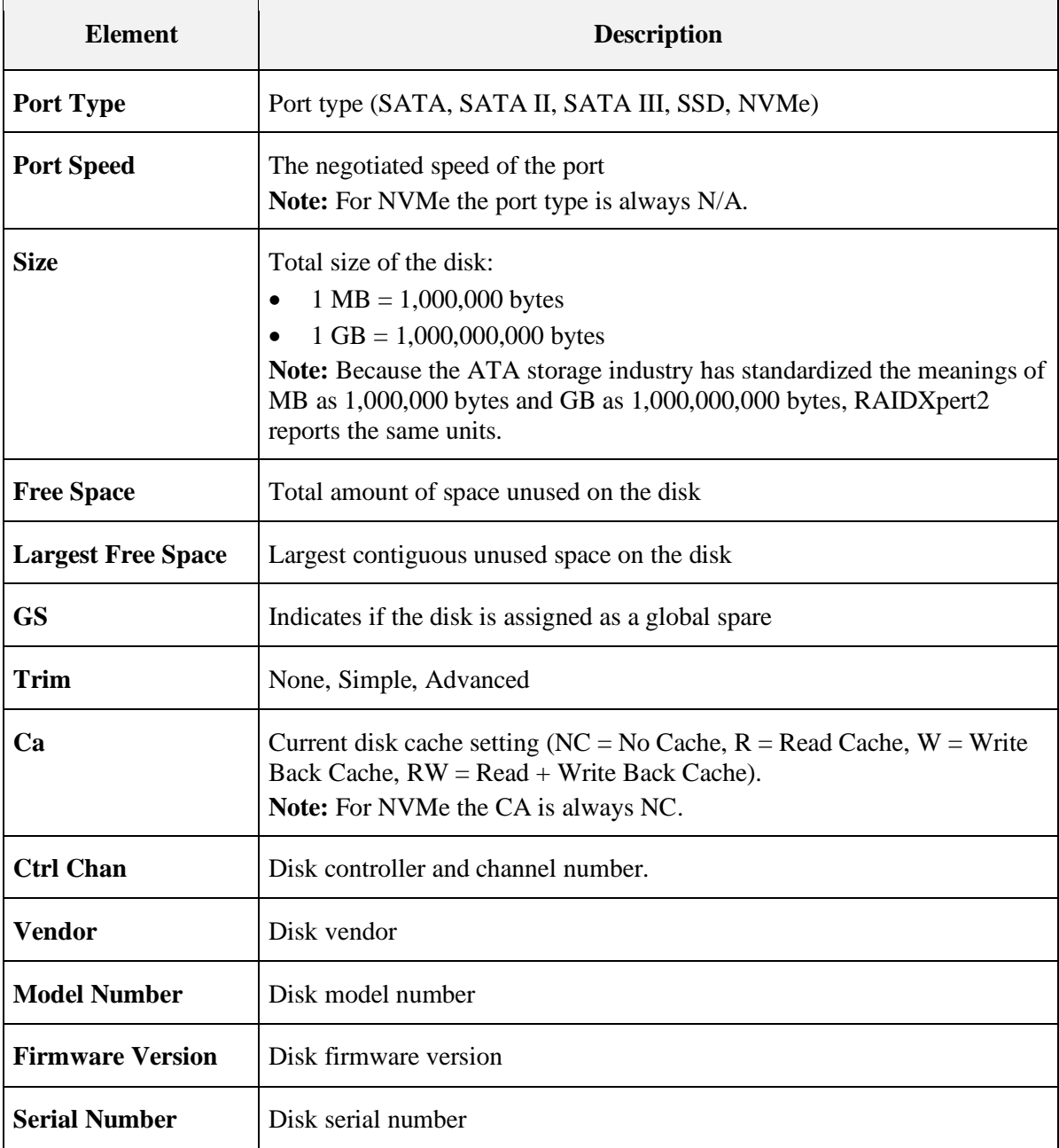

#### $5.2.4$ **rcadm Array List Elements**

### <span id="page-70-0"></span>**Table 29. rcadm Array List Elements**

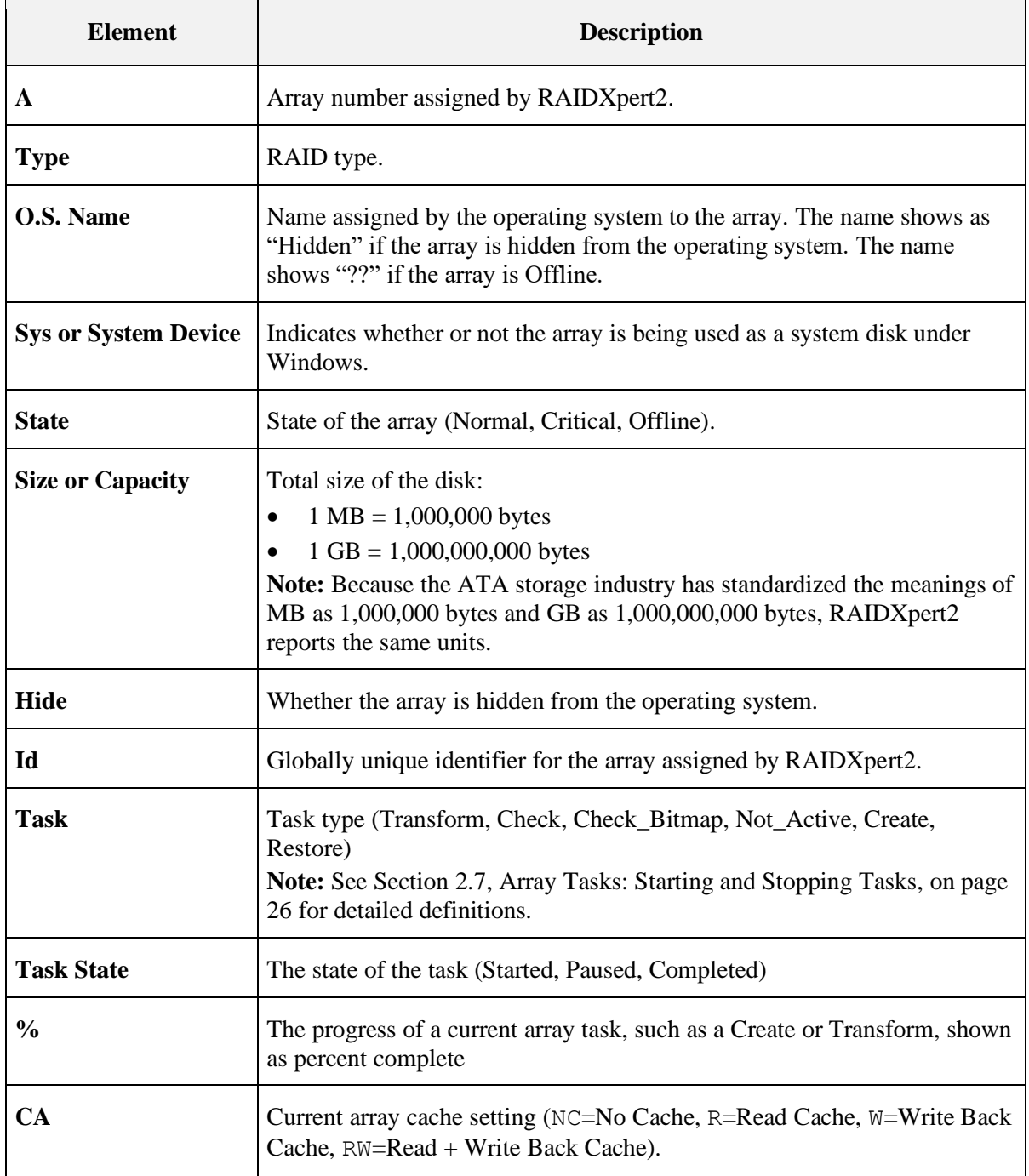

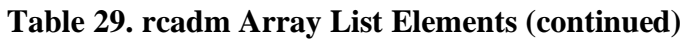

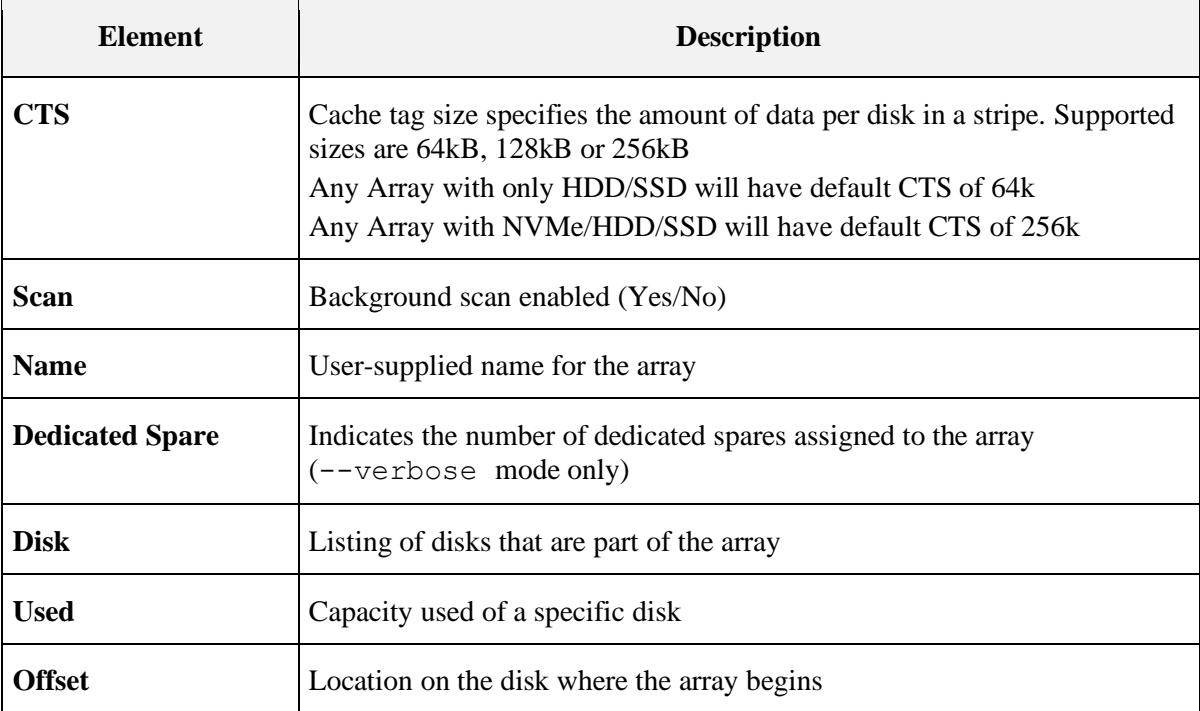

## <span id="page-71-0"></span>**5.3 View Help from the Command Line**

#### $5.3.1$ **To view a List of the Major Modes of Operation**

Type:  $r$ cadm  $-$ help or  $r$ cadm  $-$ ?

### **5.3.1.1 To View Help for a Specific Mode and its Options**

Type: rcadm <mode> --help or rcadm < mode> -?

For example, typing rcadm --manage --help or rcadm -M -? displays help and examples regarding that specific mode and its options.

## **5.3.1.2 To view the rcadm Man Page on a Linux® System**

Type: man rcadm
# **5.4 Create New Arrays: rcadm --create**

The  $r$ cadm  $-$ create or  $r$ cadm  $-c$  command allows new arrays to be created. As many as eight arrays can be partitioned and created across all disks.

Portions of disks can be used to create arrays, while other arrays are using different portions of the same disks. A maximum of eight arrays can be created.

#### 5.4.1 **Before You Begin**

Creation of arrays, even redundant arrays, allows users immediate access to the arrays. If the system reboots, the creation process continues where it left off.

*CAUTION: In some circumstances, more than eight arrays are possible. They might appear to function properly but are not supported.*

*Note: The array size of the new array is limited to 2.199 TB with some operating systems. Refer to the operating system documentation for details on maximum array sizes.*

*Note: The ability to create RAID10 or RAIDABLE arrays may not be available on your system.*

#### 5.4.2 **Example**

To create a 1 GB RAID1 array using disk members 1, 2, and 3, type: rcadm -C -r1 -d 1 2 -s 1000

To see more examples, type:  $rcadm -C -?$ 

# **5.5 Delete Arrays: rcadm --delete**

The readm --delete or readm -D command allows the user to delete one or more arrays.

*CAUTION: Deleting an array permanently destroys all data that is on the array. This action cannot be undone and it is very unlikely the data can be recovered.*

#### $5.5.1$ **Before You Begin**

- If the operating system is using an array it cannot be deleted.
- If an array is accidentally deleted, and the user wants to try and recover the data, create an array using the same disks, same size, and same cache, and use the --leave-existing-data option. This option writes new configuration information to the array while trying to use the exact same disk space as before.

#### $5.5.2$ **Example**

To delete array 1, type:  $r$ cadm -D -a 1

To see more examples, type  $r$ cadm -D -?

# **5.6 Transform Arrays: rcadm --transform**

The readm  $--transform$  or readm  $-T$  command allows the user to transform (migrate) an array from one RAID level to almost any other RAID level, and to expand the array dynamically, even under I/O load.

#### 5.6.1 **Before You Begin**

- An array cannot be transformed to a smaller-sized array. New arrays must be either the same capacity or larger.
- When using the task control option, a Transform can only be paused or resumed but not removed.
- If a spare has been assigned to the destination array, a fail-over task starts as soon as the Transform completes, provided the spare is available after the Transform.
- If there are multiple arrays on a single controller, it might not be possible to transform some of the arrays to a larger size. If the size of an array might be expanded in the future, it is best to configure the available space as a single array.
- The array size of the transformed array is limited to 2.199 TB on some operating systems.

# **5.7 Follow or Monitor Arrays and Disks: rcadm --follow**

The rcadm  $-$ follow or rcadm  $-F$  command allows the user to follow or monitor arrays and disks. It polls the RAID subsystem for any status changes and logs them in the **Windows System Event Log**.

#### 5.7.1 **Before You Begin**

It is recommended that the user not run more than one instance of rcadm --follow at the same time. If the user runs more than one instance of the command, each instance captures some of the events, but no single instance captures all events.

# **5.8 rcadm.efi Information**

#### 5.8.1 **rcadm -?**

 $-?$ ,  $-$ help

Displays all primary rcadm commands, or if used after an option, displays help for that specific option.

-log, --log-file

Print output to a log file as well as standard output. Requires a log file name argument. Overwrites existing file. Only one occurrence of this option on the command line is allowed.

Example: rcadm -M -qa -v -log status.txt

-C, --create

Command for creating arrays. Array types include linear (JBOD), volume (JBOD), RAID0, RAID1, RAID10, RAID10n, and RAIDABLE. Some of the major functions include assigning spare disks; setting array size; and setting cache attributes.

-D, --delete

Command for deleting arrays. This mode does not have any optional arguments.

-M, --manage

Commands for managing and querying controllers, arrays, and disks. Some of the major functions include querying for information, adding and removing dedicated and global spare disks, setting cache attributes for arrays and disks, performing consistency checks on redundant array types, initializing disks, prioritizing tasks for arrays, scanning arrays and disks for changes in status, and hiding or unhiding arrays.

#### 5.8.2 **rcadm -M**

## MANAGE

```
-a, --array
```
Used with certain options to specify arrays.

-as, --add-spare

Adds a dedicated spare disk to an array. No space is reserved on the disk selected.

-rs, --remove-spare

Removes a dedicated spare disk from an array.

-ras, --remove-all-spares

Removes any spares from an array.

-ags, --add-global-spare

Adds a disk as a global spare. No space is reserved on the disk selected.

-rgs, --remove-global-spare

Removes a global spare disk.

-ca, --cache-array

Sets the cache attributes for an array. Cache attributes include read cache (r), read and writeback cache (rw), write-back cache (w), and no cache (nc).

-cd, --cache-disk

Sets the cache attributes for a disk. Cache attributes include read cache (r), read and writeback cache (rw), write-back cache (w), and no cache (nc).

-d, --disk

A required qualifier used with certain options to specify disks.

-h, --hide

Hides an array from the operating system.

```
-uh, --unhide
```
Unhides an array, making it visible to the operating system.

-id, --initialize-disk

Initializes a disk. If the disk is new and has not been used, you must initialize it before you can create arrays.

```
-cm, --clear metadata
```
Clears metadata from a disk. Disk is no longer usable in RAID arrays until it is initialized.

 $-n,$   $-$ -name

Identifies an array with a user-supplied name. The name can be up to 30 characters, but only 17 of those characters display in the BIOS.

```
-p, --priority
```
Sets an array's task priority from 1-10, with 10 being the highest priority.

-q, --query

Lists information about specific controllers, arrays, and disks.

-qa, --query-all

Lists information about controllers, arrays, and disks.

-v, --verbose

Modifier of the --query and --query-all option. Specifies more detail for arrays and disks.

-rsc, --rescan

Rescans the serial ATA (SATA) channels for new or removed disks.

```
-sg, -- smart-get
```
Reads SMART attribute and log information for the specified drive(s).

```
-sa, --scan-array <on|off>
```
Specifies if background array scan scanning is on or off.

```
-sp, --smart-poll
```
Turns SMART polling on or off for the specified drive(s).

-t, --task

Used to pause, resume, and remove tasks.

-ul, --unlink

Unlinks two arrays linked through a create copy operation.

#### SYNTAX and EXAMPLES

ADD SPARE

```
--add-spare --array <list> --disk <list> 
-as -a <list> -d <list>
```
Examples: rcadm --manage --add-spare --array \* --disk 1

rcadm -M -as -a 1 2 -d 5 6

#### REMOVE SPARE

```
--remove-spare --array <list> --disk <list>
-rs -a <list> -d <list>
```
Examples: rcadm --manage --remove-spare --array 5 --disk \* rcadm  $-M$  -rs  $-a$   $*$  -d  $5$ 

#### REMOVE ALL SPARES

```
--remove-all-spares --array <list>
-ras -a <list>
Examples: rcadm --manage --remove-all-spares --array 5
```

```
AMD RAID User Guide 53987 Rev. 3.20 September 2023
```
rcadm -M -ras -a \*

## ADD GLOBAL SPARE

--add-global-spare --disk <list> -ags -d <list>

Examples: rcadm --manage --add-global-spare --disk 1 2 3

rcadm -M -ags -d \*

#### REMOVE GLOBAL SPARE

```
--remove-global-spare --disk <list>
-rgs -d <list>
```
Examples: rcadm --manage --remove-global-spare --disk \*

```
rcadm -M -rgs -d 5
```
## CACHE SETTINGS FOR ARRAYS

```
--cache-array <cache attribute> --array <list>
 -ca <cache attribute> -a <list>
Cache attributes: \langle r \rangle for read cache
```

```
\langle \text{rw} \rangle for read and write-back cache
          \langle w \rangle for write-back cache
          \langlenc> for no cache
Examples: rcadm --manage --cache-array rw --array *
```
rcadm -M -ca nc -a 1

*Note:* rcadm -M -rsc *is required for the change to be presented to the OS.*

## DISK SETTINGS (Advanced)

Disk cache:

```
--cache-disk <cache attribute> --disk <list>
-cd <cache attribute> -d <list>
```
Cache attributes:  $\langle r \rangle$  for read cache

<rw> for read and write-back cache <w> for write-back cache <nc> for no cache Examples: rcadm --manage --cache-disk r --disk 1 2 3

# AMDJ

**53987** Rev. 3.20 September 2023 AMD RAID User Guide rcadm  $-M$  -cd w -d  $*$ HIDE ARRAY --hide --array <list> -h -a <list> Examples: rcadm --manage --hide --array 5 6 rcadm -M -h -a 4 UNHIDE ARRAY --unhide --array <list> -uh -a <list> Examples: rcadm --manage --unhide --array \* rcadm -M -uh -a 5 INITIALIZE DISK --initialize-disk --disk <list> -id -d <list> Examples: rcadm --manage --initialize-disk --disk \* rcadm -M -id -d 1 2 3 NAME ARRAY --name "name" --array <list> -n "name" -a <list> Examples: rcadm --manage --name "System Disk" --array 5 rcadm -M -n "Backup Disk" -a 4

#### **QUERY**

```
--query [--array <list>] [--disk <list>]
  [--verbose]
 -q [-a <list>] [-ct <list>] [-d <list>] [-v]
Examples: rcadm --manage --query --array 1 --disk --verbose
  rcadm -M -q -a 1 2 3 -d -v
```
## QUERY ALL

```
--query-all
-qa
Example: rcadm --manage --query-all
```
#### RESCAN DISKS

```
--rescan
 -rsc
Example: rcadm --manage --rescan
```
#### SMART GET

```
--smart-get --disk <list> {--log-number <log_number=0..5> | --
attributes}
-sq -d \langlelist> \{-1 \leq log \text{ number}=0..5> \mid -at\}Example: rcadm --manage --smart-get --overview --log-number 
 * --disk *
```

```
 rcadm --manage --smart-get --attributes --disk 1 2
```
## SCAN ARRAY

```
--scan-array <on|off> --array <array number>
 -sa <on|off> -a <array number>
Example: rcadm -M --array 1 --scan-array on
  rcadm -M -a 1 -sa off
```
#### SMART POLL

```
--smart-poll <on|off> --disk <list>
 -sp <on|off> -d <list>
Example: rcadm --manage --smart-poll on --disk
  rcadm -M -sp off -d 1 2 3
```
## TASK CONTROL

```
--task <task operation> --array <array number>
-t <task operation> -a <array_number>
```
#### Task Operation

<pause> to temporarily pause a task

 $\leq$  resume  $>$  to continue running a task

<remove> to permanently remove a task

Examples: rcadm --manage --task pause --array 5

rcadm -M -t remove -a 4

# AMDJ

**53987** Rev. 3.20 September 2023 AMD RAID User Guide

## TASK PRIORITY

```
--priority <1..10> --array <list>
-p < 1..10 > -a <list>
Examples: rcadm --manage --priority 5 --array 6
  rcadm -M -p 1 -a
```
#### UNLINK ARRAY

```
--unlink --array <array number>
 -ul -a <array number>
Examples: rcadm --manage --unlink --array 2
```
rcadm -M -ul -a 5

#### 5.8.3 **rcadm -C**

## **CREATE**

```
Long form:
   rcadm --create <raid type> --disk <list> [--size <size mb>]
          [--sub-member <num>] [--spare-disk <list>]
          [--no-sync] [--d-spare] [--cache < r, rw, w, nc>][--max-size] [--name "name"] [--priority <1..10>]
          [--zero][--scan-array]
```
Short form:

```
rcadm -C <raid type> -d <list> [-s <size mb>] [-sub <num>]
        [-sp \; \langle \text{list} \rangle] [-ns] [-ds] [-ca \; \langle r, rw, w, nc \rangle] [-ms][-n "name"] [-p <1..10>] [-z] [-sa]}
```
RAID Types:

```
-volume, -v Single disk or concatenation of disks (JBOD)
--raidable, -ra Single disk, RAIDABLE
--raid0, -r0 Stripe of two or more disks
--raid1, -r1 Mirror of two disks
---raid5, -r5 Stripes data as well as parity, across all disks in the array
--raid10, -r10 Stripe set of mirror sets
```
#### **OPTIONS**

-sp, --spare-disk

Specifies the dedicated spare disk or disks to assign, with a maximum of four. No space is reserved on the selected disks.

#### -s, --size

Specifies the size of the array in MBs. If you do not use this option, the largest possible size is used by default.

#### -ns, --no-sync

Disables background synchronization of redundant types when creating the array.

-ca, --cache

Specifies a cache setting for the array(s): read cache  $\langle r \rangle$ , read and write-back cache  $\langle rw \rangle$ , writeback cache  $\langle w \rangle$ , or no cache  $\langle n \rangle$ . The default is read and write-back cache  $\langle rw \rangle$ .

#### -cts, --cachetagsize

Specifies the Cache Tag Size. This is the amount of data per disk in a stripe. Supported sizes are 64, 128, or 256; sizes in kB.

Please refer to [Table 14,](#page-35-0) [Default Cache Tag Size,](#page-35-1) on page [36.](#page-35-0)

#### -ms, --max-size

Prints the maximum possible size for an array without actually creating an array.

 $-n,$  --name

Identifies an array with a user-supplied name. The name can be up to 30 characters, but only 17 of those characters display in the BIOS.

#### -p, --priority

Sets the background initialization task priority from 1 to 10, with 10 being the highest priority. For redundant array types only.

#### -led, --leave-existing-data

Leaves the existing data on the disks untouched after the array is created. This option can be used to try to recover user data when an array has been accidentally deleted or the configuration information is lost but the data is still intact. Unless you immediately recreate the array after deleting it and no other tasks have been performed, the likelihood of recovering data with this method is very low.

#### -d, --disk

A required qualifier used with the --create option to specify the disk or disks to be included in the array.

```
-sa, --scan-array
```
Specifies that a background array scan should be continuously run whenever the array is idle (Default is off).

-z, --zero

Zero the array in the foreground. This method is faster than doing a background consistency verifies if the array is a redundant type. For non-redundant types, the zero option can be used to verify all blocks in the array can be accessed.

## EXAMPLES

Example: Create a RAID1 set of the maximum possible size using all disks.

rcadm -C –raid1 --disk \*

Example: Create a RAID1 set of the maximum possible size, with a spare disk and without a background initialization task.

rcadm -C --raid1 --spare-disk 3 --disk 1 2 --no-sync

#### 5.8.4 **rcadm -D**

#### DELETE

Long form:

```
--delete --array <list> [--no-ask]
```
Short form:

```
-D -a <list> [-na] [-cg <group number>]
```
#### **OPTIONS**

```
-na, --no-ask
```
If the no ask option is specified the array is deleted without confirmation.

## **EXAMPLES:**

Example: Delete arrays 1 and 2.

```
rcadm -D --array 1 2
```
Example: Delete all arrays.

rcadm -D --array

# **Chapter 6 Troubleshooting**

# **6.1 Troubleshooting**

The chapter discusses major categories of troubleshooting:

- Problems with system startup.
- Warning messages that might appear at the Power-On Self-Test (POST) screen.
- Problems with arrays.
- Problems with disks.
- Template for adding the warning message when someone tries to create a RAID5 on a system that is not supported.

# **6.2 System Startup Problems**

This section correlates possible startup issues and corrective actions for system boot.

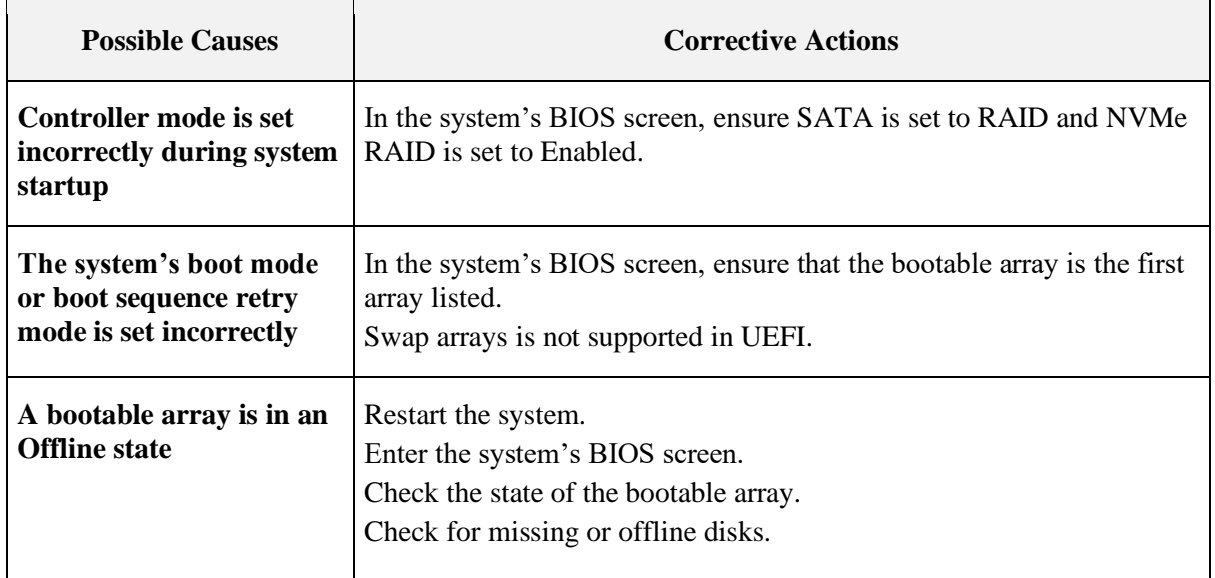

## **Table 30. System Does Not Boot**

*Note: When booting from an AMD RAID boot array, it takes about 4 seconds longer than a native installation to boot.*

## **Table 31. System No Longer Boots in RHEL**

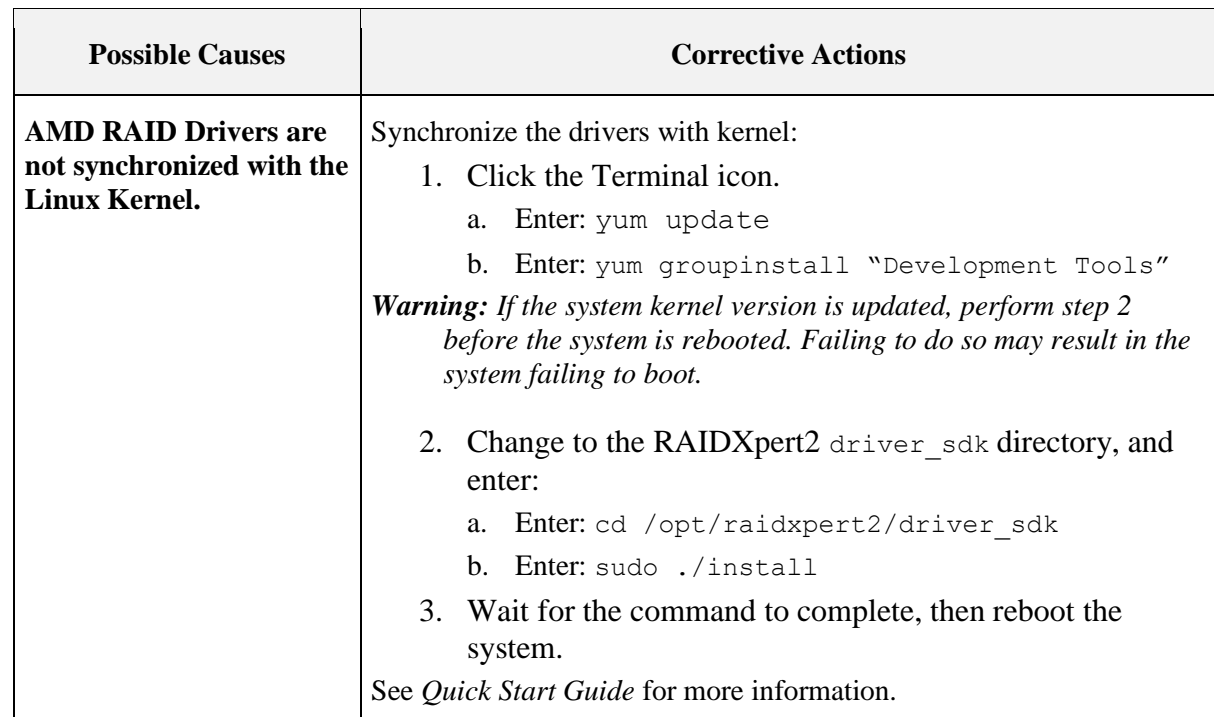

## **Table 32. BIOS Configuration Utility Does Not Display**

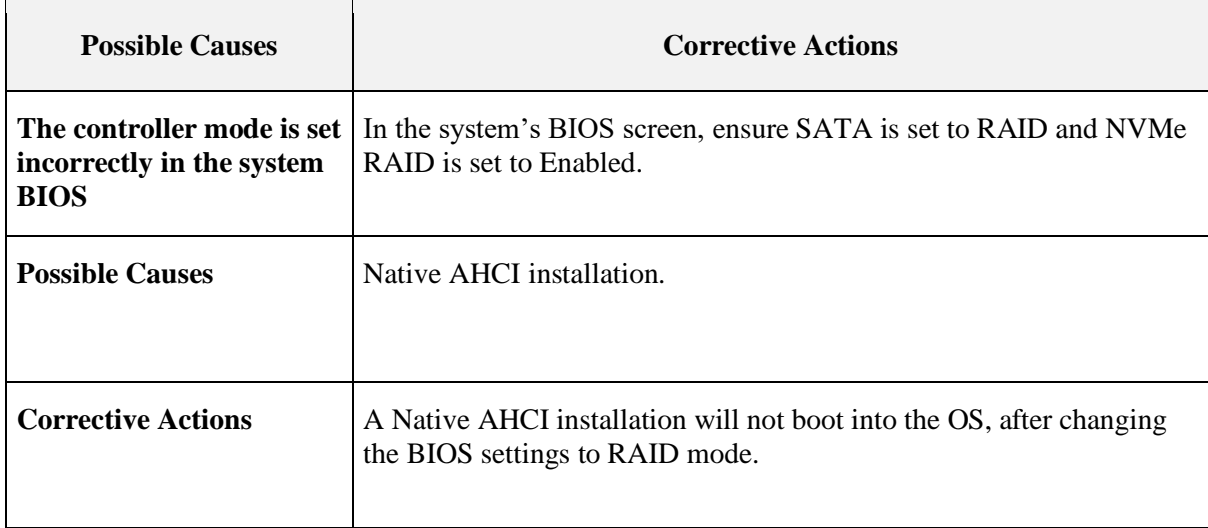

# **6.3 Warning Messages: POST Screen**

The **POST** screen is one of the first screens to appear during the system's boot sequence. If the system's arrays were in **Normal** or **Ready** state prior to a system boot, the boot sequence continues normally to the operating system.

But, if an array is in **Critical** or **Offline** state, or if specific options at **Controller Options** were changed previously at the BIOS Configuration Utility, the warning messages displayed by OProm are described in [Table 33](#page-85-0) appear during the boot sequence.

| <b>Warning</b><br><b>Message</b>                                                                        | <b>Additional Information</b>                                                                                                    | <b>Corrective Action</b>                                                                                                    |
|----------------------------------------------------------------------------------------------------|----------------------------------------------------------------------------------------------------|----------------------------------------------------------------------------------------------------|
| <b>WARNING:</b><br>Found arrays<br>that are Critical<br>[or equivalent]                                 | This warning message appears when at least one array<br>is in a Critical state and Toggle Pause if Critical is set<br>to ON at the BIOS Configuration Utility.<br>The Critical state of an array depends on the RAID<br>level of the array and the number of disks that have<br>failed. See Section 2.3, Array States, on page 23, for<br>information on criticality.<br>If an array is Critical (even a bootable array), the<br>system can continue through the boot process to the<br>operating system.                                                                                             | See Section 6.5.1, Troubleshooting<br>Disks, on page 91.                                                                                                    |
| <b>WARNING:</b><br>Found<br>arrays that are<br>Offline<br>[or equivalent]                               | This warning message appears when at least one array is in<br>an Offline state and Toggle Pause if Offline is set to ON at Disks, on page 91.<br>the BIOS Configuration Utility.<br>If two or more disks in a redundant array have failed, or if<br>a single or multiple disk in a non-redundant array have<br>failed, data has been lost.<br>In RAID10 array, if a single disk fails in each mirrored set,<br>the redundant array goes to a Critical state but data is not<br>lost. If two disks fail in one of the mirrored sets, the<br>redundant array goes to an Offline state and data is lost. | See Section 6.5.1, Troubleshooting<br>If, after performing a rescan, the state<br>remains Offline, the bootable array has<br>suffered an unrecoverable failure.<br>Create a new bootable array.<br>Reinstall the operating system and<br>drivers. |
| <b>WARNING:</b><br>Found<br>arrays that are<br>Critical and<br><i><b>Offline</b></i><br>[or equivalent] | A bootable array that is in an Offline state prevents the<br>operating system from booting.                                                                                                    |                                                                                                    |

<span id="page-85-0"></span>**Table 33. POST Screen Warning Messages**

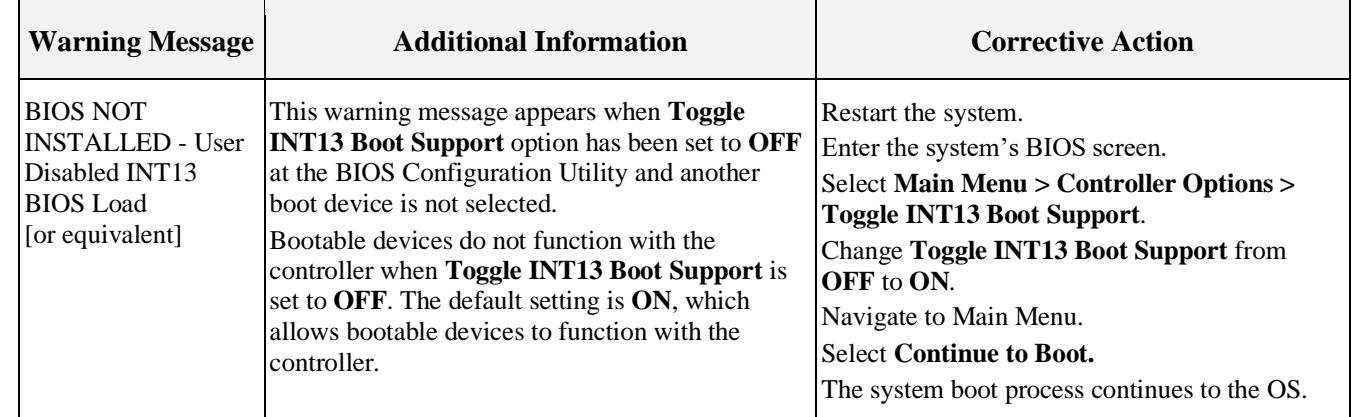

## **[Table 33. POST Screen Warning Messages](#page-85-0) (Continued)**

# **6.4 Array-Related Errors**

- Table 34. [Cannot Create an Array,](#page-86-0) on page [87](#page-86-0)
- Table 35. [An Array is in a Critical State](#page-87-0) on page [88](#page-87-0)
- [Table 36. An Array is in an Offline State,](#page-87-1) on page [88](#page-87-1)
- [Table 37. Cannot Assign a Dedicated Spare to an Array,](#page-88-0) on page [89](#page-88-0)
- [Table 38. Cannot Create a Global Spare](#page-88-1) on page [89](#page-88-2)
- [Table 39. Recreate a Deleted Array,](#page-89-0) on page [90](#page-89-0)
- [Table 40. Deleted Secondary Array Availability Using HII During Hibernation Resume](#page-89-1) on page [90](#page-89-1)

## <span id="page-86-0"></span>**Table 34. Cannot Create an Array**

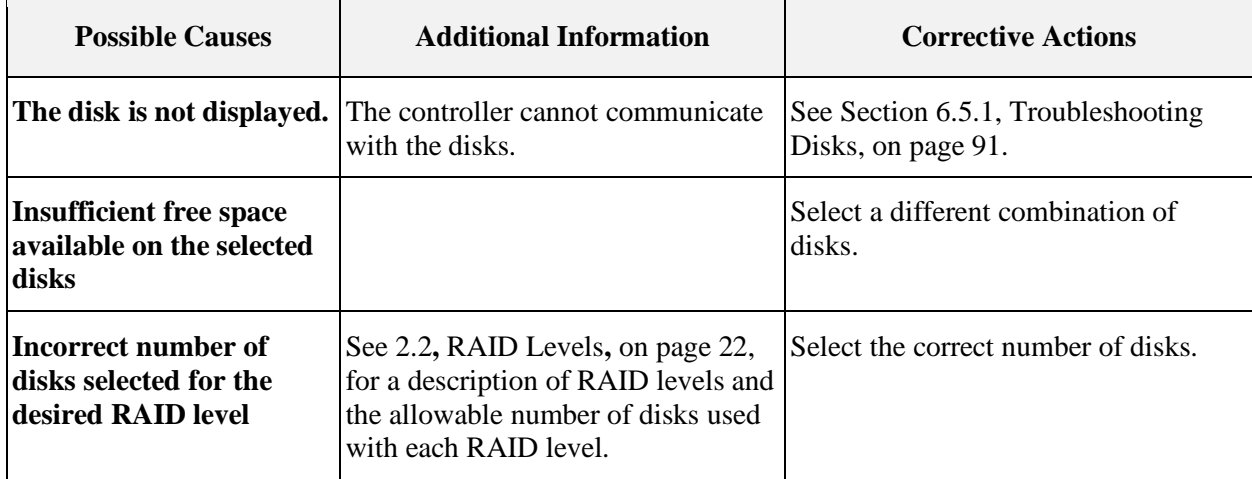

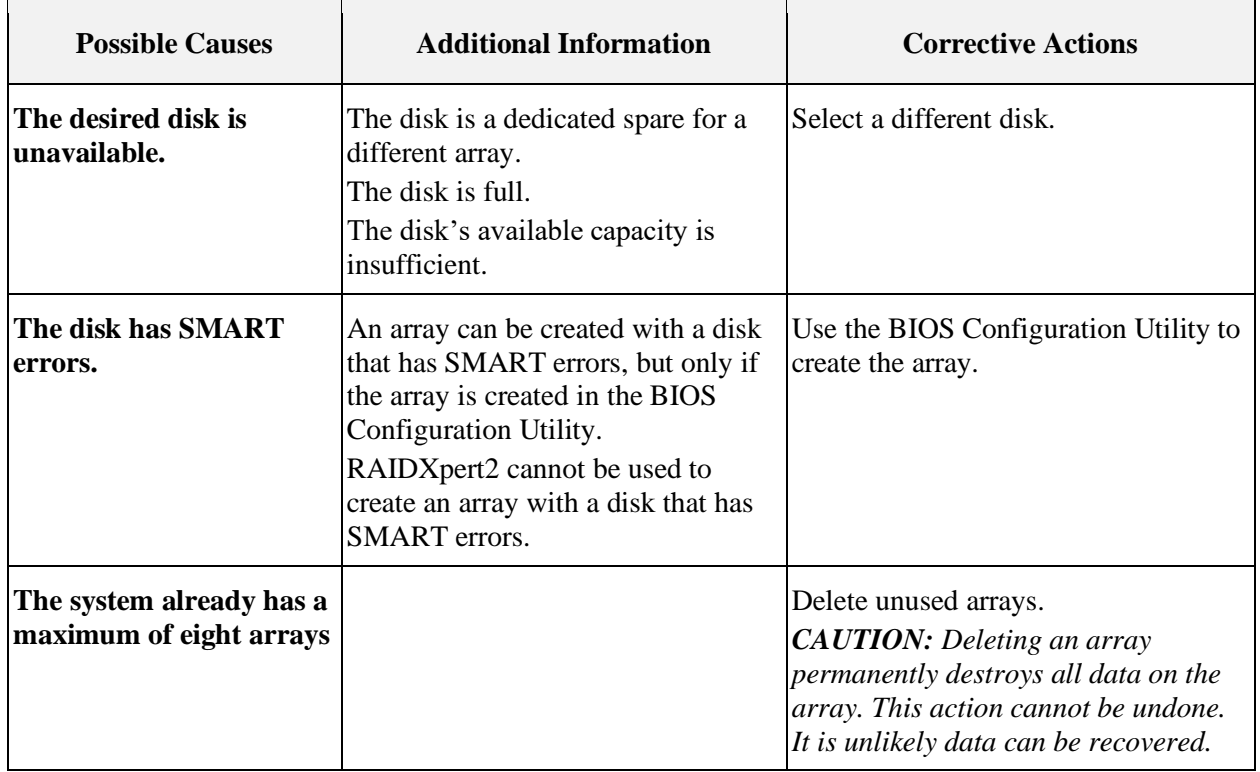

## **[Table 34. Cannot Create an Array](#page-86-0) (continued)**

## <span id="page-87-0"></span>**Table 35. An Array is in a Critical State**

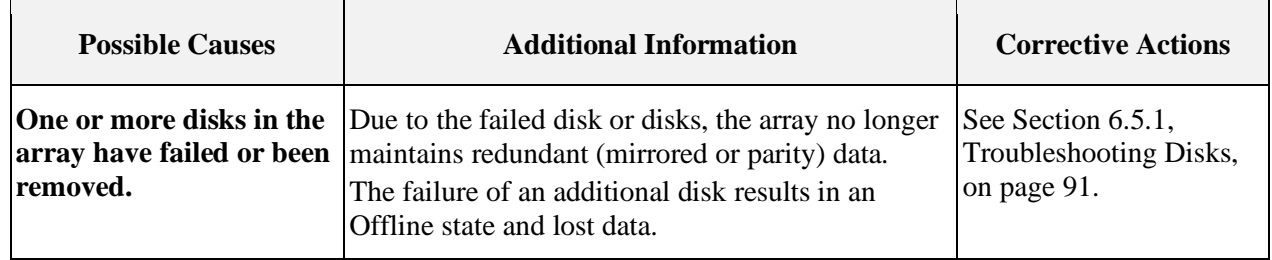

## <span id="page-87-1"></span>**Table 36. An Array is in an Offline State**

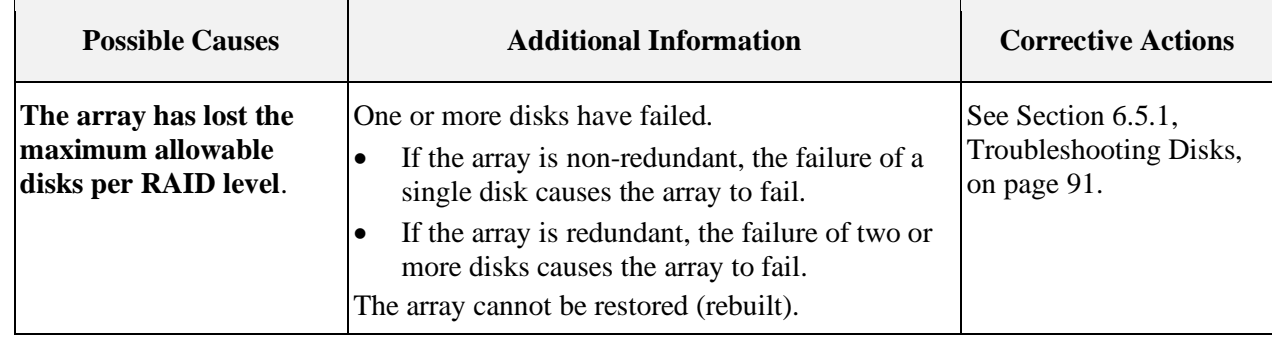

[Public]

## **53987** Rev. 3.20 September 2023 AMD RAID User Guide

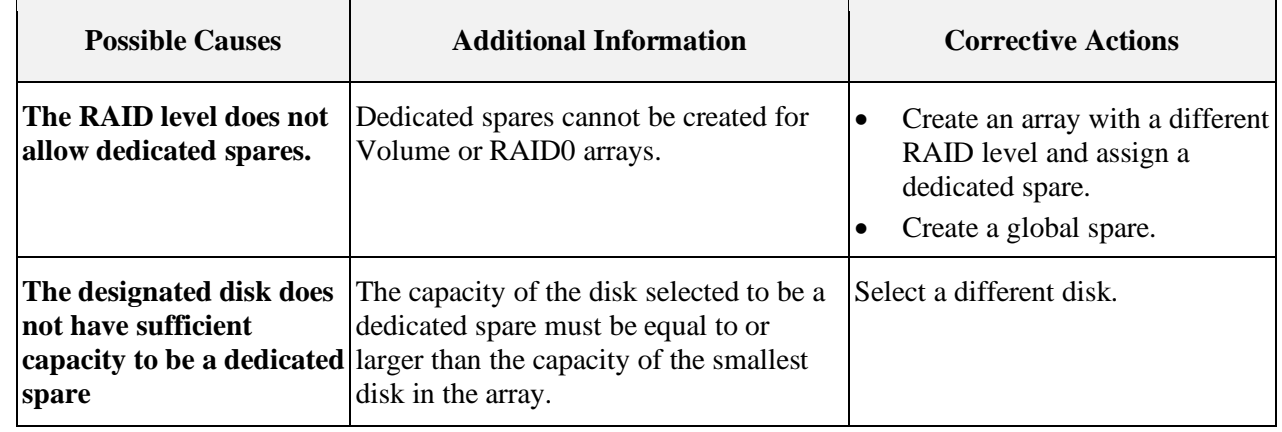

## <span id="page-88-0"></span>**Table 37. Cannot Assign a Dedicated Spare to an Array**

#### <span id="page-88-2"></span><span id="page-88-1"></span>**Table 38. Cannot Create a Global Spare**

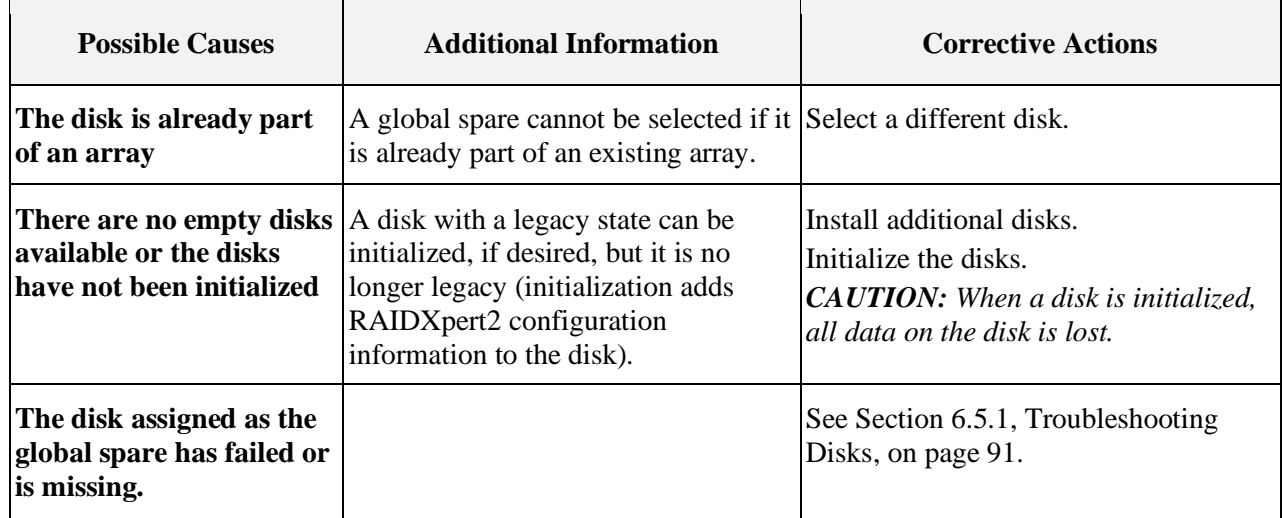

## <span id="page-89-0"></span>**Table 39. Recreate a Deleted Array**

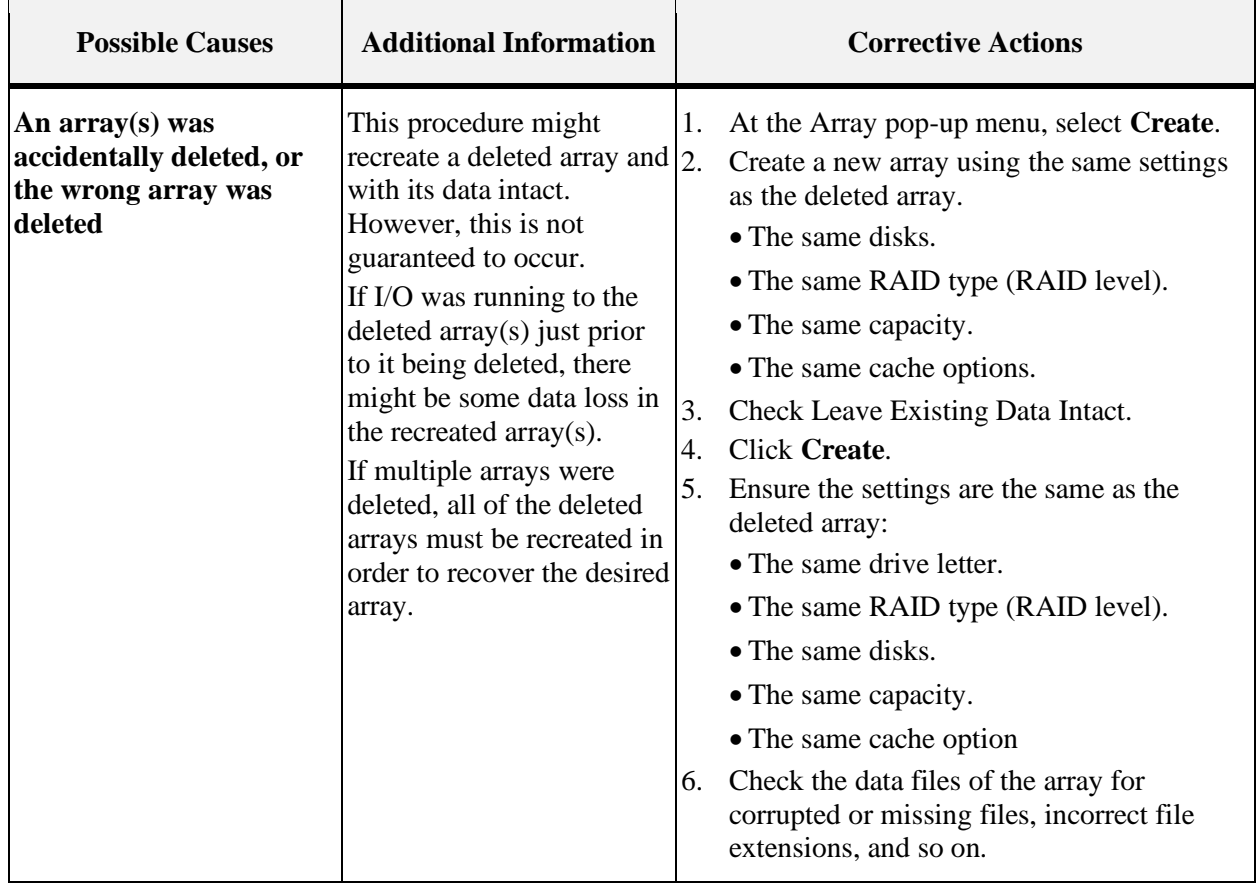

## <span id="page-89-1"></span>**Table 40. Deleted Secondary Array Availability Using HII During Hibernation Resume**

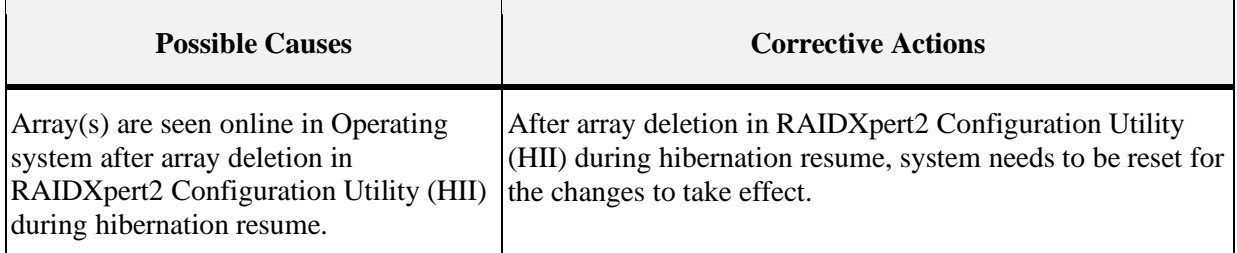

# **6.5 Disk Related Errors**

## **Table 41. Disk Errors**

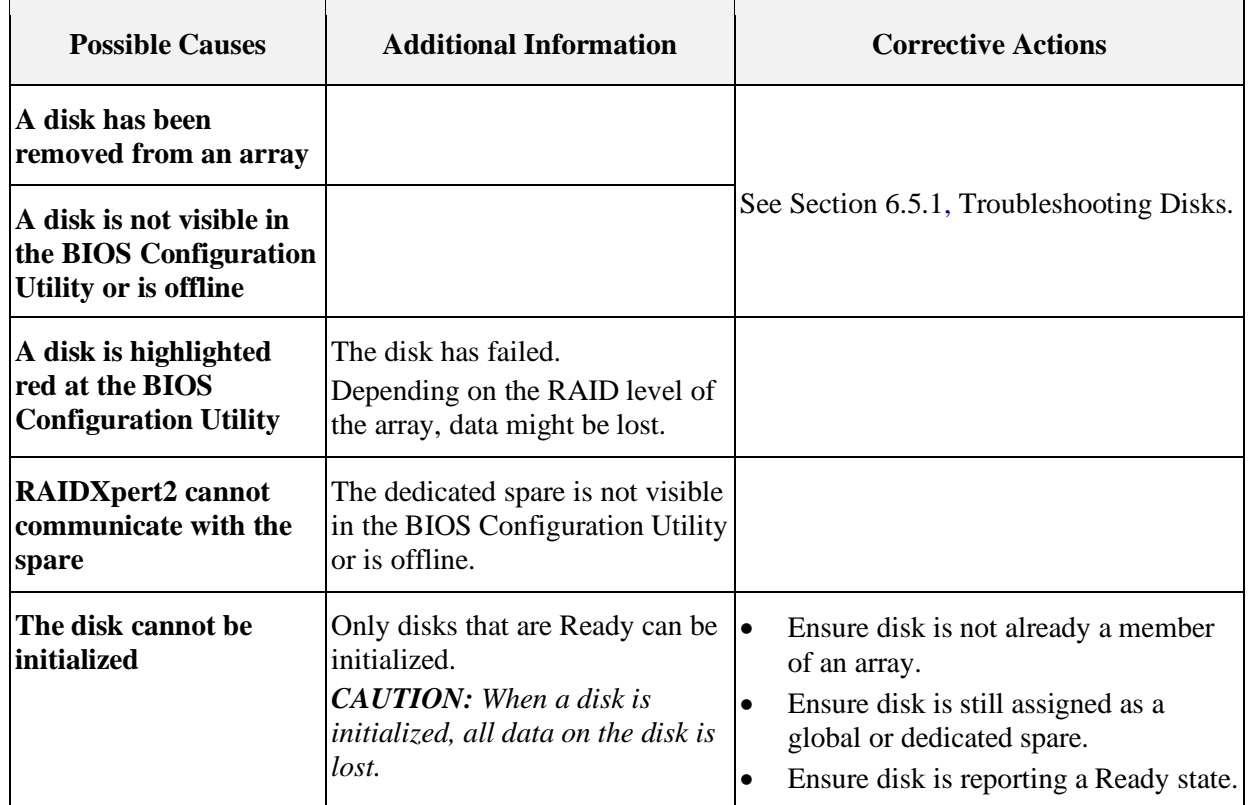

#### <span id="page-90-0"></span> $6.5.1$ **Troubleshooting Disks**

Perform the following actions when there may be a problem with a disk.

- Ensure there is no damage to the system's backplane.
- Ensure all cables are installed correctly.
- Ensure the disk is seated correctly in the backplane or bay and the latch is secured.
- Reinsert the disk.
- Replace the disk.
- After reconnecting, reseating, reinserting, or replacing a disk, perform a re-scan and initialize the disk.

*CAUTION: When a disk is initialized, all data on the disk is lost.*

If problems with a disk caused an array to go Critical, it may be necessary to also assign a dedicated or global spare for the array.

If problems with a disk caused an array to go Offline, data may have been lost. Recover lost data from a backup storage source.

# **6.6 Troubleshooting the RAIDXpert2 GUI**

[Table 42](#page-91-0) lists some GUI problems and corrective actions.

## <span id="page-91-0"></span>**Table 42. RAIDXpert2 Graphical User Interface (GUI) Troubleshooting**

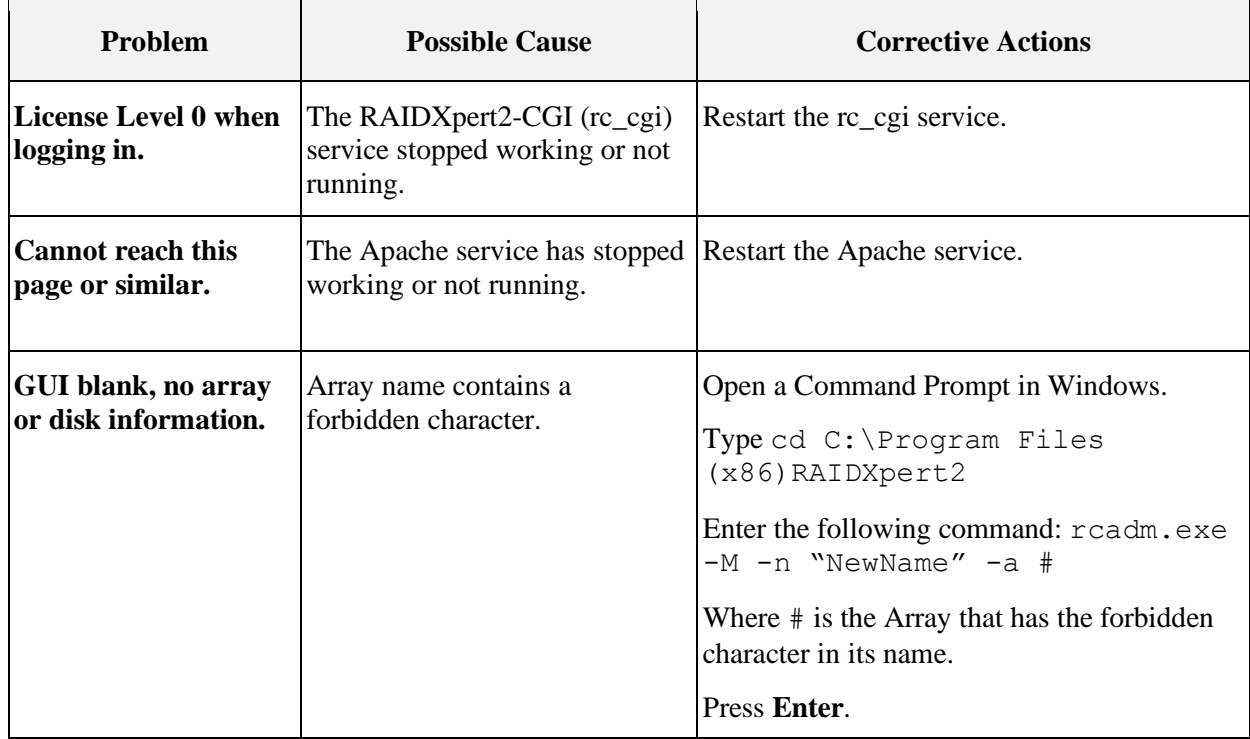

# **Chapter 7 Safety Precautions**

This section includes general safety precautions and specific RAIDXpert2 precautions. Many are shown in context throughout this guide. Read and keep this guide for future reference.

In this section, *CAUTION* indicates that a failure to follow directions could result in damage to equipment or data.

# **7.1 Storage Device Precautions**

- *CAUTION: Assigning a dedicated spare does not reserve space on the disk. Therefore, an automatic restore is not guaranteed if a disk fails. If a disk fails, create space on the disk for the fail-over to complete, or assign a different disk with enough space. If a dedicated spare is assigned and a disk fails, the restore process starts automatically if there is enough space available on the dedicated spare.*
- *CAUTION: If a disk is part of an AMD RAID array, the disk cannot be selected for initialization. To initialize the disk anyway, delete the AMD RAID array. Data on the disk is deleted during initialization, so ensure the correct disks are chosen to initialize.*
- *CAUTION: A legacy disk can contain valid data. When a legacy array is deleted, or when its corresponding legacy disk is initialized, the data is lost.*
- *CAUTION: When a disk is initialized, all data on the disk is lost.*
- *CAUTION: AMD recommends not using SMR hard drives with AMD RAID systems because it can cause poor performance or failures. SMR drives are not suitable for workloads that require many random writes (such as boot drive). If used with RAID, the multiple SMR drives and background RAID tasks (such as creates and rebuilds) compound any issues or problems.*

General notes and guidelines:

- *Volume, RAID0, RAID5, or RAID10 arrays can be created or transformed by a maximum of eight (8) NVMe and/or SATA disks. (RAID 5 is only available for TRX40 and WRX80.)*
- *RAID1 can be created or transformed by a maximum of two (2) NVMe and/or SATA disks.*
- RAID on AMD platforms supports M.2 ports, both AMD SATA controller and PCIe M.2 NVMe. At any time, each M.2 port can support either M.2 SATA or M.2 NVMe, but not both.
- Individual disks that are not part of a RAID array are not listed in Device Manager under the Disk Drive section. Individual Disks can be managed through the RAIDXpert2 UWP-based interface (Windows only), RAIDXpert2 utility (HII), and the EFI shell.

- Instead of a shutdown, AMD recommends performing a reset/reboot of the system whenever the user is adding or moving a SATA M.2 SSD or NVMe device(s).
	- In the OS, issue a reset/reboot.
	- Wait for the AMD BIOS screen to display, press ESC to enter the BIOS.
	- Power off the system.
	- Install or remove the necessary device(s).
	- Power on the system and allow the OS to boot properly.
- When "NVMe RAID" = enabled, all NVMe devices connected to the system are controlled by the AMD RAID driver (includes all U.2 NVMe drives, M.2 NVMe drives, and PCIe NVMe add-in cards).
- When SATA = RAID, all SATA devices connected to the system are controlled by the AMD RAID driver (includes all HDD, SSD, ATAPI devices).

# **7.2 Array Precautions**

- *CAUTION: Deleting an array permanently destroys all data that is on the array. This action cannot be undone, and it is very unlikely the data can be recovered.*
- *CAUTION: Do not delete the first array listed in the Arrays section if it is the AMD RAID bootable array. Doing this deletes the operating system and AMD RAID files.*
- *CAUTION: Do not initialize a disk that is part of an array. Initializing a disk in a non-redundant array deletes the array and its data. The array no longer appears in Array View. This is especially true for a non-redundant bootable array. Initializing a disk in a nonredundant bootable array causes the array to fail and deletes the operating system, AMD RAID files, and device drivers.*
- *CAUTION: Leaving Write Back Cache enabled can increase the likelihood of data being corrupted if the system experiences a power interruption or unexpected shutdown.*
- *CAUTION: In Windows® , prior to removing an array, remove its drive letter.*
- *CAUTION: In Linux® , prior to removing an array, unmount the array.*
- *CAUTION: All data contained in an AMD RAID array are lost if any member of the array is migrated to a non-AMD RAID system.*
- *CAUTION: When an array is securely erased, the data on the array is lost. The array remains hidden after the secure erase completes. The user must unhide the array for it to be available for data operations.*
- *CAUTION: In some circumstances, more than eight arrays are possible. They might appear to function properly but are not supported.*

*CAUTION: If the user creates an array using Skip Initialization, any new data written is redundant. But if a Consistency Check is performed, errors may be reported because the unwritten areas of the array have not been made consistent.*

*CAUTION: Windows can only be installed to the first AMD RAID array.*

*CAUTION: AMD RAID does not support TBT devices.*

*CAUTION: AMD RAID does not support NVMe hot swapping.*

# **7.3 Controller Precautions**

*CAUTION: Hot-swapping is not recommended for disks that are part of AMD RAID boot array.*

*CAUTION: A Native AHCI installation does not boot into the OS after changing BIOS settings to RAID mode.*

# **Chapter 8 Software License: EULA**

# **8.1 Software License: End-User License Agreement (EULA)**

BY INSTALLING, DOWNLOADING AND/OR USING THE SOFTWARE THAT ACCOMPANIES THIS END USER LICENSE AGREEMENT ("AGREEMENT") AND ANY ASSOCIATED DOCUMENTATION OR UPDATES THERETO ("SOFTWARE"), YOU AGREE THAT, WHETHER AS AN INDIVIDUAL OR AUTHORIZED REPRESENTATIVE OF AN ENTITY, YOU HAVE READ THIS AGREEMENT, UNDERSTAND IT AND AGREE TO BE BOUND BY IT. IF YOU DO NOT AGREE TO IT, YOU ARE NOT AUTHORIZED TO INSTALL, DOWNLOAD OR OTHERWISE USE THE SOFTWARE AND ARE ASKED TO PLEASE RETURN THE SOFTWARE TO THE PARTY FROM WHOM YOU RECEIVED IT. THE RIGHT TO USE THE SOFTWARE IS GRANTED ONLY UPON THE CONDITION THAT YOU AGREE TO THE TERMS AND CONDITIONS OF THIS AGREEMENT.

FURTHER, YOU UNDERSTAND THAT THIS SOFTWARE MAY ONLY BE OBTAINED FROM Advanced Micro Devices, Inc. ("AMD") OR AN AUTHORIZED DISTRIBUTOR OF AMD. IF YOU OBTAINED THIS SOFTWARE FROM ANY OTHER SOURCE, THAT SOURCE PROVIDED IT TO YOU ILLEGALLY, AND YOU HAVE NO RIGHT TO INSTALL, DOWNLOAD OR OTHERWISE USE THE SOFTWARE; SUCH USE IS A VIOLATION OF INTELLECTUAL PROPERTY RIGHTS.

#### 8.1.1 **Limited License to Authorized Distributors**

If you are an OEM, distributor, reseller, integrator or other entity in the business of providing technology products and/or services, and if you have been expressly authorized to distribute copies of the Software to End User(s), you are an "Authorized Distributor." Subject to the terms and conditions of this Agreement, you are granted a limited, non-exclusive, non-transferable, non-sub licensable license to distribute and/or install the Software in its unaltered, object code form solely (i) to, and on behalf of, a purchasing End User for the End User's internal business purposes; and (ii) only for use with one (1) AMD product, purchased through authorized AMD sales channels. Except as specifically stated in this Section 1, Authorized Distributors are expressly prohibited from: copying and/or distributing the Software in whole or in part; using the Software to provide consulting or other services to third parties; and distributing the Software in any form or format. Authorized Distributors are subject to all other terms and conditions of this Agreement. Authorized Distributors must ensure that its End Users see and agree to this Agreement.

#### 8.1.2 **Limited License to End Users**

If you have licensed the Software for your own personal use or your company's internal use, you are an "End User." You are hereby granted, subject to the terms and conditions of this Agreement, a limited, non-exclusive, non-transferable, non-sublicensable license to use this Software in its unaltered, object code form solely (i) for internal business purposes; and (ii) only with respect to one (1) AMD product that was purchased through authorized AMD sales channels. Further, you must obtain this Software only from authorized AMD sales channels. Obtaining it from any other source is a violation of the intellectual property rights of AMD and its licensors.

#### 8.1.3 **Restrictions**

Except as expressly authorized in Sections 1 and 2 above, Authorized Distributors and End Users (collectively "You") shall not (nor cause or permit any other person to): (i) reverse engineer, translate, disassemble, derive source code from, decompile, rent, lease, manufacture, adapt, create derivative works from, or otherwise modify or distribute the Software or any part thereof; (ii) copy, in whole or in part, the Software with the exception that only End Users may make one copy of the Software for their backup or archival purposes; (iii) publicly display the Software or use the Software to provide consulting or other services to third parties; or (iv) delete any copyright, trademark, patent or other notices of proprietary rights as they appear anywhere in or on the Software.

#### 8.1.4 **Proprietary Rights**

The Software is primarily the intellectual property of Seagate Technology PLC. ("Seagate") and its licensors ("Licensors"). In no event shall You obtain title to the Software or any component thereof. As between Seagate and You, Seagate has all rights, title, interest, ownership and proprietary rights in and to the Software. Seagate's rights include, but are not limited to, all copies of the Software and any patent rights, copyrights, trademark rights, trade secret rights, and any other intellectual property right recognized in any country or jurisdiction in the world.

The Software is protected by both United States law and international treaty provisions.

All rights not expressly granted in this Agreement are reserved by Seagate and Licensors, respectively.

Certain modifications to the Software are the intellectual property of Advanced Micro Devices, Inc. As between AMD and You, AMD has all rights, title, interest, ownership and proprietary rights in and to those modifications including but not limited to any patent rights, copyrights, trademark rights, trade secret rights, and any other intellectual property right recognized in any country or jurisdiction in the world.

#### 8.1.5 **Terms and Conditions**

This Agreement shall continue in effect until terminated. AMD may terminate this Agreement immediately if You fail to comply with any provision of this Agreement. Upon termination, You shall discontinue use of the Software, and either destroy, erase, or return all copies of the Software in Your possession or control.

#### 8.1.6 **No Warranty**

THE SOFTWARE IS PROVIDED "AS IS" WITHOUT ANY WARRANTY OF ANY KIND, EXPRESS OR IMPLIED. SEAGATE AND AMD DISCLAIM, ON THEIR OWN BEHALF AND ON BEHALF OF LICENSORS, ANY EXPRESS OR IMPLIED WARRANTIES INCLUDING ANY IMPLIED WARRANTIES OF NONINFRINGEMENT, MERCHANTABILITY OR FITNESS FOR A PARTICULAR PURPOSE OF THE SOFTWARE OR THAT THE OPERATION OF THE SOFTWARE WILL BE UNINTERRUPTED OR ERROR-FREE OR WILL OPERATE IN COMBINATION WITH OTHER SOFTWARE OR HARDWARE. Seagate and its Licensors will not provide support for the Software and, to the extent you believe that are entitled to support, you are advised to contact the party from whom you received the Software. Notwithstanding the foregoing, Updates to the Software (which may or may not be distributed) shall be governed by this Agreement, and such Updates will be considered Software for purposes of this Agreement.

The Software is not absolutely fault-tolerant and is not designed, manufactured or intended for use or resale as on-line control equipment in hazardous environments requiring fail-safe performance in which the failure of the Software could lead directly to death, personal injury or severe physical or environmental damage, such as the operation of nuclear facilities, aircraft navigation, air traffic control, direct life support machines, or weapons systems ("High Risk Activities"). Express or implied warranties for High Risk Activities are specifically disclaimed.

#### 8.1.7 **Limitation of Liability**

IN NO EVENT SHALL SEAGATE, AMD OR LICENSORS BE LIABLE TO ANY PARTY FOR ANY LOST REVENUE, LOST PROFIT OR DATA, OR FOR SPECIAL, INDIRECT, CONSEQUENTIAL, INCIDENTAL OR PUNITIVE DAMAGES, HOWEVER CAUSED, AND REGARDLESS OF THE THEORY OF LIABILITY, ARISING OUT OF THE USE OF OR INABILITY TO USE THE SOFTWARE EVEN IF THEY HAVE BEEN ADVISED OF THE POSSIBILITY OF SUCH DAMAGES. IN NO EVENT SHALL SEAGATE's, AMD's or LICENSORS' LIABILITY, TO YOU, WHETHER IN CONTRACT, TORT (INCLUDING NEGLIGENCE) OR OTHERWISE, EXCEED THE AMOUNT OF ANY FEE PAID BY YOU FOR THE SOFTWARE. THE FOREGOING LIMITATIONS SHALL APPLY EVEN IF THE REMEDY FAILS OF ITS ESSENTIAL PURPOSE. Some jurisdictions do not allow for the exclusion of implied warranties as described in Section 6, or the limitation of liabilities as described in this Section 7, so the above exclusions or limitations may not apply to You. In that event, to the extent permissible, any exclusion of warranties or limitation of liability will be limited in duration or type to the greatest extent allowed by law.

#### 8.1.8 **Export Controls**

You agree to comply fully with all relevant export laws, regulations, treaties, and orders ("Export Laws") to assure that neither the Software nor any components thereof are (i) exported, directly or indirectly, in violation of Export Laws; or (ii) are intended to be used or are used for any purposes prohibited by the Export Laws.

#### 8.1.9 **General**

This Agreement and any disputes arising from or relating to it shall be governed by and construed in accordance with the laws of the State of Colorado without reference to conflict of laws principles and excluding the U.N. Convention on Contracts for the International Sale of Goods. Any legal action or proceeding shall be instituted in a state or federal court in Denver, Colorado, U.S.A. and You agree to be subject to the jurisdiction of these courts. Taxes and charges imposed by any government with respect to the Software shall be paid by the End User. The waiver by either party of a breach of this Agreement or a failure to exercise any right hereunder shall not operate or be construed as a waiver of any subsequent breach or as a waiver of any other right. If any provision of this Agreement is held to be unenforceable or overbroad for any reason, it will be modified rather than voided, if possible, in order to achieve the intent of the parties to the extent necessary to make the provision enforceable under applicable law and enforced as amended. In any event, all other provisions of this Agreement will be deemed valid and enforceable to the full extent. This Agreement constitutes the complete agreement between the parties and supersedes all prior or contemporaneous agreements or representations, written or oral, concerning the subject matter of this Agreement including any purchase order or ordering document. This Agreement may not be modified or amended except in writing and signed by both parties.

# **Appendix A Browser Setup**

## **Browser Setup**

- Use Chrome version 20, Firefox version 14, Internet Explorer 8, or Safari 6, or a greater version of each.
- To optimize the display, use a color monitor and set its color quality to the highest setting.